## **HP Network Automation**ソフトウェア

Windows®およびLinuxオペレーティングシステム向け

ソフトウェアバージョン: 10.00

### インストールおよびアップグレードガイド

hp

ドキュメントリリース日: 2014年7月 ソフトウェアリリース日: 2014年5月

### ご注意

#### 保証

HP製品、またはサービスの保証は、当該製品、およびサービスに付随する明示的な保証文によってのみ規定されるものとします。ここでの記載は、追加保証を提供するものではありません。こ こに含まれる技術的、編集上の誤り、または欠如について、HPはいかなる責任も負いません。

ここに記載する情報は、予告なしに変更されることがあります。

### 権利の制限

機密性のあるコンピュータソフトウェアです。これらを所有、使用、または複製するには、HPからの有効な使用許諾が必要です。商用コンピュータソフトウェア、コンピュータソフトウェアに関する文 書類、および商用アイテムの技術データは、FAR12.211および12.212の規定に従い、ベンダーの標準商用ライセンスに基づいて米国政府に使用許諾が付与されます。

### 著作権について

© Copyright 2001-2014 Hewlett-Packard Development Company, L.P.

### 商標について

Adobe®は、Adobe Systems Incorporated (アドビシステムズ社) の登録商標です。

AMDは、Advanced Micro Devices, Inc.の登録商標です。

IntelおよびIntel Itaniumは、Intel Corporationの米国およびその他の国の登録商標です。

Microsoft®およびWindows®は、米国におけるMicrosoft Corporationの登録商標です。

OracleとJavaは、Oracle Corporationおよびその関連会社の登録商標です。

Red Hat®は、Red Hat, Incの米国およびその他の国の登録商標です。

UNIX® は、The Open Groupの登録商標です。

#### **Oracle Technology — Notice of Restricted Rights**

Programs delivered subject to the DOD FAR Supplement are 'commercial computer software' and use, duplication, and disclosure of the programs, including documentation, shall be subject to the licensing restrictions set forth in the applicable Oracle license agreement.Otherwise, programs delivered subject to the Federal Acquisition Regulations are 'restricted computer software' and use, duplication, and disclosure of the programs, including documentation, shall be subject to the restrictions in FAR 52.227-19, Commercial Computer Software-Restricted Rights (June 1987).Oracle America, Inc., 500 Oracle Parkway, Redwood City, CA 94065.

<span id="page-1-0"></span>Oracleの完全なライセンステキストについては、NA製品DVDのlicense-agreementsディレクトリを参照してください。

### ドキュメントの更新情報

このマニュアルの表紙には、以下の識別情報が記載されています。

- l ソフトウェアバージョンの番号は、ソフトウェアのバージョンを示します。
- 
- ドキュメントリリース日は、ドキュメントが更新されるたびに変更されます。<br>● ソフトウェアリリース日は、このバージョンのソフトウェアのリリース期日を表します。

更新状況、およびご使用のドキュメントが最新版かどうかは、次のサイトで確認できます。**http://h20230.www2.hp.com/selfsolve/manuals**

このサイトを利用するには、HP Passportへの登録とサインインが必要です。HP Passport IDの登録は、次のWebサイトから行なうことができます。**http://h20229.www2.hp.com/passportregistration.html**

または、HP Passportのログインページの[**New users - please register**]リンクをクリックします。

適切な製品サポートサービスをお申し込みいただいたお客様は、更新版または最新版をご入手いただけます。詳細は、HPの営業担当にお問い合わせください。

### サポート

HPソフトウェアサポートオンラインWebサイトを参照してください。**http://www.hp.com/go/hpsoftwaresupport**

このサイトでは、HPのお客様窓口のほか、HPソフトウェアが提供する製品、サービス、およびサポートに関する詳細情報をご覧いただけます。

HPソフトウェアオンラインではセルフソルブ機能を提供しています。お客様のビジネスを管理するのに必要な対話型の技術サポートツールに、素早く効率的にアクセスできます。HPソフトウェアサ ポートのWebサイトでは、次のようなことができます。

- 関心のあるナレッジドキュメントの検索
- サポートケースの登録とエンハンスメント要求のトラッキング
- ソフトウェアパッチのダウンロード
- サポート契約の管理
- HPサポート窓口の検索 ● 利用可能なサービスに関する情報の閲覧
- 他のソフトウェアカスタマーとの意見交換
- ソフトウェアトレーニングの検索と登録

一部のサポートを除き、サポートのご利用には、HP Passportユーザーとしてご登録の上、サインインしていただく必要があります。また、多くのサポートのご利用には、サポート契約が必要です。HP Passport IDを登録するには、次のWebサイトにアクセスしてください。

#### **http://h20229.www2.hp.com/passport-registration.html**

アクセスレベルの詳細については、次のWebサイトをご覧ください。

#### **http://h20230.www2.hp.com/new\_access\_levels.jsp**

**HP Software Solutions Now**は、HPSWのソリューションと統合に関するポータルWebサイトです。このサイトでは、お客様のビジネスニーズを満たすHP製品ソリューションを検索したり、HP製品間 の統合に関する詳細なリストやITILプロセスのリストを閲覧することができます。このサイトのURLは **http://h20230.www2.hp.com/sc/solutions/index.jsp** です。

# <span id="page-3-0"></span>目次

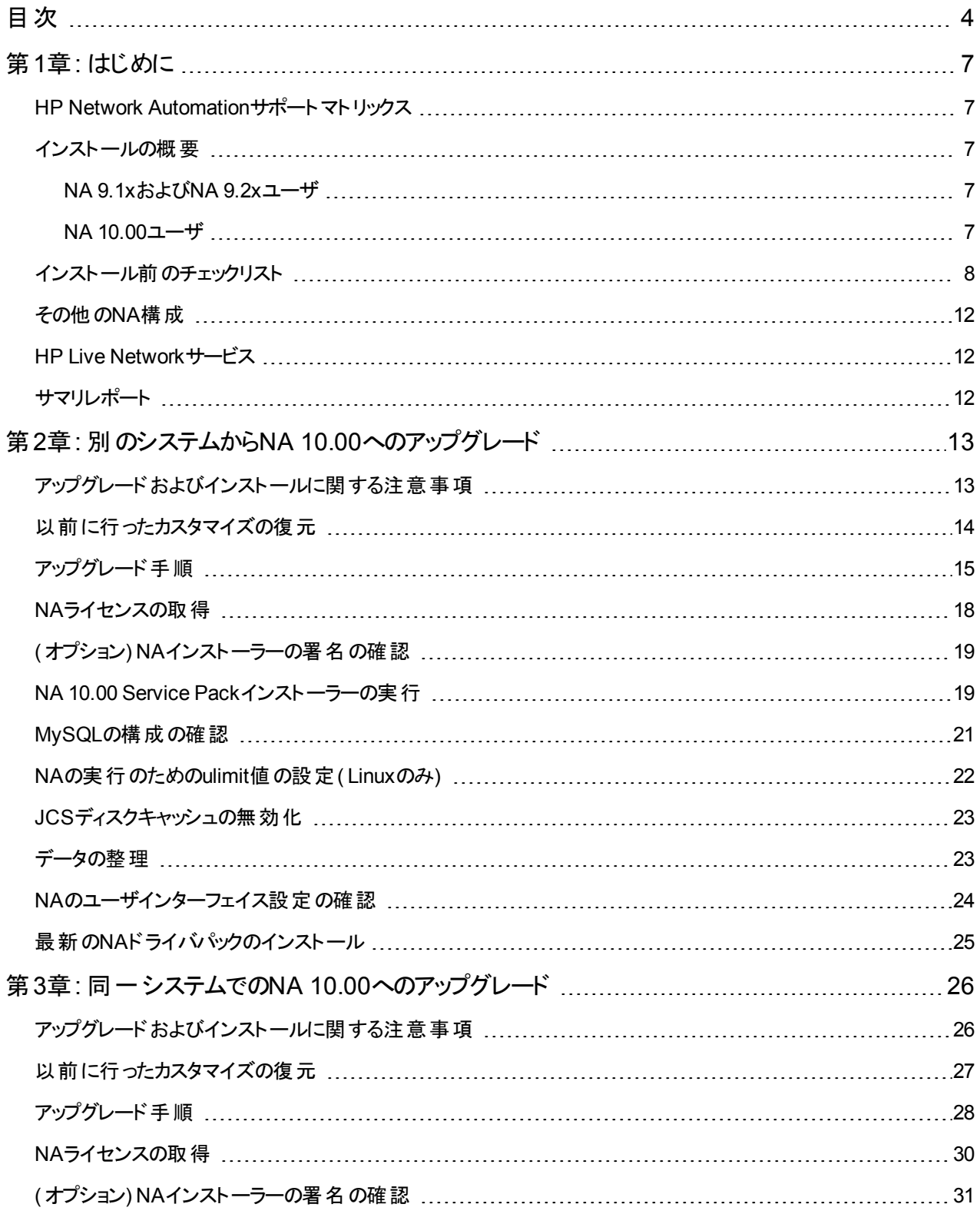

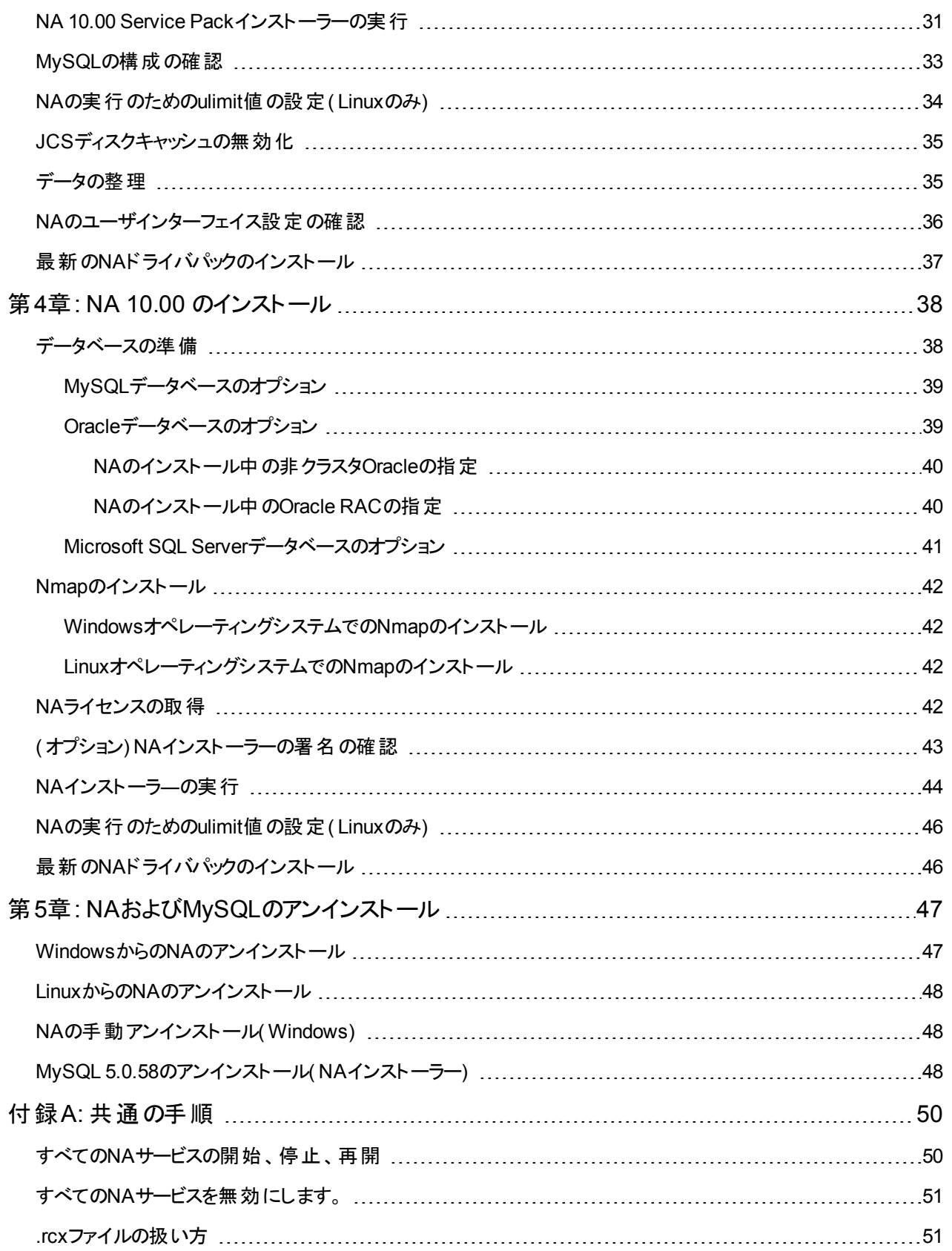

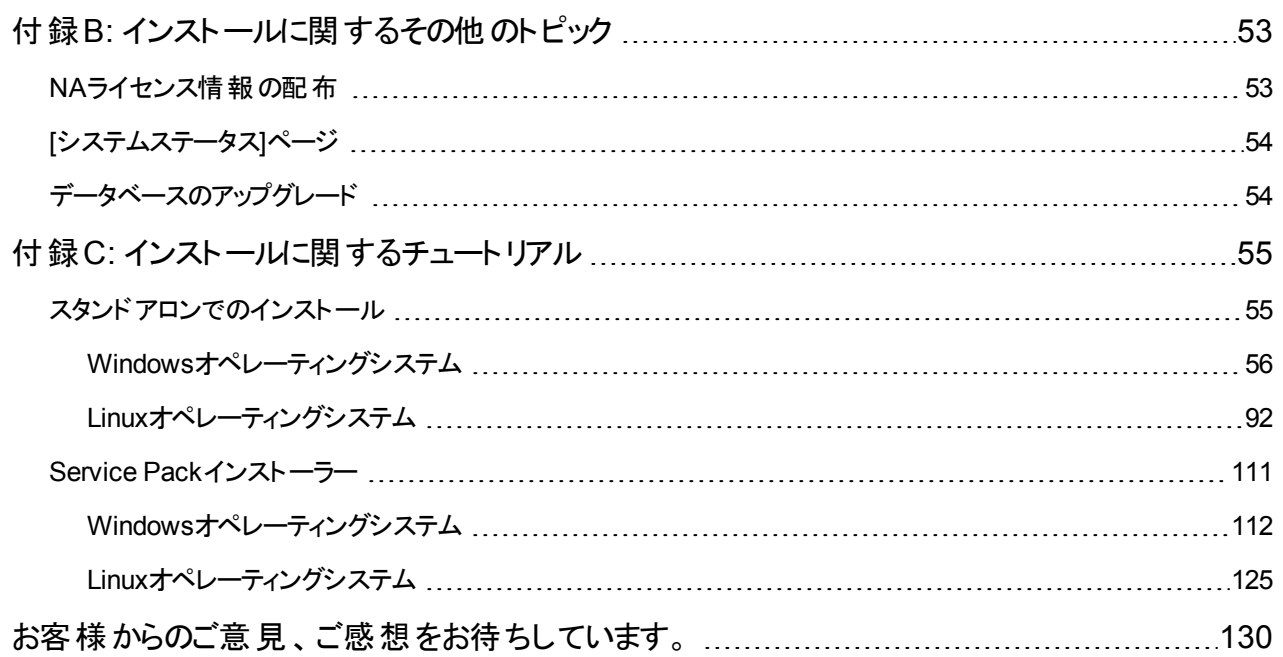

# <span id="page-6-0"></span>第**1**章**:** はじめに

このガイドでは、HP Network Automationソフトウェア( NA) を1つのNAコアでアップグレードまたはインストールする方法 について説明します。分散システムおよびサテライト構成では、アップグレード前にその他の情報が必要です。 このガ イドの手順を実行する前に、分散システムおよびサテライトのマニュアルを参照してください。

この章のトピックは、次のとおりです。

- 「HP Network Automation[サポートマトリックス」](#page-6-1)(7ページ)
- 「インストールの概要」(7ページ)
- [「インストール前のチェックリスト 」](#page-7-0)(8ページ)
- **「その他 のNA構 成」(12ページ)**
- 「HP Live Network[サービス」](#page-11-1)(12ページ)
- 「サマリレポート」(12ページ)

注**:** このドキュメントは、新しい情報が加わり次第、更新されます。更新状況、およびご使用のドキュメントが最 新版かどうかは、次のサイトで確認できます。

http://h20230.www2.hp.com/selfsolve/manuals

<span id="page-6-1"></span>詳細については、[「ドキュメントの更新情報 」](#page-1-0)( 2ページ) を参照してください。

### **HP Network Automation**サポートマトリックス

<span id="page-6-2"></span>ハードウェアおよびソフトウェア要件、データベース要件、その他の製品との統合および共存、その他の必要なアプリ ケーション、グローバライズおよびローカライズのサポート、その他のインストール要件の詳細については『NAサポートマ トリックス』[の「ドキュメントの更新情報 」](#page-1-0)( 2ページ) を参照してください。

### インストールの概要

<span id="page-6-3"></span>サポートされている64ビットプラットフォームにNAをインストールすると、64ビットのJava仮想マシン( JVM) が使用されま す。

### **NA 9.1x**および**NA 9.2x**ユーザ

NA 9.1xまたはNA 9.2xから、NA 10.00に直接アップグレードできます( 「別のシステムからNA 10.00[へのアップグレード 」](#page-12-0) ( 13[ページ](#page-12-0)) または「同一システムでのNA 10.00[へのアップグレード 」](#page-25-0)( 26ページ) を参照) 。

注**:** NAをアップグレードする前に、既存の\*.backupファイルを<NA\_ HOME>/server/lib/scripts/Database/TruecontrolディレクトリからNAディレクトリ構造の外部に移 動します。

### <span id="page-6-4"></span>**NA 10.00**ユーザ

NA 10.00の新規インストールの詳細については、「NA 10.00 [のインストール」](#page-37-0)( 38ページ) を参照してください。

# <span id="page-7-0"></span>インストール前のチェックリスト

HP Network Automation( NA) を正常にインストールするために、[表](#page-7-1) 1 のインストール前のチェックリストを確認してくだ さい。

注**:** 32ビットオペレーティングシステムから 64 ビットオペレーティングシステムにNAをアップグレードすると、すべての ラッパー構成ファイル(jboss\_wrapper.conf、syslog\_wrapper.confなど)は上書きされます。

#### <span id="page-7-1"></span>表 **1** インストール前のチェックリスト

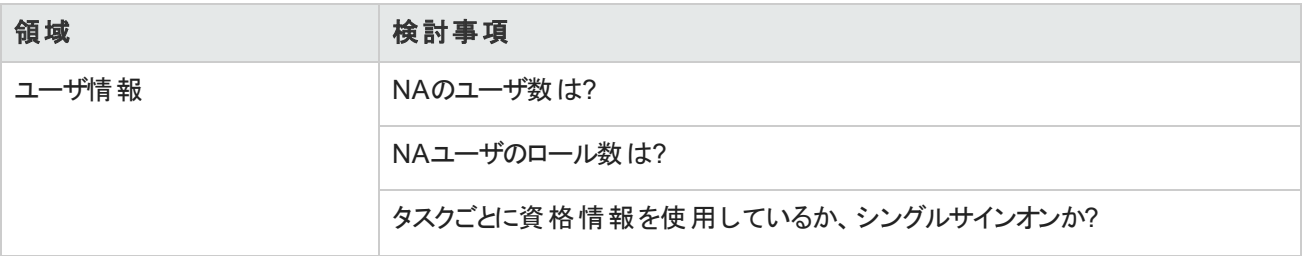

#### 表 **1** インストール前のチェックリスト **(**続き**)**

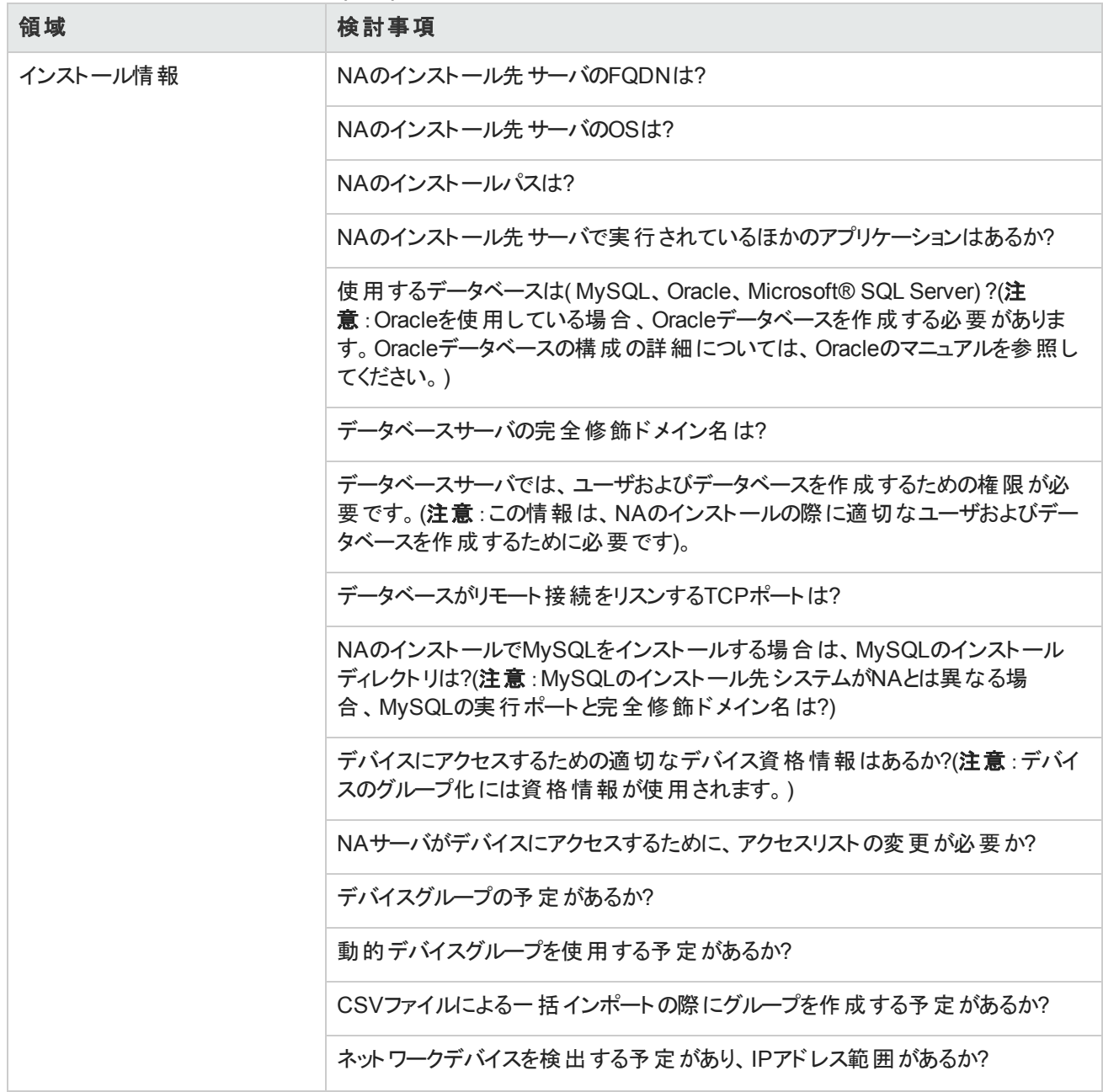

#### 表 **1** インストール前のチェックリスト **(**続き**)**

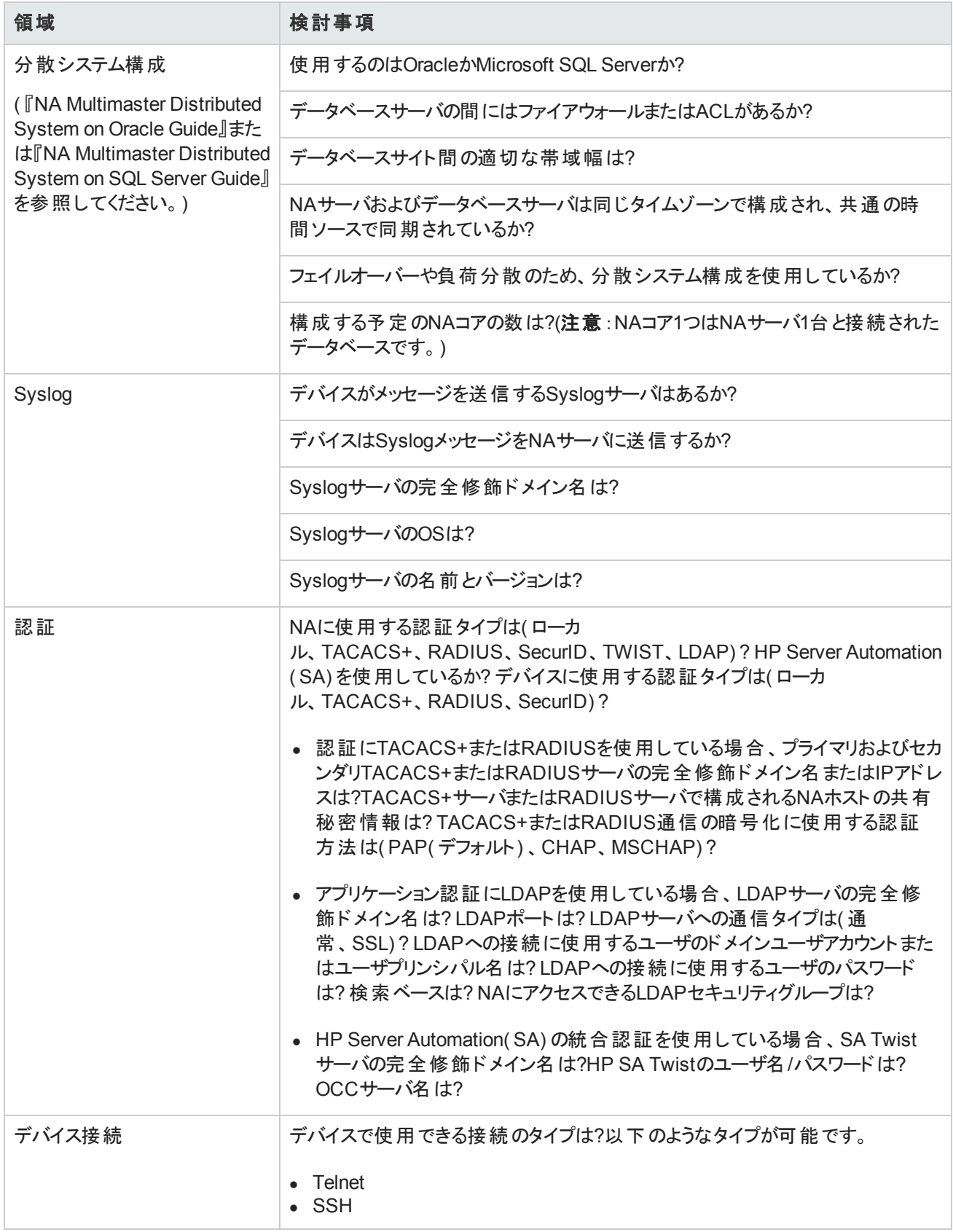

#### 表 **1** インストール前のチェックリスト **(**続き**)**

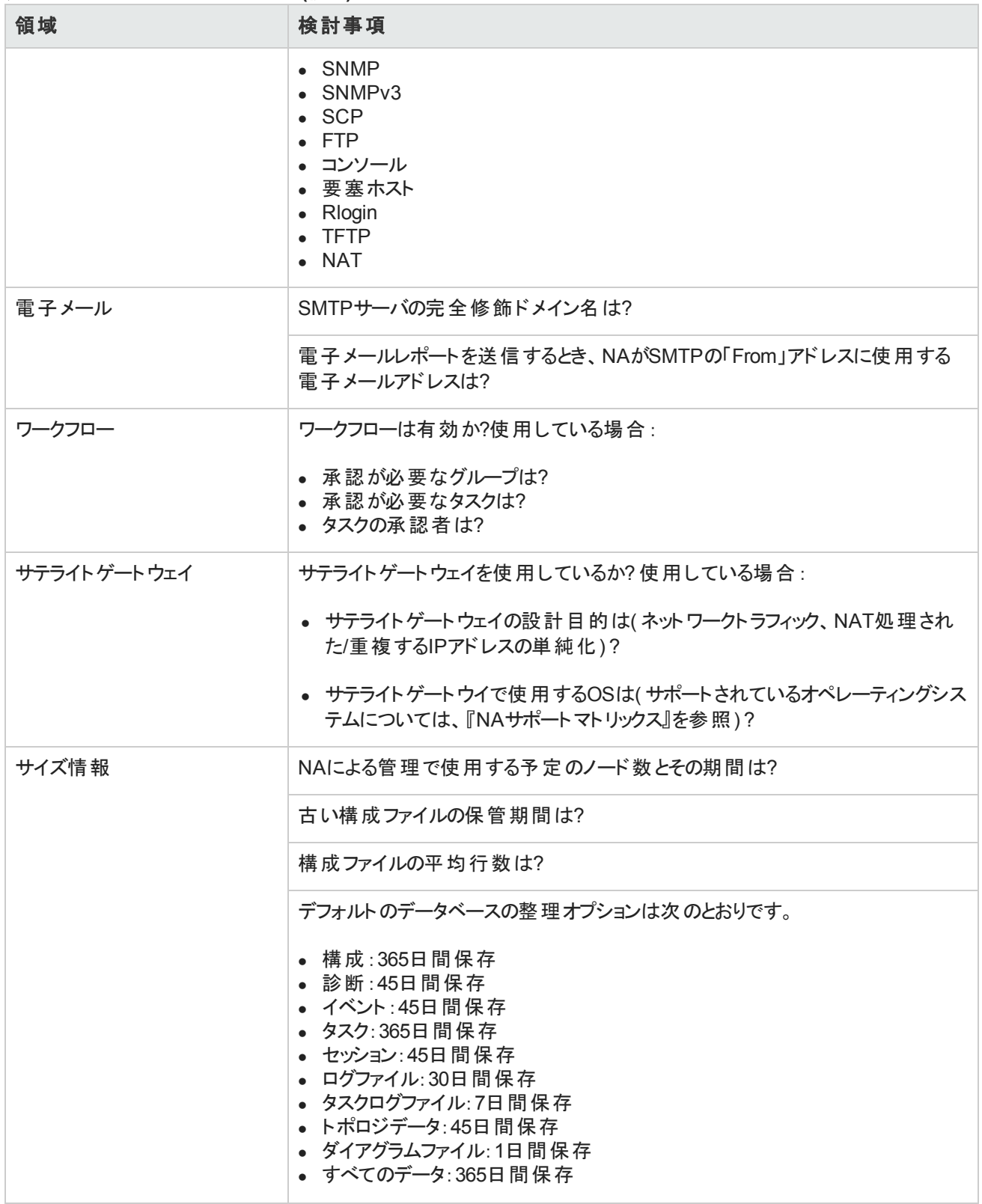

# <span id="page-11-0"></span>その他の**NA**構成

分散システム環境の構成の詳細については、『NA Multimaster Distributed System on Oracle Guide』または『NA Multimaster Distributed System on SQL Server Guide』を参照してください。

Horizontal Scalabilityシステム環境の構成の詳細については、『NA Horizontal Scalability Guide』を参照してくださ い。

<span id="page-11-1"></span>ゲートウェイおよびサテライトエージェント環境の構成については、『NA Satellite Guide』を参照してください。

## **HP Live Network**サービス

HP Live Networkは、HP Network Automationに統合された補完的なコンテンツ配信サービスであり、NAの無料の ドライバ更新、サブスクリプションベースのネットワークセキュリティ、コンプライアンスコンテンツの更新を配信します。HP Live Networkのセキュリティとコンプライアンスサービスにより、ネットワークセキュリティおよびポリシー違反の即時評価 と、自動化された修復オプションが利用できます。

NAコアサーバは、別途インストールするHP Live Network Connector( LNc) を通じて、HP Live Networkサービスに アクセスします。

注**:** LNcでは、インターネットへのアクセスが必要です。

LNcと、インストールおよび設定方法が記載されている『HP Live Network Connector User Guide』は、次のHP Live Network Webサイトの[**Resources**]タブから入手できます。

<span id="page-11-2"></span>**https://hpln.hp.com/group/hp-live-network-connector**

## サマリレポート

サマリレポートは、Microsoft Excel( xls) 形式で生成されます。サマリレポートの実行は、NAサーバに接続されてい るWindowsクライアントコンピュータから行います。NAをLinuxプラットフォームで実行している場合は、別のプログラム を使用してサマリレポートを表示できます。

# <span id="page-12-0"></span>第**2**章**:** 別のシステムから**NA 10.00**へのアップグ レード

NA 10.00は、64ビットオペレーティングシステムで実行する必要があります。

この章では、スタンドアロンNAコアサーバで実行されるNA 9.1xまたは9.2xから、別のスタンドアロンNAコアサーバで実 行されるNA 10.00にアップグレードする手順を説明します。

他のNA環境のアップグレードの詳細については、該当するマニュアルを参照してください。

• NA マルチマスタ分散システム

分散システム環境でのNAのアップグレードの詳細については、『NA Multimaster Distributed System on Oracle Guide』または『NA Multimaster Distributed System on SQL Server Guide』の「Upgrade the NA Mesh」を参照し てください。アップグレード手順での指示に従ってから、この章に戻ります。

• NA 水平スケーラビリティ

水平スケーラビリティ環境でのNAのアップグレードの詳細については、『NA Horizontal Scalability Guide』の 「Upgrading Horizontal Scalability」を参照してください。アップグレード手順での指示に従ってから、この章に戻り ます。

• NA Satellites

NA Satellitesを使用している場合、NAの現在のバージョンをインストールした後、「リモートエージェントを配布 」タ スクを実行して、すべてのリモートゲートウェイでアップグレード後のサテライトエージェントを再インストールする必要 があります。詳細については、『NA Satellite Guide』の「Upgrading the Satellite」セクションを参照してください。

<span id="page-12-1"></span>アップグレードプロセスの実行中は、NAサービスを使用することはできません。また、NA Service Packインストーラーを 実行した後、前のバージョンのNAにロールバックすることはできません。

## アップグレードおよびインストールに関する注意事項

NAをインストールまたはアップグレードする場合、次の点に注意してください。

- このマニュアルでは、同じ種類のオペレーティングシステム( WindowsからWindows、Solaris/LinuxからLinux) で のNAのアップグレードプロセスについてのみ説明しています。オペレーティングシステムのパスにかかわらず、アップグ レードに関する問題が発生した場合はサポートに問い合わせてください。NA を別のオペレーティングシステムに移 行する場合は、HPプロフェッショナルサービスに問い合わせてください。
- NAインストーラーでは、バージョンチェックは実行されません。したがって、サポート対象外のプラットフォームでインス トールやアップグレードを行ってしまう可能性があります。
- <sup>l</sup> 64ビットNAの完全インストールまたはService Packインストールを32ビットプラットフォームで実行すると、NAインス トーラーが起動した後、エラーメッセージが表示されて終了します。
- <sup>l</sup> NAインストーラーのWindowsバージョンには、バックグラウンドで実行される黒いCLIウィンドウがあります。このウィン ドウを閉じないでください。閉じてしまうと、通知なしでインストールが終了します。また、NAのインストールをネット

<span id="page-13-0"></span>ワーク上で行う場合(例:リモート共有からhpna\_win.exeインストーラーを実行)、黒いCLIウィンドウが数分間 表示されます。

## 以前に行ったカスタマイズの復元

NAのアップグレードでは、NAセットアッププログラムによって重要なNAファイルが自動的にバックアップされます。

NAをアップグレードした後、インストーラーによって次のファイルが自動的に復元されます。

- <sup>l</sup> バックアップディレクトリからデバイスソフトウェアイメージが<NA\_HOME>/server/imagesにコピーされます。
- バックアップディレクトリからサマリレポートが<NA\_HOME>/addinsにコピーされます。
- NA LiveNetworkコンテンツファイルが<NA\_HOME>/contentにコピーされます。
- バックアップディレクトリからsite\_options.rcxおよびadjustable\_options.rcxファイルが<NA HOME>/jreにコピーされます(インストール時に[use the previous administrative settings]オプションを選択した場 合) 。
- SecurIDトークンファイルが復元されます。
- ゲートウェイ暗号化キーが復元されます。
- <sup>l</sup> SSL公開鍵証明書が復元されます。
- license.datファイルが復元されます(新しいライセンスファイルがない場合)。

次のファイルはバックアップされます。ただし、NAアップグレードでは復元されません。

- <NA HOME>/jreフォルダのほとんどの.rcxファイル
	- site\_options.rcxおよびadjustable\_options.rcxファイル以外の.rcxファイルの変更は保存されま せん。
	- NAサマリレポートのテンプレートまたは仕様をカスタマイズした場合 ( レポートのタブの追加など) 、 バックアップし たバージョンのreporting.rcxファイルのカスタマイズ設定を新しいバージョンのreporting.rcxファイルに 手動で更新します。
	- 以前にインストールしたその他の.rcxファイルを変更し、アップグレード後も変更内容を維持するには、その変 更内容を新しいadjustable\_options.rcxファイルに追加してください。以前の.rcxファイルを使用して 新しいバージョンを上書きすることはできません。以前のファイルで上書きすると、アプリケーションにエラーが発 生します。
- <NA\_HOME>/server/ext/jboss/server/default/conf/log4j.xmlファイル
	- NA 9.20では、log4j.xmlファイルを使用しなくなりました。これに相当するファイルは<NA HOME>/server/ext/jboss/server/default/deploy/jboss-logging.xmlです。
	- 以前の設定を復元するには、log4j.xmlファイルのカスタマイズ内容で、iboss-logging.xmlファイルを 手動で編集します。2つのファイル間では構成形式が異なります。

インストールおよびアップグレードガイド 第2章: 別のシステムからNA 10.00へのアップグレード

- <NA HOME>/server/ext/wrapper/confのラッパー構成ファイル
	- Upgradeインストーラーにより、バックアップしたバージョンのjboss.confファイルから新しいjboss.confファイ ルへの設定のマージが試みられます( インストール時 に[use the previous administrative settings]オプションを選 択した場合) 。新しいファイルの構成を確認してください。
	- 他の.confファイルの以前の設定を復元するには、アップグレード後に対応するファイルを手動で編集する必 要があります。以前のファイルを使用して新しいバージョンを上書きすることはできません。以前のファイルで上 書きすると、アプリケーションにエラーが発生します。

### <span id="page-14-0"></span>アップグレード手順

次の手順では、NAをスタンドアロンNAコアサーバから別のスタンドアロンNAコアサーバへアップグレードする場合の概 要を説明します。この手順では、Server Xがソース( 既存) NAコアサーバを、Server Yがターゲット( 新規) NAコアサー バを示します。

注意**:** サーバでNAのコアソフトウェアをアップグレードしている途中でOracleまたはSQL Serverをアップグレードしな いでください。スタンドアロン NA コアサーバでデータベース製品をアップグレードする必要がある場合、この手順を 完了した後、「データベースのアップグレード Ⅰ(54ページ)の手順に従ってデータベース製品をアップグレードしま す。

- 1. 現在のNAのバージョンを確認します。
	- NAのコアバージョンがNA 7.xxまたは9.0xである場合、この手順を実行する前に、『NAインストールおよびアッ プグレードガイド 』のバージョン9.20の該当するアップグレード手順を実行してください。
	- NAのコアバージョンが現在NA9.1xまたは9.2xである場合、この手順を続行してください。
- 2. NA 10.00の新しいライセンスキーを取得します。「NA[ライセンスの取得 」](#page-17-0)( 18ページ) を参照してください。
- 3. NAのデータベース名とデータベースユーザ名を調べます。

NAコンソールの[管理] > [システムステータス]ページでDatabaseMonitor行を見つけ、この行の[直ちに実行]をク リックします。

[監視の詳細]ページでデータベースカタログ( データベース名) およびデータベースユーザ名の値を確認します。

- 4. サポートされているオペレーティングシステムで、Server Yを準備します。
- 5. Server <sup>X</sup>ですべてのNAサービスを停止します。「すべてのNA[サービスの開始、停止、再開 」](#page-49-1)( 50ページ) を参照し てください。
- 6. コアゲートウェイがNAコアサーバにインストールされている場合、Server Xでゲートウェイを停止します。

**/etc/init.d/opswgw-***<*ゲートウェイ名*>* **stop**

インストールおよびアップグレードガイド 第2章: 別のシステムからNA 10.00へのアップグレード

- 7. Server Xで次のファイルをバックアップします。
	- **Nindows:** 
		- $\bullet$  <NA HOME>\jre\\*.rcx
		- <NA\_HOME>\server\ext\wrapper\conf\jboss\_wrapper.conf
		- <NA\_HOME>\server\ext\jboss\server\default\deploy\db-ds.xml

 $\blacksquare$  Linux:

- $\bullet$  <NA HOME>/jre/\*.rcx
- <NA\_HOME>/server/ext/wrapper/conf/jboss\_wrapper.conf
- <NA\_HOME>/server/ext/jboss/server/default/deploy/db-ds.xml
- 8. データベース内のすべてのデータをバックアップします。方法については、データベースのマニュアルを参照するか、 データベース管理者( DBA) に問い合わせてください。

MySQLの場合、次のようなコマンドを使用します。

mysqldump -u root -p -h 127.0.0.1 --database NA > NAdump.sql

この手順のMySQLの例では、データベースユーザ名はroot、データベース名はNAです。

9. Server Yに、Server Xと同じバージョンのNAをインストールします。

たとえば、Server XにNA 9.22と1つの修正プログラムがある場合、NA 9.20、NA 9.22のパッチ、修正プログラムを インストールします。

注**:** Server YではこのNAバージョンを実稼働で実行しないので、Server Yのオペレーティングシステムに現在 のNAバージョンをインストールしてもかまいません。

インストールの際、次の点に注意してください。

- 組み込みデータベースを使用している場合、MySQLをインストールします。 Server Xと同じデータベース名、 ユーザ名、パスワードを指定します。
- リモートデータベースを使用する場合、既存のNAデータベースに接続するための情報を指定します。
- 10. Server <sup>Y</sup>ですべてのNAサービスを停止します。「すべてのNA[サービスの開始、停止、再開 」](#page-49-1)( 50ページ) を参照し てください。
- 11. Server XのNA構成を次のように複製します。
	- a. Server XからServer Yの同じ場所へ、バックアップした\*.rcxファイルをコピーします。

ヒント**:** 複数のNAコア環境では、\*.rcxファイルにNAコア固有の設定が含まれるかどうかを考慮しま す。この場合、既存のNA構成を新しいサーバに複製するように\*.rcxファイルをコピーします。

- b. Server Yで、jboss\_wrapper.confおよびdb-ds.xmlファイルを手動で編集して、Server Xで行われた カスタマイズを復元します。
- 12. 組み込みデータベースを使用している場合、次の操作を実行します。
	- a. Server XでNAデータベースのMySQL構成が変更されている場合、Server Yに構成の変更をコピーします。

MySQLの構成ファイルにはいくつかのレベルがあります。変更があったのがどのレベルかを把握する必要があ ります。一般的に、グローバル構成ファイルは次の場所にあります。

- o Windows:*<*ドライブ*>*:\MySQL\my.ini
- o Linux:/etc/my.cnf

NA データベースについて変更があったMySQL構成ファイルを特定し、次のいずれかの操作を実行します。

- Server XからServer Yの同じ場所へ、これらのファイルをコピーします。ファイルの権限を維持します。
- Server Y の MySQL 構成ファイルをServer Xに合わせて編集します。
- b. Server XからServer Yに、データベースバックアップファイルをコピーします。

データベースユーザがデータベースバックアップファイルに対して読み取りアクセス権を持っていることを確認しま す。

c. Server Yで、NAデータベースのバックアップから、NAのインストール中に作成した新しいデータベースインスタン スにデータをインポートします。次に例を示します。

mysql -u root -p NA < NAdump.sql

- 13. データベースサーバが動作していることを確認します。
- 14. ( オプション) 「( オプション) NA[インストーラーの署名の確認 」](#page-18-0)( 19ページ) に従ってNA 10.00 Service Packインス トーラーが正当なものであることを確認します。
- 15. Server <sup>Y</sup>で、「NA 10.00 Service Pack[インストーラーの実行 」](#page-18-1)( 19ページ) に従ってNA 10.00 Service Packインス トーラーを実行します。

注**:** アップグレードに失敗した場合、すべてのログファイルをNAディレクトリ構造の外部に保存してから、アッ プグレードを再実行します。

- 16. Server <sup>Y</sup>で、NAがMySQLデータベースを使用している場合、「MySQL[の構成の確認 」](#page-20-0)( 21ページ) に従っ てMySQLの構成を確認します。
- 17. Server YがLinuxオペレーティングシステムを実行しており、NA がMySQLデータベースを使用している場 合、/etc/hostsに次の行があることを確認します。

127.0.0.1 localhost

NAにインストールされているMySQLでは、localhost行がここに記載されているとおりである必要があります。ホス トファイルの情報を拡張するには、追加の定義を含む行を新しく追加します。

- 18. ( Linuxのみ) NA[セッションで開くファイル数の制限を、「](#page-21-0)NAの実行のためのulimit値の設定( Linuxのみ) 」( 22ペー ジ) の説明に従って設定します。
- 19. 「JCS[ディスクキャッシュの無効化 」](#page-22-0)( 23ページ) に従って、JCSディスクキャッシュを無効にします。
- 20. ( オプション) [「データの整理 」](#page-22-1)( 23ページ) に従って、最適化されたデータの整理タスクを使用します。
- 21. 「NA[のユーザインターフェイス設定の確認 」](#page-23-0)( 24ページ) に従って、NAの構成をアップグレードします。
- 22. Server Yで、 「最新のNA[ドライバパックのインストール」](#page-24-0)(25ページ)に従って最新のNAドライバパックをインストール します。
- <span id="page-17-0"></span>23. コアゲートウェイがServer Xにインストールされている場合、Server Yで『NA Satellite Guide』に従ってコアゲート ウェイをインストールします。

### **NA**ライセンスの取得

アップグレードする前に、NA 10.00の新しい恒久ライセンスキーを取得する必要があります。

ヒント**:** 複数のNAコア環境では、すべてのNAコアに同じライセンスキーを使用します。

NAでは次のライセンスタイプがサポートされています。

- インスタントオンストオンライセンスは製品に付属しています。各インスタントオンライセンスには、デバイ ス250台、製品インストール後の試用期間60日間という制限があります。
- 恒久 :恒久ライセンスは、HP License Key Delivery Serviceから取得する必要があります。 恒久ライセンスには有 効期限がありません。
- <sup>l</sup> 評価 :評価ライセンスはキャパシティと期間がカスタマイズされた一時ライセンスです。詳細については、NAの営業 担当に問い合わせてください。

NA 10.00恒久ライセンスキーを取得するには、次の手順を実行します。

- 1. **http://support.openview.hp.com/support.jsp**にアクセスします。
- 2. [**Sign-in with HP Passport**]または[**Login**]ボタンをクリックし、資格情報を入力して、[**Sign-in**]ボタンをクリック します。
- 3. [ダウンロード]タブをクリックします。
- 4. [ソフトウェアアップデート]ボックスをクリックします。
- 5. [**My Updates**]リンクをクリックします。

インストールおよびアップグレードガイド 第2章: 別のシステムからNA 10.00へのアップグレード

- 6. プルダウンメニューからサービス契約ID( SAID) を選択するかSAIDを入力し、使用条件に同意して、[**Submit**] をクリックします。
- 7. [**Network Management Center**]ノードを展開します。
- 8. HP NAバージョン10.00の行を選択します。
- 9. [**Get Software Updates**]ボタンをクリックします。
- 10. [**Get Licensing**]タブをクリックします。
- 11. 選択した製品名を確認します。
- 12. [**Get License**]リンクをクリックします。
- 13. [Search Entitlements to Activate]ページで選択した資格を確認し、[**Activate**]をクリックします。
- <span id="page-18-0"></span>14. NAライセンスファイルを保存し、NAコアサーバからアクセスできる場所に転送します。

## **(** オプション**) NA**インストーラーの署名の確認

NAインストールメディアのすべてのNAインストーラーには、Gnu Privacy Guard( GPG) 署名ファイル( .sig) が含まれて います。NAをインストールする前に、NAインストーラーが正当なものであることを確認することをお勧めします。ファイル の有効性を確認するには、次の場所にある「Verification using GPG」の手順に従ってください。

#### **https://h20392.www2.hp.com/portal/swdepot/displayProductInfo.do?productNumber=HPLinuxCodeSi gning**

<span id="page-18-1"></span>このプロセスは、NAでサポートされているすべてのオペレーティングシステムプラットフォームに対して有効です。ファイル の確認はgpgの実行をサポートしているすべてのシステムで行うことができます。確認プロセスはgpgのバージョンやオペ レーティングシステムによって異なることがあるため、使用するgpgバージョンのドキュメントを参照してください。

## **NA 10.00 Service Pack**インストーラーの実行

NA Service Packインストーラーを実行する前に、データベースサーバが動作していることを確認します。

NA Service Packインストーラーは、Java仮想マシン( JVM) ヒープサイズをシステムRAM容量およびプロセッサ数に応 じて設定します。一般的に、JVMヒープサイズはRAMの半分に設定されます(NAインストーラーはYoung世代のサイ ズを明示的に設定しないため、この値はデフォルトでJVMヒープサイズの1/3になります) 。次の例外事項に注意して ください。

- ヒープサイズがNA Service Packインストーラーの設 定 より大 きい値 に設 定 されている場 合 、 NA Service Packイン ストーラーはその値を変更しません。
- <sup>l</sup> NAコアサーバのRAMが64GBを超えている場合、NAインストーラーはJVMヒープサイズを32GBに設定します。
- HP Network Node Manager i SoftwareがすでにNAコアサーバにインストールされている場合、NAインストーラーは システムRAMサイズにかかわらずJVMヒープサイズを512MBに設定します。この場合、NAインストーラーはJVM のPermanent世代のガベージコレクション( PermGen) を128MBに設定します。

使用するオペレーティングシステムに関するセクションを参照してください。

#### **Windows**オペレーティングシステムでの**Service Pack**インストーラーの実行

Windowsプラットフォームでアップグレードするには、NA Service PackインストーラーのDVDをDVDドライブに挿入し、 次の手順を実行します。

- 1. Windowsタスクバーで、[スタート] > [ファイル名を指定して実行] をクリックします。
- 2. 次のように入力します。[drive]:\windows [nnnn]-[mmddyy]\_spi\_setup.exe( [drive]はDVDド ライブの文字、[nnnn]はビルド番号、[mmddyy]はビルド日)
- 3. [OK]をクリックします。
- 4. 画面の指示に従います。

注意**:** ( Oracleのみ) マルチマスタ分散システム環境では、NAのアップグレード時に大文字小文字を区別し ない検索を有効にしないでください。

#### **Linux**オペレーティングシステムでの**Service Pack**インストーラーの実行

NA Service PackインストーラーをNA Linuxサーバにインストールする場合、DVDドライブにDVDを挿入してマウントし ます。NA Service Packインストーラーを実行するには、rootアクセスが必要です。

- 1. cd / [DVD MOUNT POINT]( [DVD MOUNT POINT]はDVDドライブの場所)
- 2. cd linux
- 3. 次のコマンドを使用して、環境変数を設定します。TZ=UTCおよびexport TZ
- 4. このセッションで開くファイル数の制限を設定します。
	- a. 次のコマンドを実行し、開くファイル数の制限を確認します。

ulimit -Sn ulimit -Hn

ソフトファイル制限は少なくとも32768である必要があります。

ハードファイル制限は少なくとも32768である必要があります。

b. 必要な場合、次のコマンドを実行してソフトファイル制限を更新します。

#### **ulimit -n 32768**

- 5. sh linux [nnnn]-[mmddyy] spi\_setup 64.bin( [nnnn]はビルド番号、[mmddyy]はビルド日)
- 6. 画面の指示に従います。

注意**:** ( Oracleのみ) マルチマスタ分散システム環境では、NAのアップグレード時に大文字小文字を区別し ない検索を有効にしないでください。

#### ログファイルに次のエラーが表示された場合、TZ環境変数の値を確認し、NA Service Packインストーラーを再起動 します。

SQLException while trying to connect to the database. (データベースへの接続中 にSQLExceptionが発生しました。)

<span id="page-20-0"></span>java.sql.SQLException:ORA-00604:error occurred at recursive SQL level 1 (java.sql.SQLException: ORA-00604: 再帰SQLレベル1でエラーが発生しました) RA-01882: timezone region not found (RA-01882: タイムゾーン地域が見つかりませんでした)

### **MySQL**の構成の確認

次のMySQLの構成オプションは、NAのパフォーマンスに影響します。

<sup>l</sup> 大規模なデバイス構成ではMySQL用に構成されたデフォルトのパケットサイズを超えることがあり、その結果、次 のようなエラーが発生します。

DeviceDataManagementEJB:Exception in addDeviceData com.mysql.jdbc.PacketTooBigException:Packet for query is too large.

この問題を回避するには、MySQLが受け入れる最大パケットサイズを少なくとも16MBに増やします。この値を調 整してもエラーが発生する場合、さらに最大1GBまで増やします。

<sup>l</sup> MySQLの同時スレッド数を少数に制限すると、NAのパフォーマンスが低下することがあります( 前のバージョン のNAでは、デフォルトの数は10でした) 。この問題を回避するには、MySQL構成ファイルで、同時スレッド数を20 に設定します。NAにインストールされているバージョンのMySQLはこれを「無限」と解釈します。

ここで説明したようにMySQL構成を設定するには、次の手順を実行します。

1. 変更するファイルを特定します。

一般的に、グローバル構成ファイルは次の場所にあります。

- <sup>l</sup> Windows:*<*ドライブ*>*:\MySQL\my.ini
- Linux:/etc/my.cnf
- 2. 手順1で特定したファイルをバックアップします。
- 3. 構成ファイルをWordPadやviなどのテキストエディタで開きます。
- 4. MySQLの許容パケットサイズを16MBに設定するには、構成ファイルを次のように編集します。
	- a. string max allowed packet=を含む行を見つけます。

この行が存在しない場合は、次の手順で作成します。

b. この行を次のように更新し、割り当てを増やします。

max\_allowed\_packet=16776192

インストールおよびアップグレードガイド 第2章: 別のシステムからNA 10.00へのアップグレード

- 5. 同時スレッド数を無限に設定するには、構成ファイルを次のように編集します。
	- a. innodb thread concurrency=という文字列を含む行を見つけます。
	- b. この行を次のように更新し、同時スレッド数を無限に設定します。

innodb\_thread\_concurrency=20

- 6. 構成ファイルを保存します。
- 7. すべてのNAサービスを停止します。「すべてのNA[サービスの開始、停止、再開 」](#page-49-1)( 50ページ) を参照してください。
- 8. MySQLを再起動します。
	- Windows:[サービス]コントロールパネルを開きます。 サービスー 覧でMySQLサービスを右 クリックし、[再開]をク リックします。
	- Linux:次のコマンドを実行します。

/etc/init.d/mysql restart

<span id="page-21-0"></span>9. すべてのNAサービスを開始します。「すべてのNA[サービスの開始、停止、再開 」](#page-49-1)( 50ページ) を参照してください。

### **NA**の実行のための**ulimit**値の設定**( Linux**のみ**)**

NAコアサーバで、開くファイル数の制限が各NAセッションで適切に設定されていることを確認します。

1. 次のディレクトリに変更します。

/etc/init.d

- 2. truecontrolファイルを、/etcディレクトリの外部にバックアップします。
- 3. truecontrolファイルで、次の行をコメント以外の最初の行として追加します。

ulimit -n 32768

- 4. NA水平スケーラビリティ環境では、NAコアサーバごとに前のすべての手順を繰り返します。
- 5. NA サーバごとに、すべてのNA サービスを再起動します。「すべてのNA[サービスの開始、停止、再開 」](#page-49-1)( 50ペー ジ) を参照してください。

ヒント**:** NAサービスの再起動は、JCSディスクキャッシュの無効化( 次) の後まで待つことができます。

<span id="page-22-0"></span>インストールおよびアップグレードガイド 第2章: 別のシステムからNA 10.00へのアップグレード

### **JCS**ディスクキャッシュの無効化

JCSディスクキャッシュを無効にするには、次の手順を実行します。

- 1. 次のディレクトリに変更します。
	- Windows:<NA\_HOME>\jre
	- $\bullet$  Linux: <NA HOME>/jre
- 2. cache.ccf ファイルを、<NA\_HOME>ディレクトリの外部にバックアップします。
- 3. cache.ccfファイルをWordPadやviなどのテキストエディタで開きます。
- 4. jcs.default= 行に設定がないことを確認します。次のとおりである必要があります。

jcs.default=

5. AVAILABLE AUXILIARY CACHESという文字列を探し、次の各行を特定します。

```
# AVAILABLE AUXILIARY CACHES
jcs.auxiliary.DC=org.apache.jcs.auxiliary.disk.indexed.IndexedDiskCacheFacto
ry
jcs.auxiliary.DC.attributes=org.apache.jcs.auxiliary.disk.indexed.IndexedDis
kCacheAttributes
jcs.auxiliary.DC.attributes.DiskPath=/tmp/cache
jcs.auxiliary.DC.attributes.MaxPurgatorySize=10000000
jcs.auxiliary.DC.attributes.MaxKeySize=1000000
jcs.auxiliary.DC.attributes.MaxRecycleBinSize=5000
jcs.auxiliary.DC.attributes.OptimizeAtRemoveCount=300000
jcs.auxiliary.DC.attributes.ShutdownSpoolTimeLimit=60
```
- 6. 前の手順で特定した各行の行頭に番号記号( #) を挿入してコメントアウトします。
- 7. cache.ccfファイルを保存します。
- 8. NA水平スケーラビリティ環境では、NAコアサーバごとに前のすべての手順を繰り返します。
- <span id="page-22-1"></span>9. NA サーバごとに、すべてのNA サービスを再起動します。「すべてのNA[サービスの開始、停止、再開 」](#page-49-1)( 50ペー ジ) を参照してください。

### データの整理

NA 9.20以降では、データの整理タスクが前のバージョンのNAから最適化されています。この最適化を利用するため に、データの整理タスクが少なくとも週に1回実行するようにスケジュールされていることを確認します。

注**:** 分散システムまたは水平スケーラビリティ環境では、警告メッセージが表示されなくなるまで、データの整理タ スクを1台のNAコアサーバで手動で実行することをお勧めします。その際、データの整理タスクが各コアで少なくと も週に1回実行するようにスケジュールされていることを確認します。

NAをアップグレードした後、データの整理タスクの最初の数回の実行で構成された最大タスク時間を超えることがあ ります。この場合、次の警告メッセージが表示されます。

com.rendition.pruner.ConfigPruner: タスクスレッドが割り込まれました。整理が部分的に完了しまし た。

このメッセージはさらにレコードの整理が可能であることを示しています。アクションは不要です。その後、データの整理 を実行すると、残りのレコードがクリアされます。

ヒント**:** データベース構成にredoログが含まれている場合、特に警告メッセージが表示されるときは、それらのログ 用に十分なディスク領域があることを確認します。 必要なサイズはデータベース構成 やNAデータベースのサイズ によって異なります。

データベースのクリーンアップを高速化するには、次の手順のいずれかまたは両方を実行します。

<sup>l</sup> 最長タスク時間の値を一時的に18000( 5時間) のような値まで大きくします。この設定は、NAコンソールの[管理] > [システム管理設定] > [サーバページの[タスク]で行います。

ヒント**:** 警告メッセージが表示されなくなった後、最長タスク時間を元の値( デフォルトで3600) にリセットしま す。

<span id="page-23-0"></span>● 警告メッセージが表示されなくなるまで、データの整理タスクを手動で実行します。

### **NA**のユーザインターフェイス設定の確認

NA 9.20以降へのアップグレードにより、HTMLおよびアプリケーション処理のためのコード修正がインストールされます。 これらの修正を有効にするには、次の手順を実行します。

- 1. NA管理者としてNAコンソールにログオンします。
- 2. [ユーザインターフェイス] ページ( **[**管理**] > [**システム管理設定**] > [**ユーザインターフェイス**]**) を開きます。
- 3. [セキュリティ] で次の変更を行います。
	- [クロスサイトスクリプティングの確認] チェックボックスをオンにします。
	- [スタックトレースの表示] チェックボックスをオフにします。
- 4. [その他] で次の変更を行います。
	- [隠し文字のスタックトレース出力を無効にする] チェックボックスをオンにします。
	- [詳 細例外メッセージ出力の無効化] チェックボックスをオンにします。

# <span id="page-24-0"></span>**最新のNAドライバパックのインストール**

NA Upgradeインストーラーにより、 NA サーバの既存 のドライバパックがインストーラーに内蔵されているドライバパックで 上書きされます。機能に問題が発生しないように、NAのアップグレードまたはインストールを行った後、最新のNAド ライバパックをインストールします。次の手順を実行します。

1. 次のHP Live NetworkのWebサイトにアクセスします。

**https://hpln.hp.com//node/19/contentfiles?dir=2257**

( [Driver Packs] > [Network Automation Version 10.xx Driver Packs])

このページにアクセスするには、HP Live Networkユーザアカウントが必要です。

- 2. 最新のNAドライバパックをダウンロードします。
- 3. ダウンロードしたドライバパックをインストールします。

# <span id="page-25-0"></span>第**3**章**:** 同一システムでの**NA 10.00**へのアップグ レード

NA 10.00は、64ビットオペレーティングシステムで実行する必要があります。

この章では、スタンドアロンNAコアサーバで、64ビットオペレーティングシステムまたは同じハードウェアで64ビットオペレー ティングシステムへのアップグレードが可能な32ビットオペレーティングシステムで動作しているNA 9.1xまたは9.2xか らNA 10.00へアップグレードする手順を説明します。

他のNA環境のアップグレードの詳細については、該当するマニュアルを参照してください。

**• NA マルチマスタ分散システム** 

分散システム環境でのNAのアップグレードの詳細については、『NA Multimaster Distributed System on Oracle Guide』または『NA Multimaster Distributed System on SQL Server Guide』の「Upgrade the NA Mesh」を参照し てください。アップグレード手順での指示に従ってから、この章に戻ります。

● NA 水平スケーラビリティ

水平スケーラビリティ環境でのNAのアップグレードの詳細については、『NA Horizontal Scalability Guide』の 「Upgrading Horizontal Scalability」を参照してください。アップグレード手順での指示に従ってから、この章に戻り ます。

• NA Satellites

NA Satellitesを使用している場合、NAの現在のバージョンをインストールした後、「リモートエージェントを配布 」タ スクを実行して、すべてのリモートゲートウェイでアップグレード後のサテライトエージェントを再インストールする必要 があります。詳細については、『NA Satellite Guide』の「Upgrading the Satellite」セクションを参照してください。

<span id="page-25-1"></span>アップグレードプロセスの実行中は、NAサービスを使用することはできません。また、NA Service Packインストーラーを 実行した後、前のバージョンのNAにロールバックすることはできません。

## アップグレードおよびインストールに関する注意事項

NAをインストールまたはアップグレードする場合、次の点に注意してください。

- このマニュアルでは、同じ種類のオペレーティングシステム( WindowsからWindows、Solaris/LinuxからLinux) で のNAのアップグレードプロセスについてのみ説明しています。オペレーティングシステムのパスにかかわらず、アップグ レードに関する問題が発生した場合はサポートに問い合わせてください。NA を別のオペレーティングシステムに移 行する場合は、HPプロフェッショナルサービスに問い合わせてください。
- NAインストーラーでは、バージョンチェックは実行されません。したがって、サポート対象外のプラットフォームでインス トールやアップグレードを行ってしまう可能性があります。
- <sup>l</sup> 64ビットNAの完全インストールまたはService Packインストールを32ビットプラットフォームで実行すると、NAインス トーラーが起動した後、エラーメッセージが表示されて終了します。

<sup>l</sup> NAインストーラーのWindowsバージョンには、バックグラウンドで実行される黒いCLIウィンドウがあります。このウィン ドウを閉じないでください。閉じてしまうと、通知なしでインストールが終了します。また、NAのインストールをネット ワーク上で行う場合( 例 :リモート共有からhpna\_win.exeインストーラーを実行) 、黒いCLIウィンドウが数分間 表示されます。

## <span id="page-26-0"></span>以前に行ったカスタマイズの復元

NAのアップグレードでは、NAセットアッププログラムによって重要なNAファイルが自動的にバックアップされます。

NAをアップグレードした後、インストーラーによって次のファイルが自動的に復元されます。

- バックアップディレクトリからデバイスソフトウェアイメージが<NA\_HOME>/server/imagesにコピーされます。
- バックアップディレクトリからサマリレポートが<NA\_HOME>/addinsにコピーされます。
- NA LiveNetworkコンテンツファイルが<NA\_HOME>/contentにコピーされます。
- バックアップディレクトリからsite\_options.rcxおよびadjustable\_options.rcxファイルが<NA HOME>/jreにコピーされます(インストール時に[use the previous administrative settings]オプションを選択した場 合) 。
- SecurIDトークンファイルが復元されます。
- ゲートウェイ暗号化キーが復元されます。
- <sup>l</sup> SSL公開鍵証明書が復元されます。
- license.datファイルが復元されます(新しいライセンスファイルがない場合)。

次のファイルはバックアップされます。ただし、NAアップグレードでは復元されません。

- <NA HOME>/jreフォルダのほとんどの.rcxファイル
	- site\_options.rcxおよびadjustable\_options.rcxファイル以外の.rcxファイルの変更は保存されま せん。
	- NAサマリレポートのテンプレートまたは仕様をカスタマイズした場合 ( レポートのタブの追加など) 、 バックアップし たバージョンのreporting.rcxファイルのカスタマイズ設定を新しいバージョンのreporting.rcxファイルに 手動で更新します。
	- 以前にインストールしたその他の.rcxファイルを変更し、アップグレード後も変更内容を維持するには、その変 更内容を新しいadjustable\_options.rcxファイルに追加してください。以前の.rcxファイルを使用して 新しいバージョンを上書きすることはできません。以前のファイルで上書きすると、アプリケーションにエラーが発 生します。
- <NA\_HOME>/server/ext/jboss/server/default/conf/log4j.xmlファイル
	- NA 9.20では、log4j.xmlファイルを使用しなくなりました。これに相当するファイルは<NA HOME>/server/ext/jboss/server/default/deploy/jboss-logging.xmlです。
- 以前の設定を復元するには、log4j.xmlファイルのカスタマイズ内容で、jboss-logging.xmlファイルを 手動で編集します。2つのファイル間では構成形式が異なります。
- <NA HOME>/server/ext/wrapper/confのラッパー構成ファイル
	- Upgradeインストーラーにより、バックアップしたバージョンのjboss.confファイルから新しいjboss.confファイ ルへの設定のマージが試みられます( インストール時 に[use the previous administrative settings]オプションを選 択した場合) 。新しいファイルの構成を確認してください。
	- 他の.confファイルの以前の設定を復元するには、アップグレード後に対応するファイルを手動で編集する必 要があります。 以前のファイルを使用して新しいバージョンを上書きすることはできません。 以前のファイルで上 書きすると、アプリケーションにエラーが発生します。

### <span id="page-27-0"></span>アップグレード手順

次の手順では、スタンドアロンNAコアサーバのNAのアップグレードの概要を説明します。

- 1. 現在のNAのバージョンを確認します。
	- NAのコアバージョンがNA 7.xxまたは9.0xである場合、この手順を実行する前に、『NAインストールおよびアッ プグレードガイド 』のバージョン9.20の該当するアップグレード手順を実行してください。
	- NAのコアバージョンが現在NA9.1xまたは9.2xである場合、この手順を続行してください。
- 2. NA 10.00の新しいライセンスキーを取得します。「NA[ライセンスの取得 」](#page-29-0)( 30ページ) を参照してください。
- 3. すべてのNAサービスを停止します。「すべてのNA[サービスの開始、停止、再開 」](#page-49-1)( 50ページ) を参照してください。
- 4. コアゲートウェイがNAコアサーバにインストールされている場合、ゲートウェイを停止します。

**/etc/init.d/opswgw-***<*ゲートウェイ名*>* **stop**

- 5. NAのインストールディレクトリを安全な場所にバックアップします。たとえば、NAをC:\NAまたは/opt/NAにインス トールした場合、このディレクトリ全体を安全な場所にバックアップします。
- 6. データベース内のすべてのデータをバックアップします。方法については、データベースのマニュアルを参照するか、 データベース管理者( DBA) に問い合わせてください。

ヒント**:** データベース名をバックアップおよび復元するときには、データベースアプリケーション内のデータベース 名と大文字小文字を合わせてNAデータベース名を入力します。たとえば、NAデータベースをNadbとして作 成した場合、正確に「Nadb」と入力します。

- 7. 既存の\*.backupファイルを<NA\_HOME>/server/lib/scripts/Database/Truecontrolディレクトリか らNAディレクトリ構造の外部に移動します。
- 8. この手順の実行中にNAコアサーバを再起動する必要が生じる場合( オペレーティングシステムやデータベースの アップグレードなど) 、NA[サービスの自動起動を無効にします。「すべての](#page-50-0)NAサービスを無効にします。」( 51ペー ジ) を参照してください。
- 9. NA 10.00が現在のNAコアサーバのオペレーティングシステムでサポートされていない場合、次の手順を実行しま す。
	- a. オペレーティングシステムをNA 10.00でサポートされているバージョンにアップグレードします。

各オペレーティングシステムのアップグレードの詳細については、ベンダーのマニュアルを参照し、システムサ ポート担当者に問い合わせてください。

- b. NAを再起動し、NAが正常に動作していることを確認します。
- c. この手順を続行する前に、すべてのNAサービスを停止します。
- 10. NA 10.00が現在のNAデータベースサーバのデータベースバージョンでサポートされていない場合、次の手順を実 行します。
	- a. データベースをNA 10.00でサポートされているバージョンにアップグレードします。
		- 各データベースのアップグレード の詳細については、該当するベンダーおよび社内のデータベース管理者 ( DBA) から提供されているマニュアルを参照してください。
		- NAへのアップグレード後にパフォーマンスに関する問題が発生した場合(NAホームページの読み込みに 時間がかかるなど) 、Oracle DBAがNAデータベースインスタンスのテーブルのインデックスを再作成すること が推奨されます。この作業は、通常のOracleメンテナンスタスクの一部です。
	- b. NAを再起動し、NAが正常に動作していることを確認します。
	- c. この手順を続行する前に、すべてのNAサービスを停止します。
- 11. データベースサーバが動作していることを確認します。
- 12. ( オプション) 「( オプション) NA[インストーラーの署名の確認 」](#page-30-0)( 31ページ) に従ってNA 10.00 Service Packインス トーラーが正当なものであることを確認します。
- 13. 「NA 10.00 Service Pack[インストーラーの実行 」](#page-30-1)( 31ページ) に従ってNA 10.00 Service Packインストーラーを実 行します。

注**:** アップグレードに失敗した場合、すべてのログファイルをNAディレクトリ構造の外部に保存してから、アッ プグレードを再実行します。

ヒント**:** Service Packインストーラーは、NAサービスの自動起動を再度有効化します。

- 14. NAがMySQLデータベースを使用している場合、「MySQL[の構成の確認 」](#page-32-0)( 33ページ) に従ってMySQLの構成を 確認します。
- 15. LinuxオペレーティングシステムでNAがMySQLデータベースを使用している場合、 /etc/hostsファイルに次の行があることを確認します。

127.0.0.1 localhost

NAにインストールされているMySQLでは、localhost行がここに記載されているとおりである必要があります。ホス トファイルの情報を拡張するには、追加の定義を含む行を新しく追加します。

- 16. ( Linuxのみ) NA[セッションで開くファイル数の制限を、「](#page-33-0)NAの実行のためのulimit値の設定( Linuxのみ) 」( 34ペー ジ) の説明に従って設定します。
- 17. 「JCSディスクキャッシュの無効化」(35ページ)に従って、JCSディスクキャッシュを無効にします。
- 18. ( オプション) [「データの整理 」](#page-34-1)( 35ページ) に従って、最適化されたデータの整理タスクを使用します。
- 19. 「NA[のユーザインターフェイス設定の確認 」](#page-35-0)( 36ページ) に従って、NAの構成を更新します。
- 20. 「最新のNA[ドライバパックのインストール」](#page-36-0)( 37ページ) に従って最新のNAドライバパックをインストールします。
- <span id="page-29-0"></span>21. ゲートウェイがNAコアサーバにインストールされている場合、ゲートウェイを起動します。

**/etc/init.d/opswgw-***<*ゲートウェイ名*>* **start**

### **NA**ライセンスの取得

アップグレードする前に、NA 10.00の新しい恒久ライセンスキーを取得する必要があります。

ヒント**:** 複数のNAコア環境では、すべてのNAコアに同じライセンスキーを使用します。

NAでは次のライセンスタイプがサポートされています。

- <sup>l</sup> インスタントオン:インスタントオンライセンスは製品に付属しています。各インスタントオンライセンスには、デバイ ス250台、製品インストール後の試用期間60日間という制限があります。
- 恒久 : 恒久ライセンスは、HP License Key Delivery Serviceから取得する必要があります。恒久ライセンスには有 効期限がありません。
- <sup>l</sup> 評価 :評価ライセンスはキャパシティと期間がカスタマイズされた一時ライセンスです。詳細については、NAの営業 担当に問い合わせてください。

NA 10.00恒久ライセンスキーを取得するには、次の手順を実行します。

- 1. **http://support.openview.hp.com/support.jsp**にアクセスします。
- 2. [**Sign-in with HP Passport**]または[**Login**]ボタンをクリックし、資格情報を入力して、[**Sign-in**]ボタンをクリック します。
- 3. [ダウンロード]タブをクリックします。
- 4. [ソフトウェアアップデート]ボックスをクリックします。
- 5. [**My Updates**]リンクをクリックします。

インストールおよびアップグレードガイド 第3章: 同一システムでのNA 10.00へのアップグレード

- 6. プルダウンメニューからサービス契約ID( SAID) を選択するかSAIDを入力し、使用条件に同意して、[**Submit**] をクリックします。
- 7. [**Network Management Center**]ノードを展開します。
- 8. HP NAバージョン10.00の行を選択します。
- 9. [**Get Software Updates**]ボタンをクリックします。
- 10. [**Get Licensing**]タブをクリックします。
- 11. 選択した製品名を確認します。
- 12. [**Get License**]リンクをクリックします。
- 13. [Search Entitlements to Activate]ページで選択した資格を確認し、[**Activate**]をクリックします。
- <span id="page-30-0"></span>14. NAライセンスファイルを保存し、NAコアサーバからアクセスできる場所に転送します。

## **(** オプション**) NA**インストーラーの署名の確認

NAインストールメディアのすべてのNAインストーラーには、Gnu Privacy Guard( GPG) 署名ファイル( .sig) が含まれて います。NAをインストールする前に、NAインストーラーが正当なものであることを確認することをお勧めします。ファイル の有効性を確認するには、次の場所にある「Verification using GPG」の手順に従ってください。

#### **https://h20392.www2.hp.com/portal/swdepot/displayProductInfo.do?productNumber=HPLinuxCodeSi gning**

<span id="page-30-1"></span>このプロセスは、NAでサポートされているすべてのオペレーティングシステムプラットフォームに対して有効です。ファイル の確認はgpgの実行をサポートしているすべてのシステムで行うことができます。確認プロセスはgpgのバージョンやオペ レーティングシステムによって異なることがあるため、使用するgpgバージョンのドキュメントを参照してください。

## **NA 10.00 Service Pack**インストーラーの実行

NA Service Packインストーラーを実行する前に、データベースサーバが動作していることを確認します。

NA Service Packインストーラーは、Java仮想マシン( JVM) ヒープサイズをシステムRAM容量およびプロセッサ数に応 じて設定します。一般的に、JVMヒープサイズはRAMの半分に設定されます(NAインストーラーはYoung世代のサイ ズを明示的に設定しないため、この値はデフォルトでJVMヒープサイズの1/3になります) 。次の例外事項に注意して ください。

- ヒープサイズがNA Service Packインストーラーの設 定 より大 きい値 に設 定 されている場 合 、 NA Service Packイン ストーラーはその値を変更しません。
- <sup>l</sup> NAコアサーバのRAMが64GBを超えている場合、NAインストーラーはJVMヒープサイズを32GBに設定します。
- HP Network Node Manager i SoftwareがすでにNAコアサーバにインストールされている場合、NAインストーラーは システムRAMサイズにかかわらずJVMヒープサイズを512MBに設定します。この場合、NAインストーラーはJVM のPermanent世代のガベージコレクション( PermGen) を128MBに設定します。

使用するオペレーティングシステムに関するセクションを参照してください。

#### **Windows**オペレーティングシステムでの**Service Pack**インストーラーの実行

Windowsプラットフォームでアップグレードするには、NA Service PackインストーラーのDVDをDVDドライブに挿入し、 次の手順を実行します。

- 1. Windowsタスクバーで、[スタート] > [ファイル名を指定して実行] をクリックします。
- 2. 次のように入力します。[drive]:\windows [nnnn]-[mmddyy]\_spi\_setup.exe( [drive]はDVDド ライブの文字、[nnnn]はビルド番号、[mmddyy]はビルド日)
- 3. [OK]をクリックします。
- 4. 画面の指示に従います。

注意**:** ( Oracleのみ) マルチマスタ分散システム環境では、NAのアップグレード時に大文字小文字を区別し ない検索を有効にしないでください。

#### **Linux**オペレーティングシステムでの**Service Pack**インストーラーの実行

NA Service PackインストーラーをNA Linuxサーバにインストールする場合、DVDドライブにDVDを挿入してマウントし ます。NA Service Packインストーラーを実行するには、rootアクセスが必要です。

- 1. cd / [DVD MOUNT POINT]( [DVD MOUNT POINT]はDVDドライブの場所)
- 2. cd linux
- 3. 次のコマンドを使用して、環境変数を設定します。TZ=UTCおよびexport TZ
- 4. このセッションで開くファイル数の制限を設定します。
	- a. 次のコマンドを実行し、開くファイル数の制限を確認します。

#### ulimit -Sn ulimit -Hn

ソフトファイル制限は少なくとも32768である必要があります。

ハードファイル制限は少なくとも32768である必要があります。

b. 必要な場合、次のコマンドを実行してソフトファイル制限を更新します。

#### **ulimit -n 32768**

- 5. sh linux [nnnn]-[mmddyy] spi\_setup 64.bin( [nnnn]はビルド番号、[mmddyy]はビルド日)
- 6. 画面の指示に従います。

注意**:** ( Oracleのみ) マルチマスタ分散システム環境では、NAのアップグレード時に大文字小文字を区別し ない検索を有効にしないでください。

#### ログファイルに次のエラーが表示された場合、TZ環境変数の値を確認し、NA Service Packインストーラーを再起動 します。

SQLException while trying to connect to the database. (データベースへの接続中 にSQLExceptionが発生しました。)

<span id="page-32-0"></span>java.sql.SQLException:ORA-00604:error occurred at recursive SQL level 1 (java.sql.SQLException: ORA-00604: 再帰SQLレベル1でエラーが発生しました) RA-01882: timezone region not found (RA-01882: タイムゾーン地域が見つかりませんでした)

### **MySQL**の構成の確認

次のMySQLの構成オプションは、NAのパフォーマンスに影響します。

<sup>l</sup> 大規模なデバイス構成ではMySQL用に構成されたデフォルトのパケットサイズを超えることがあり、その結果、次 のようなエラーが発生します。

DeviceDataManagementEJB:Exception in addDeviceData com.mysql.jdbc.PacketTooBigException:Packet for query is too large.

この問題を回避するには、MySQLが受け入れる最大パケットサイズを少なくとも16MBに増やします。この値を調 整してもエラーが発生する場合、さらに最大1GBまで増やします。

<sup>l</sup> MySQLの同時スレッド数を少数に制限すると、NAのパフォーマンスが低下することがあります( 前のバージョン のNAでは、デフォルトの数は10でした) 。この問題を回避するには、MySQL構成ファイルで、同時スレッド数を20 に設定します。NAにインストールされているバージョンのMySQLはこれを「無限」と解釈します。

ここで説明したようにMySQL構成を設定するには、次の手順を実行します。

1. 変更するファイルを特定します。

一般的に、グローバル構成ファイルは次の場所にあります。

- <sup>l</sup> Windows:*<*ドライブ*>*:\MySQL\my.ini
- Linux:/etc/my.cnf
- 2. 手順1で特定したファイルをバックアップします。
- 3. 構成ファイルをWordPadやviなどのテキストエディタで開きます。
- 4. MySQLの許容パケットサイズを16MBに設定するには、構成ファイルを次のように編集します。
	- a. string max allowed packet=を含む行を見つけます。

この行が存在しない場合は、次の手順で作成します。

b. この行を次のように更新し、割り当てを増やします。

max\_allowed\_packet=16776192

インストールおよびアップグレードガイド 第3章: 同一システムでのNA 10.00へのアップグレード

- 5. 同時スレッド数を無限に設定するには、構成ファイルを次のように編集します。
	- a. innodb thread concurrency=という文字列を含む行を見つけます。
	- b. この行を次のように更新し、同時スレッド数を無限に設定します。

innodb\_thread\_concurrency=20

- 6. 構成ファイルを保存します。
- 7. すべてのNAサービスを停止します。「すべてのNA[サービスの開始、停止、再開 」](#page-49-1)( 50ページ) を参照してください。
- 8. MySQLを再起動します。
	- Windows:[サービス]コントロールパネルを開きます。 サービスー 覧でMySQLサービスを右 クリックし、[再開]をク リックします。
	- Linux:次のコマンドを実行します。

/etc/init.d/mysql restart

<span id="page-33-0"></span>9. すべてのNAサービスを開始します。「すべてのNA[サービスの開始、停止、再開 」](#page-49-1)( 50ページ) を参照してください。

### **NA**の実行のための**ulimit**値の設定**( Linux**のみ**)**

NAコアサーバで、開くファイル数の制限が各NAセッションで適切に設定されていることを確認します。

1. 次のディレクトリに変更します。

/etc/init.d

- 2. truecontrolファイルを、/etcディレクトリの外部にバックアップします。
- 3. truecontrolファイルで、次の行をコメント以外の最初の行として追加します。

ulimit -n 32768

- 4. NA水平スケーラビリティ環境では、NAコアサーバごとに前のすべての手順を繰り返します。
- 5. NA サーバごとに、すべてのNA サービスを再起動します。「すべてのNA[サービスの開始、停止、再開 」](#page-49-1)( 50ペー ジ) を参照してください。

ヒント**:** NAサービスの再起動は、JCSディスクキャッシュの無効化( 次) の後まで待つことができます。

<span id="page-34-0"></span>インストールおよびアップグレードガイド 第3章: 同一システムでのNA 10.00へのアップグレード

### **JCS**ディスクキャッシュの無効化

JCSディスクキャッシュを無効にするには、次の手順を実行します。

- 1. 次のディレクトリに変更します。
	- Windows:<NA\_HOME>\jre
	- $\bullet$  Linux: <NA HOME>/jre
- 2. cache.ccf ファイルを、<NA\_HOME>ディレクトリの外部にバックアップします。
- 3. cache.ccfファイルをWordPadやviなどのテキストエディタで開きます。
- 4. jcs.default= 行に設定がないことを確認します。次のとおりである必要があります。

jcs.default=

5. AVAILABLE AUXILIARY CACHESという文字列を探し、次の各行を特定します。

```
# AVAILABLE AUXILIARY CACHES
jcs.auxiliary.DC=org.apache.jcs.auxiliary.disk.indexed.IndexedDiskCacheFacto
ry
jcs.auxiliary.DC.attributes=org.apache.jcs.auxiliary.disk.indexed.IndexedDis
kCacheAttributes
jcs.auxiliary.DC.attributes.DiskPath=/tmp/cache
jcs.auxiliary.DC.attributes.MaxPurgatorySize=10000000
jcs.auxiliary.DC.attributes.MaxKeySize=1000000
jcs.auxiliary.DC.attributes.MaxRecycleBinSize=5000
jcs.auxiliary.DC.attributes.OptimizeAtRemoveCount=300000
jcs.auxiliary.DC.attributes.ShutdownSpoolTimeLimit=60
```
- 6. 前の手順で特定した各行の行頭に番号記号( #) を挿入してコメントアウトします。
- 7. cache.ccfファイルを保存します。
- 8. NA水平スケーラビリティ環境では、NAコアサーバごとに前のすべての手順を繰り返します。
- <span id="page-34-1"></span>9. NA サーバごとに、すべてのNA サービスを再起動します。「すべてのNA[サービスの開始、停止、再開 」](#page-49-1)( 50ペー ジ) を参照してください。

### データの整理

NA 9.20以降では、データの整理タスクが前のバージョンのNAから最適化されています。この最適化を利用するため に、データの整理タスクが少なくとも週に1回実行するようにスケジュールされていることを確認します。

注**:** 分散システムまたは水平スケーラビリティ環境では、警告メッセージが表示されなくなるまで、データの整理タ スクを1台のNAコアサーバで手動で実行することをお勧めします。その際、データの整理タスクが各コアで少なくと も週に1回実行するようにスケジュールされていることを確認します。

NAをアップグレードした後、データの整理タスクの最初の数回の実行で構成された最大タスク時間を超えることがあ ります。この場合、次の警告メッセージが表示されます。

com.rendition.pruner.ConfigPruner: タスクスレッドが割り込まれました。整理が部分的に完了しまし た。

このメッセージはさらにレコードの整理が可能であることを示しています。アクションは不要です。その後、データの整理 を実行すると、残りのレコードがクリアされます。

ヒント**:** データベース構成にredoログが含まれている場合、特に警告メッセージが表示されるときは、それらのログ 用に十分なディスク領域があることを確認します。 必要なサイズはデータベース構成 やNAデータベースのサイズ によって異なります。

データベースのクリーンアップを高速化するには、次の手順のいずれかまたは両方を実行します。

<sup>l</sup> 最長タスク時間の値を一時的に18000( 5時間) のような値まで大きくします。この設定は、NAコンソールの[管理] > [システム管理設定] > [サーバページの[タスク]で行います。

ヒント**:** 警告メッセージが表示されなくなった後、最長タスク時間を元の値( デフォルトで3600) にリセットしま す。

<span id="page-35-0"></span>● 警告メッセージが表示されなくなるまで、データの整理タスクを手動で実行します。

### **NA**のユーザインターフェイス設定の確認

NA 9.20以降へのアップグレードにより、HTMLおよびアプリケーション処理のためのコード修正がインストールされます。 これらの修正を有効にするには、次の手順を実行します。

- 1. NA管理者としてNAコンソールにログオンします。
- 2. [ユーザインターフェイス] ページ( **[**管理**] > [**システム管理設定**] > [**ユーザインターフェイス**]**) を開きます。
- 3. [セキュリティ] で次の変更を行います。
	- [クロスサイトスクリプティングの確認] チェックボックスをオンにします。
	- [スタックトレースの表示] チェックボックスをオフにします。
- 4. [その他] で次の変更を行います。
	- [隠し文字のスタックトレース出力を無効にする] チェックボックスをオンにします。
	- [詳 細例外メッセージ出力の無効化] チェックボックスをオンにします。
# **最新のNAドライバパックのインストール**

NA Upgradeインストーラーにより、 NA サーバの既存 のドライバパックがインストーラーに内蔵されているドライバパックで 上書きされます。機能に問題が発生しないように、NAのアップグレードまたはインストールを行った後、最新のNAド ライバパックをインストールします。次の手順を実行します。

1. 次のHP Live NetworkのWebサイトにアクセスします。

**https://hpln.hp.com//node/19/contentfiles?dir=2257**

( [Driver Packs] > [Network Automation Version 10.xx Driver Packs])

このページにアクセスするには、HP Live Networkユーザアカウントが必要です。

- 2. 最新のNAドライバパックをダウンロードします。
- 3. ダウンロードしたドライバパックをインストールします。

# <span id="page-37-1"></span>第**4**章**: NA 10.00** のインストール

この章では、新しいスタンドアロンNAコアサーバへのNA 10.00のインストールについて説明します。 他のNA環境でのインストールの詳細については、該当するマニュアルを参照してください。

**• NA マルチマスタ分散システム** 

分散システム環境でのNAのインストールの詳細については、『NA Multimaster Distributed System on Oracle Guide』または『NA Multimaster Distributed System on SQL Server Guide』を参照してください。

• NA 水平スケーラビリティ

水平スケーラビリティ環境でのNAのインストールの詳細については、『NA Horizontal Scalability Guide』を参照し てください。

• NA Satellites

『NA Satellite Guide』の「Installation」セクションを参照してください。

次の手順では、NAコア1個のインストールの概要を説明します。

- 1. [「データベースの準備 」](#page-37-0)( 38ページ)
- 2. 「Nmap[のインストール」](#page-41-0)( 42ページ)
- 3. 「NA[ライセンスの取得 」](#page-41-1)( 42ページ)
- 4. 「( オプション) NA[インストーラーの署名の確認 」](#page-42-0)( 43ページ)
- 5. 「NA[インストーラ](#page-43-0)―の実行 」( 44ページ)
- 6. 「NA[の実行のための](#page-45-0)ulimit値の設定( Linuxのみ) 」( 46ページ)
- <span id="page-37-0"></span>7. 「最新のNA[ドライバパックのインストール」](#page-45-1)( 46ページ)

### データベースの準備

OracleまたはSQL Serverの場合、NAでNAデータベースユーザアカウントの一般操作に対する権限縮小がサポートさ れています。詳細については、『NA Administration Guide』の「Running NA with Minimal Database User Privileges」 を参照してください。

データベースオプションの詳細については、使用するデータベースタイプに関するセクションを参照してください。

- **「MySQL[データベースのオプション」](#page-38-0)(39ページ)**
- **-** 「Oracle[データベースのオプション」](#page-38-1)(39ページ)
- 「Microsoft SQL Server[データベースのオプション」](#page-40-0)(41ページ)

#### <span id="page-38-0"></span>**MySQL**データベースのオプション

Linuxオペレーティングシステムで、/etc/hostsファイルに次の行があることを確認します。

127.0.0.1 localhost

NAにインストールされているMySQLでは、localhost行がここに記載されているとおりである必要があります。ホストファ イルの情報を拡張するには、追加の定義を含む行を新しく追加します。

インストールの際、次のMySQLデータベースのオプションをメモします。

- 1. NAでMySQL Enterprise Server 5.0.58をインストールする場合、MySQLのインストール先フォルダが尋ねられて も、NAインストールフォルダまたはそのサブフォルダは選択しないでください。
- 2. 新しいデータベースを作成するか既存のデータベースを使用するかを尋ねられたら、[Create New Database]オプ ションを選択します。データベースの作成後は、前の手順に戻らないでください。

注**:** 以前にインストールしたNAで作成した既存のNAデータベースを使用する場合、「using existing database」オプションを選択します。該当する場合、データベースは最新バージョンにアップグレードされます。

#### <span id="page-38-1"></span>**Oracle**データベースのオプション

Oracleデータベース構成では、次の作業が必要です。

● NA専用の新規テーブルスペースを作成します。次に例を示します。

```
CREATE TABLESPACE NADB DATAFILE '/u01/app/oracle/oradata/SIDxx/NADB01.DBF'
SIZE 30G REUSE;
```
ヒント**:** NAのテーブルスペースのデフラグを後で有効にできるようにするには、自動セグメントスペース管理 ( ASSM) を使用してテーブルスペースを作成します。このコマンド例では、ASSMでテープルスペースが作成さ れます。

<sup>l</sup> 新規テーブルスペースを使用するNAデータベースユーザを作成します。例( Oracleユーザ名がnauserである場 合) :

CREATE USER nauser IDENTIFIED BY napass DEFAULT TABLESPACE NADB QUOTA 100M ON NADB;

- <sup>l</sup> 少なくとも次の権限をNAデータベースユーザに付与します。
	- **CREATE SEQUENCE**
	- **CREATE SESSION**
	- **•** CREATE TABLE
	- **CREATE PROCEDURE**
	- **SELECT ANY DICTIONARY**
- **.** CONNECT
- EXECUTE on CTXSYS.ctx ddl

例( Oracleユーザ名がnauserである場合) :

GRANT CREATE SEQUENCE, CREATE SESSION, CREATE TABLE to nauser; GRANT CREATE PROCEDURE, SELECT ANY DICTIONARY, CONNECT to nauser; GRANT EXECUTE on CTXSYS.ctx ddl to nauser;

<sup>l</sup> 「含む( 全文) 」検索機能を後で構成できるようにするには、データベースでOracle Textを有効化します。

#### **NA**のインストール中の非クラスタ**Oracle**の指定

非クラスタOracle環境では、インストールの際に次のデータベースオプションに注意してください。

- 1. データベース管理者ログイン情報が求められたら、NAテーブルスペースへのアクセス権を持っているデータベース ユーザを入力します。
- 2. データベースの構成が求められたら、「Clean database for use by NA」オプションを選択します。データベースの作 成後は、前の手順に戻らないでください。

注**:** 以前にインストールしたNAで作成した既存のNAデータベースを使用する場合、「using existing database」オプションを選択します。該当する場合、データベースは最新バージョンにアップグレードされます。

#### **NA**のインストール中の**Oracle RAC**の指定

Oracle RAC環境では、インストールの際に次のデータベースオプションに注意してください。

- 1. データベース管理者ログイン情報が求められたら、NAテーブルスペースへのアクセス権を持っているデータベース ユーザを入力します。
- 2. データベースの構成が求められたら、「Clean database for use by NA」オプションを選択します。データベースの作 成後は、前の手順に戻らないでください。

注**:** 以前にインストールしたNAで作成した既存のNAデータベースを使用する場合、「using existing database」オプションを選択します。該当する場合、データベースは最新バージョンにアップグレードされます。

- 3. データベース資格情報が求められたら、次の操作を実行します。
	- a. テキストエディタで<NA\_HOME>/server/conf/JDBCDrivers.propertiesファイルを開きます。
	- b. 次の書式でoracle.url変数を設定します。

oracle.url=jdbc:oracle:thin:@//*<server>:<port>*/*<service\_name>*

変数は次のように指定します。

- o *<server>*は、Oracle RACクラスタのIPアドレスまたは完全修飾ホスト名です。
- *<port>*には、Oracle RACクラスタのポートを指定します。
- <service\_name>には、Oracle RACクラスタのサービス名を指定します。
- c. ファイルを保存します。
- d. NAインストーラープロンプトで、次の情報を入力します。
	- データベースのIPアドレスまたはホスト名には、oracle.url変数の<server>の値を入力します。
	- o データベースのポートには、oracle.url変数の*<port>*の値を入力します。
	- データベースSID/サービス名には、oracle.url変数の<service\_name>の値を入力します。
- <span id="page-40-0"></span>4. NAのインストールが完了した後、<NA\_HOME>/server/ext/jboss/server/default/deploy/db ds.xmlファイルのOracle RACクラスタ情報が最新であることを確認します。

#### **Microsoft SQL Server**データベースのオプション

SQL Serverデータベース構成では、次の作業が必要です。

- <sup>l</sup> 「含む( 全文) 」検索機能を後で構成できるようにするには、SQL Serverフルテキスト検索をインストールしてデー タベースで有効化します。
- NA インストールの際、次のMicrosoft SQL Serverデータベースのオプションをメモします。
- 1. データベース管理者ログインが求められたときに、「Use Windows Authentication」オプションを選択しない場合、 グローバルレベルですべての権限を持っていることを確認します。
- 2. 管理者の資格情報を求められた場合、sysadminロールを持つSQL Serverユーザアカウントを入力しま す。SQL Server SAユーザアカウントまたはカスタムユーザアカウントを使用できます。
- 3. 新しいデータベースを作成するか既存のデータベースを使用するかを尋ねられたら、[Create New Database]オプ ションを選択します。

注**:** 以前にインストールしたNAで作成した既存のNAデータベースを使用する場合、「using existing database」オプションを選択します。該当する場合、データベースは最新バージョンにアップグレードされます。

4. 新規データベースユーザの資格情報を求められた場合、SQL Serverにまだ存在しないユーザ名を入力します。

SQL Server管理者ユーザとして、NAインストーラーによって次のデータベースアクションが実行されます。

- 1. NAデータベースにNAテーブルを作成します。
- 2. 入力された資格情報を使用して、新規SQL Serverユーザを作成します。NAコアはこの新規アカウントを使用 してNAデータベースに接続します。

## <span id="page-41-0"></span>**Nmap**のインストール

Nmapを使用すると、ネットワークをスキャンして、稼動中のホストと、それらのホストが提供するサービスを把握できま す。

NAコアサーバのオペレーティングシステムに関するセクションを参照し、Nmapをインストールします。

- <sup>l</sup> 「Windows[オペレーティングシステムでの](#page-41-2)Nmapのインストール」( 42ページ)
- 「Linux[オペレーティングシステムでの](#page-41-3)Nmapのインストール」(42ページ)

<span id="page-41-2"></span>Nmapの詳細については、『NAユーザガイド 』の「スキャン方法 」を参照してください。

#### **Windows**オペレーティングシステムでの**Nmap**のインストール

<span id="page-41-3"></span>NAに付属しているNmap実行ファイルは、必ずしもWindowsのすべてのバージョンに対応しているとは限りません。使 用中のWindowsのバージョンに適したNmapインストールパッケージをダウンロードしてください。

#### **Linux**オペレーティングシステムでの**Nmap**のインストール

LinuxオペレーティングシステムにNmapをインストールするには、次の手順を実行します。

- 1. cd <NA\_HOME>/server/ext/nmap
- 2. 次のコマンドを使用して、RPMパッケージをインストールします。

```
rpm -i <rpmファイル>
```
#### 例:

cd <NA\_HOME>/server/ext/nmap rpm -i nmap-3.81-1.i386.rpm

- 3. <NA\_HOME>/server/ext/nmapディレクトリに、Nmap実行可能ファイルへのリンクを作成します。
	- cd <NA\_HOME>/server/ext/nmap ln -s /usr/bin/nmap nmap

### <span id="page-41-1"></span>**NA**ライセンスの取得

アップグレードする前に、NA 10.00の新しい恒久ライセンスキーを取得する必要があります。

ヒント**:** 複数のNAコア環境では、すべてのNAコアに同じライセンスキーを使用します。

NAでは次のライセンスタイプがサポートされています。

- <sup>l</sup> インスタントオン:インスタントオンライセンスは製品に付属しています。各インスタントオンライセンスには、デバイ ス250台、製品インストール後の試用期間60日間という制限があります。
- 恒久 :恒久 ライセンスは、HP License Key Delivery Serviceから取得する必要があります。 恒久 ライセンスには有 効期限がありません。
- <sup>l</sup> 評価 :評価ライセンスはキャパシティと期間がカスタマイズされた一時ライセンスです。詳細については、NAの営業 担当に問い合わせてください。

NA 10.00恒久ライセンスキーを取得するには、次の手順を実行します。

- 1. **http://support.openview.hp.com/support.jsp**にアクセスします。
- 2. [**Sign-in with HP Passport**]または[**Login**]ボタンをクリックし、資格情報を入力して、[**Sign-in**]ボタンをクリック します。
- 3. [ダウンロード]タブをクリックします。
- 4. [ソフトウェアアップデート]ボックスをクリックします。
- 5. [**My Updates**]リンクをクリックします。
- 6. プルダウンメニューからサービス契約ID( SAID) を選択するかSAIDを入力し、使用条件に同意して、[**Submit**] をクリックします。
- 7. [**Network Management Center**]ノードを展開します。
- 8. HP NAバージョン10.00の行を選択します。
- 9. [**Get Software Updates**]ボタンをクリックします。
- 10. [**Get Licensing**]タブをクリックします。
- 11. 選択した製品名を確認します。
- 12. [**Get License**]リンクをクリックします。
- 13. [Search Entitlements to Activate]ページで選択した資格を確認し、[**Activate**]をクリックします。
- <span id="page-42-0"></span>14. NAライセンスファイルを保存し、NAコアサーバからアクセスできる場所に転送します。

# **(** オプション**) NA**インストーラーの署名の確認

NAインストールメディアのすべてのNAインストーラーには、Gnu Privacy Guard( GPG) 署名ファイル( .sig) が含まれて います。NAをインストールする前に、NAインストーラーが正当なものであることを確認することをお勧めします。ファイル の有効性を確認するには、次の場所にある「Verification using GPG」の手順に従ってください。

**https://h20392.www2.hp.com/portal/swdepot/displayProductInfo.do?productNumber=HPLinuxCodeSi gning**

<span id="page-43-0"></span>このプロセスは、NAでサポートされているすべてのオペレーティングシステムプラットフォームに対して有効です。ファイル の確認はgpgの実行をサポートしているすべてのシステムで行うことができます。確認プロセスはgpgのバージョンやオペ レーティングシステムによって異なることがあるため、使用するgpgバージョンのドキュメントを参照してください。

### **NA**インストーラ**―**の実行

NAをWindowsプラットフォームにインストールする場合、インストールウィザードを実行します。NAをLinuxプラットフォー ムにインストールする場合、CLIインストーラ―を実行します。

NAインストーラーは、Java仮想マシン( JVM) ヒープサイズをシステムRAM容量およびプロセッサ数に応じて設定しま す。一般的に、JVMヒープサイズはRAMの半分に設定されます( NAインストーラーはYoung世代のサイズを明示的 に設定しないため、この値はデフォルトでJVMヒープサイズの1/3になります) 。次の例外事項に注意してください。

- <sup>l</sup> NAコアサーバのRAMが64GBを超えている場合、NAインストーラーはJVMヒープサイズを32GBに設定します。
- HP Network Node Manager i Software( NNMi) がすでにNAコアサーバにインストールされている場合、NAインス トーラーはシステムRAMサイズにかかわらずJVMヒープサイズを512MBに設定します。この場合、NAインストーラー はJVMのPermanent世代のガベージコレクション( PermGen) を128MBに設定します。

注**:** NAをインストールする前に、サポート対象バージョンのActivePerl( Windowsの場合) またはPerl( Linuxの場 合) がインストールされていることを確認します。サポート対象バージョンについては、『NAサポートマトリックス』を 参照してください。

注**:** インストールに失敗した場合、すべてのログファイルをNAディレクトリ構造の外部に保存してから、インストー ルを再実行します。

使用するオペレーティングシステムに関するセクションを参照してください。

#### **Windows**オペレーティングシステムでのインストーラーの実行

NAをインストールするには、管理者権限で次の手順を実行します。

- 1. Windowsタスクバーで、[スタート]>[ファイル名を指定して実行]をクリックします。
- 2. 次のように入力します。<drive>:\windows\windows\_[nnn]-[mmddyy]\_setup\_64.exe**と入力しま**す ( <drive>はCD-ROMドライブの文字、[nnn]-[mmddyy]はビルド番号です) 。
- 3. [OK]をクリックします。

画面の指示に従います。

注**:** セットアップはPC Anywhereでは使用できません。PC Anywhereを通じてセットアップを実行する場合、インス トール手順のウィンドウは表示できません。これはNAのアンインストールにも影響します。

#### **Linux**オペレーティングシステムでのインストーラーの実行

LinuxサーバにNAをインストールするには、次の手順を実行します。

- 1. rootユーザとしてLinuxサーバにログインします。
- 2. インストーラーが物理メディアにある場合、そのドライブをマウントします。
	- a. mount /mnt/cdrom
	- b. cd /mnt/cdrom
- 3. CLIインストーラーを含むディレクトリに移動します。

物理メディアでlinuxディレクトリに移動します。

4. 次のコマンドを使用して、タイムゾーン環境変数を設定します。

- 5. このセッションで開くファイル数の制限を設定します。
	- a. 次のコマンドを実行し、開くファイル数の制限を確認します。

ソフトファイル制限は少なくとも32768である必要があります。

ハードファイル制限は少なくとも32768である必要があります。

b. 必要な場合、次のコマンドを実行してソフトファイル制限を更新します。

**ulimit -n 32768**

6. インストーラーを実行します。

**./linux\_[nnn]-[mmddyy]\_setup\_64.bin**

画面の指示に従います。

ログファイルに次のエラーが表示された場合、TZ環境変数の値を確認し、NA Service Packインストーラーを再起動 します。

SQLException while trying to connect to the database.(データベースへの接続中 にSQLExceptionが発生しました。)

java.sql.SQLException:ORA-00604:error occurred at recursive SQL level 1 (java.sql.SQLException: ORA-00604: 再帰SQLレベル1でエラーが発生しました) RA-01882: timezone region not found(RA-01882: タイムゾーン地域が見つかりませんでした)

TZ=UTC export TZ

ulimit -Sn ulimit -Hn

## <span id="page-45-0"></span>**NA**の実行のための**ulimit**値の設定**( Linux**のみ**)**

NAコアサーバで、開くファイル数の制限が各NAセッションで適切に設定されていることを確認します。

1. 次のディレクトリに変更します。

/etc/init.d

- 2. truecontrolファイルを、/etcディレクトリの外部にバックアップします。
- 3. truecontrolファイルで、次の行をコメント以外の最初の行として追加します。

ulimit -n 32768

- 4. NA水平スケーラビリティ環境では、NAコアサーバごとに前のすべての手順を繰り返します。
- <span id="page-45-1"></span>5. NA サーバごとに、すべてのNA [サービスを再起動します。「すべての](#page-49-0)NAサービスの開始、停止、再開 」( 50ペー ジ) を参照してください。

# **最新のNAドライバパックのインストール**

NA Upgradeインストーラーにより、NA サーバの既存 のドライバパックがインストーラーに内蔵されているドライバパックで 上書きされます。機能に問題が発生しないように、NAのアップグレードまたはインストールを行った後、最新のNAド ライバパックをインストールします。次の手順を実行します。

1. 次のHP Live NetworkのWebサイトにアクセスします。

**https://hpln.hp.com//node/19/contentfiles?dir=2257**

( [Driver Packs] > [Network Automation Version 10.xx Driver Packs])

このページにアクセスするには、HP Live Networkユーザアカウントが必要です。

- 2. 最新のNAドライバパックをダウンロードします。
- 3. ダウンロードしたドライバパックをインストールします。

# 第**5**章**: NA**および**MySQL**のアンインストール

NAのアンインストールでは、いくつかの手順を実行する必要があります。最も重要な手順は、WindowsまたはLinux からのNA自体のアンインストールおよび関連コンポーネントの削除です。NAでMySQLデータベースをインストールした 場合、同時にデータベースをアンインストールすることもできますが、データベースを削除すると履歴データも完全に失 われます。

注**:** MySQLのアンインストールは別途行う必要があります。

NAをアンインストールする場合、アンインストールしてもデータベースは削除されないことに注意してください。データ ベースを手動で削除する場合は、NAを再インストールする前に、これらのファイルが削除されていることを確認する必 要があります。

注**:** アンインストールに失敗した場合、すべてのログファイルをNAディレクトリ構造の外部に保存してから、アンイ ンストールを再実行します。

この章のトピックは、次のとおりです。

- **.** 「WindowsからのNA[のアンインストール」](#page-46-0)(47ページ)
- 「NA[の手動アンインストール](#page-47-0)( Windows) 」(48ページ)
- <span id="page-46-0"></span>**•** 「MySQL 5.0.58[のアンインストール](#page-47-1)( NAインストーラー) 」(48ページ)

#### **Windows**からの**NA**のアンインストール

次の手順では、NAをデフォルトのディレクトリと名前でインストールした場合を想定しています。 NAを別のディレクトリ や別の名前でインストールした場合は、状況に合わせて調整してください。

WindowsからNAをアンインストールするには、次の手順を実行します。

- 1. [スタート]>[プログラム]>[**HP Network Automation**]>[**Uninstall HP Network Automation**]をクリックします。
- 2. [アンインストール」をクリックします。
- 3. プログラムのアンインストールが完了したら、[終了]をクリックします。
- 4. 再起動を求めるメッセージが表示されます。コンピュータを再起動すると、c:\NAフォルダ( インストールフォルダ) が削除されます。

注**:** WindowsプラットフォームでNAの新しいバージョンにアップグレードした場合、NAアンインストーラーではFTP サービスは削除されません。そのため、NAのアンインストール後、コマンドラインプロンプトからsc delete TrueControlFTP**コマンドを入力してFTPサービスを削除します。** 

## **Linux**からの**NA**のアンインストール

LinuxからNAをアンインストールするには、rootユーザとして次の手順を実行します。

- 1. <NA HOME>/UninstallerDataディレクトリ(例 :/opt/NA/UninstallerData)に移動します。
- 2. 次のように入力します。./Uninstall HP Network Automation
- <span id="page-47-0"></span>3. アンインストーラーが完了した後、<NA\_HOME>ディレクトリを削除します(存在する場合)。

## **NA**の手動アンインストール**( Windows)**

NAアンインストーラーの進行が10分以上停止した場合、NAアンインストーラープロセスを停止し、次の手順を実行 します。

1. 次のコマンドを実行し、すべてのNAサービスを停止します。

```
{<NA_HOME>}\server\ext\wrapper\bin\UninstallAAAWrapper-NT.bat
{<NA_HOME>}\server\ext\wrapper\bin\UninstallJBossWrapper-NT.bat
{<NA_HOME>}\server\ext\wrapper\bin\UninstallSWIMWrapper-NT.bat
{<NA_HOME>}\server\ext\wrapper\bin\UninstallSyslogWrapper-NT.bat
{<NA_HOME>}\server\ext\wrapper\bin\UninstallTFTPWrapper-NT.bat
```
- 2. NAフォルダを削除します。
- 3. Windowsレジストリキーが存在する場合は削除します。

HKEY LOCAL MACHINE\SOFTWARE\Rendition Networks\TrueControl HKEY\_LOCAL\_MACHINE\SYSTEM\CurrentControlSet\Services\TrueControlJBoss HKEY\_LOCAL\_MACHINE\SYSTEM\CurrentControlSet\Services\TrueControlAAA HKEY\_LOCAL\_MACHINE\SYSTEM\CurrentControlSet\Services\TrueControlJBossSWIM HKEY\_LOCAL\_MACHINE\SYSTEM\CurrentControlSet\Services\TrueControlJBossSyslog HKEY\_LOCAL\_MACHINE\SYSTEM\CurrentControlSet\Services\TrueControlJBossTFTP

<span id="page-47-1"></span>4. %WINDIR%\temp\Renditionフォルダを手動で削除します(注意:%WINDIR%は通常、C:\WINDOWSまた はC:\WINNTにあります。ただし、別のドライブにある場合もあります)。

### **MySQL 5.0.58**のアンインストール**( NA**インストーラー**)**

このセクションでは、NAインストーラーを使用してMySQL 5.0.58をインストールした場合に、MySQL 5.0.58をアンイン ストールする方法について説明します。

WindowsプラットフォームでMySQL 5.0.58をアンインストールするには、次の手順を実行します。

- 1. [\$MYSQL HOME]\bin\remove-service.batをダブルクリックします。
- 2. 必要に応じてMySQLデータフォルダをバックアップします。

3. [\$MYSQL\_HOME]を手動で削除します。[\$MYSQL\_HOME]はMySQLがインストールされている場所です。

#### LinuxプラットフォームでMySQL 5.0.58をアンインストールするには、次の手順を実行します。

- 1. /etc/init.d/mysql stopを実行します。
- 2. 必要ならMySQLデータフォルダをバックアップします。
- 3. rm -rf /etc/init.d/mysql /etc/my.cnf [\$MYSQL\_HOME]を実行します。[\$MYSQL HOME] はMySQLがインストールされている場所です( デフォルトでは/opt/mysql) 。

# 付録**A:** 共通の手順

このセクションでは、HP Network Automationソフトウェア(NA)の多くの構成およびメンテナンスタスクに共通する手順 について説明します。トピックは次のとおりです。

- <sup>l</sup> 「すべてのNA[サービスの開始、停止、再開 」](#page-49-0)( 50ページ)
- <sup>l</sup> 「すべてのNA[サービスを無効にします。」](#page-50-0)( 51ページ)
- <span id="page-49-0"></span>**.** 「.rcxファイルの扱い方」(51ページ)

### すべての**NA**サービスの開始、停止、再開

NAの構成を変更する前にNAサービスを停止することで、競合しているデータがNAデータベースに格納されるのを防 止できます。手順によっては、更新された構成を読み取るためにNAサービスの再開が必要です。

#### すべての**NA**サービスを開始するには

- Windows:[サービス]コントロールパネルを開きます。 サービスー 覧で次の各 サービスを右クリックし、[開始]をクリック します。
	- <sup>l</sup> **TrueControl ManagementEngine**
	- <sup>l</sup> **TrueControl FTP Server**
	- <sup>l</sup> **TrueControl SWIM Server**
	- <sup>l</sup> **TrueControl Syslog Server**
	- <sup>l</sup> **TrueControl TFTP Server**
- Linux:次のコマンドを実行します。

**/etc/init.d/truecontrol start**

#### すべての**NA**サービスを停止するには

- Windows:[サービス]コントロールパネルを開きます。 サービスー 覧で次の各 サービスを右クリックし、[停止]をクリック します。
	- <sup>l</sup> **TrueControl ManagementEngine**
	- <sup>l</sup> **TrueControl FTP Server**
	- <sup>l</sup> **TrueControl SWIM Server**
	- <sup>l</sup> **TrueControl Syslog Server**
	- <sup>l</sup> **TrueControl TFTP Server**
- <sup>l</sup> Linux:次のコマンドを実行します。

**/etc/init.d/truecontrol stop**

#### すべての**NA**サービスを再開するには

• Windows:[**サービス**]コントロールパネルを開きます。 サービスー 覧で次 の各 サービスを右 クリックし、[再開]をクリック します。

- <sup>l</sup> **TrueControl ManagementEngine**
- <sup>l</sup> **TrueControl FTP Server**
- <sup>l</sup> **TrueControl SWIM Server**
- <sup>l</sup> **TrueControl Syslog Server**
- <sup>l</sup> **TrueControl TFTP Server**
- <span id="page-50-0"></span>■ Linux:次のコマンドを実行します。

**/etc/init.d/truecontrol restart**

# すべての**NA**サービスを無効にします。

手順によっては、システムのブート時のNAサービスの自動スタートアップを無効にする必要があります。

#### すべての**NA**サービスを無効にするには

- Windows:[**サービス**]コントロールパネルを開きます。 サービスー 覧で次 の各 サービスを右 クリックし、[プロパティ]をク リックして[スタートアップの種類]を[**無効**]に設定します。
	- <sup>l</sup> **TrueControl ManagementEngine**
	- <sup>l</sup> **TrueControl FTP Server**
	- <sup>l</sup> **TrueControl SWIM Server**
	- <sup>l</sup> **TrueControl Syslog Server**
	- <sup>l</sup> **TrueControl TFTP Server**
- <span id="page-50-1"></span> $\bullet$  Linux:

**mv /etc/rc.d/rc5.d/S99truecontrol /etc/S99truecontrol**

## **.rcx**ファイルの扱い方

HP Network Automationソフトウェア( NA) のプロパティファイルでは、.rcxという拡張子を使用します。NAはアルファ ベットの逆の順序で.rcxファイルを読み取ります。指定された設定が複数の.rcxファイルにわたっている場合、NA は最後に読み取った値を使用します。そのため、adjustable\_options.rcxファイルの設定は、NAでインストー ルされている他の.rcxファイルの設定よりも優先されます。

注**:** スタートアップ時、NAはjreディレクトリのすべてのファイルを読み取り、NAの構成オプションに対応するコンテ ンツを解釈します。このため、.rcxファイルのすべてのバックアップコピーをNAのルートディレクトリの外に保存してく ださい。

水平スケーラビリティ環境では、NAは.rcxファイル以外のほとんどの設定の実際の値をNAコア全体で共有しま す。1つのNAコアで設定を変更すると、その設定が他のNAコアに複製されます。変更の複製中にNAコアが動作し ていない場合、そのNAコアには変更が反映されません。その場合、後で[管理]>[分散]>[構成オプションを更新] ページを使用して、他のNAコアに変更をプッシュします。

ヒント**:** appserver.rcxファイルの分散システムオプションのセクションに、1つのNAコアに固有で、NAコア全体 で共有されていない設定が表示されます。

構成の変更内容によっては、.rcxファイルの変更が必要です。.rcxファイルは次のディレクトリにあります。

- Windows:<NA\_HOME>\jre
- Linux:<NA\_HOME>/jre

注意**:** .rcxファイルの編集は常に注意して行ってください。これらのファイルはXML形式を使用していま す。.rcxファイルの変更によって無効なXMLになった場合、NAコンソールが正常に起動しない可能性がありま す。

**ヒント: 構成の変更はすべてadjustable\_options.rcxファイルで行うことをお勧めします。NAのパッチインス** トールと製品のアップグレードにより、NAによってインストールされた他の.rcxファイルが上書きされる可能性があ ります。

.rcxファイルを変更するための一般的な手順は次のとおりです。

1. .rcxファイルを、<NA HOME>ディレクトリの外部にバックアップします。

(NAはNAディレクトリ構造内のすべての.rcxファイルを読み取ります。)

- 2. 手順に従って、新規コンテンツを追加するか、既存コンテンツを更新します。
- 3. .rcxファイルを保存します。
- 4. 次のいずれかの操作を実行し、.rcx設定を再度読み込みます。
	- NAコンソールの[管理]>[システム管理設定]>[ユーザインターフェイス]ページで、[保存]をクリックします。
	- NAプロキシからreload server optionsコマンドを実行します。
	- <sup>l</sup> NAサービスを再開します。

ヒント**:** 変更内容によっては、NAサービスを再開するまで反映されません。

# 付録**B:** インストールに関するその他のトピック

このセクションでは、HP Network Automationソフトウェア( NA) のインストールのメンテナンスについて説明します。ト ピックは次のとおりです。

- **「NAライセンス情報の配布」(53ページ)**
- 「[[システムステータス](#page-53-0)]ページ」(54ページ)
- <span id="page-52-0"></span>● 「データベースのアップグレード」(54ページ)

## **NA**ライセンス情報の配布

NA 10.00ライセンスを配布するには、ベストプラクティスとして、インストールまたはアップグレード時にNAライセンスキー を含むテキストファイルをNAコアサーバに配置します。こうすることで、NAコンソールにすぐにアクセスできます。インス トールまたはアップグレード時にNAライセンステキストファイルを配置せず、インスタントオンライセンスがすでに消費され ている場合、NA 10.00の有効なライセンス情報を入力するまでNAを使用できません。

製品のインストールまたはアップグレード後にNAライセンスキーを配布するには、状況に応じて適切な手順に従いま す。

- NAコンソールにログオンできる場合
	- a. 「NA[ライセンスの取得 」](#page-41-1)( 42ページ) に従って、NAライセンスキーを取得します。
	- b. NA 管理者として NAコンソールにログオンします。
	- c. [HP Network Automationについて]ページ( [ヘルプ]>[**HP Network Automation**について]) で、[ライセンス情 報を表示 |リンクをクリックします。
	- d. [ライセンス情報]ページで、提供されているライセンスファイルのコンテンツ全体をテキストボックスにコピーし、[ラ イセンスを更新 ]をクリックします。
- NAコンソールにログオンできない場合
	- a. 「NA[ライセンスの取得 」](#page-41-1)( 42ページ) に従って、NAライセンスキーを取得します。
	- b. 新しいNAライセンスキーをlicense.datファイルにコピーします。このファイルはNAインストールディレクトリ (<NA HOME>)にあります。
		- このファイルが存在する場合、現在の内容を、提供されているライセンスファイルの内容全体で置き換え ます。
		- このファイルが存在にない場合、提供されているライセンスファイルの内容のみ(余分な行を含まない)にな るようにファイルを作成します。
	- c. すべてのNAサービスを再起動します。「すべてのNA[サービスの開始、停止、再開 」](#page-49-0)( 50ページ) を参照してくだ さい。

<span id="page-53-0"></span>インストールおよびアップグレードガイド 付録B: インストールに関するその他のトピック

### **[**システムステータス**]**ページ

既存のNAデータベースの名前が不明な場合、NAをシャットダウンする前に次の手順を実行します。

- 1. [管理] メニューバーで [システムステータス] をクリックします。[システムステータス] ページが開きます。
- 2. [監視名] 列で、DatabaseMonitorを見つけます。
- <span id="page-53-1"></span>3. [アクション] 列で [詳細を表示] オプションをクリックします。データベース情報が表示されます。

### データベースのアップグレード

このトピックでは、NAのコアソフトウェアのアップグレードとは別に、NAデータベースをアップグレードする方法について説 明します。NAのコアソフトウェアもアップグレードする必要がある場合、まず該当する手順を参照してください。

- <sup>l</sup> 「別のシステムからNA 10.00[へのアップグレード 」](#page-12-0)( 13ページ)
- <sup>l</sup> 「同一システムでのNA 10.00[へのアップグレード 」](#page-25-0)( 26ページ)

NAが使用しているデータベースサーバのデータベースソフトウェアを、同一システム上でアップグレードする場合は、次 の手順を実行します。

- 1. すべてのNAサービスを停止します。
- 2. NAデータベースをバックアップします。

注**:** データベース名を入力してNAデータベースを特定するときには、データベースアプリケーション内のデータ ベース名と大文字小文字が一致する必要があります。たとえば、作成したNAデータベースの名前が 「Nadb」である場合、データベースのバックアップと復元でも「Nadb」と入力します。

- 3. データベースをNA 10.00でサポートされているバージョンにアップグレードします。
- 4. NAを再開し、NAが正常に動作していることを確認します。

注**:** 各データベースのアップグレードの詳細については、該当するベンダーおよび社内のデータベース管理者 ( DBA) から提供されているマニュアルを参照してください。

# 付録**C:** インストールに関するチュートリアル

この付録では、HP Network Automationソフトウェア( NA) のインストールについて説明します。 この付録 のトピックは、 次のとおりです。

- [「スタンドアロンでのインストール」](#page-54-0)(55ページ)
	- 「Windows[オペレーティングシステム」](#page-55-0)(56ページ)
	- 「Linux[オペレーティングシステム」](#page-91-0)(92ページ)
- 「 Service Pack[インストーラー」](#page-110-0)(111ページ)
	- 「Windows[オペレーティングシステム」](#page-111-0)(112ページ)
	- 「Linux[オペレーティングシステム」](#page-124-0)(125ページ)

## <span id="page-54-0"></span>スタンドアロンでのインストール

サポート対象プラットフォームについては、『NAサポートマトリックス』を参照してください。

注**:** Oracleを使用している場合、インストールの前にNAデータベーステーブルを作成します。

Microsoft SQL Serverを使用している場合、インストールの際にNAデータベースインスタンスが作成されます。

このガイドの「NA 10.00 [のインストール」](#page-37-1)( 38ページ) の手順に従います。NAインストーラーのインターフェイスについて は、このセクションを参照してください。

注**:** NAコアサーバのオペレーティングシステムのロケールを、NAのインストール言語と同じにすることをお勧めしま す。

インストールおよびアップグレードガイド 付録C: インストールに関するチュートリアル

#### <span id="page-55-0"></span>**Windows**オペレーティングシステム

WindowsプラットフォームでNAをインストールするには、次の手順を実行します。

1. リリースパッケージでsetup.exeファイルを見つけてダブルクリックします。

空のコマンドプロンプトウィンドウがただちに開きます。このウィンドウは、インストール中ずっと開いたままにします。

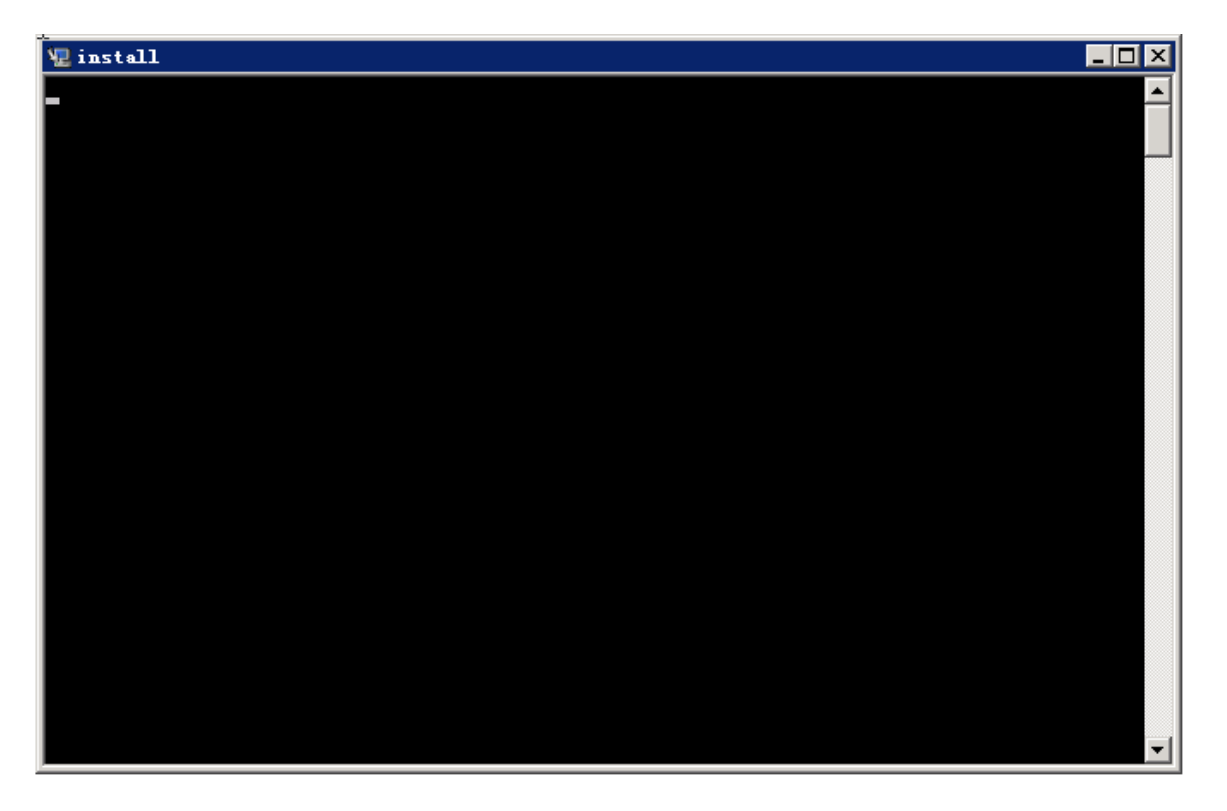

2. [**Introduction**]ページで概要情報を確認し、[**Next**]をクリックします。

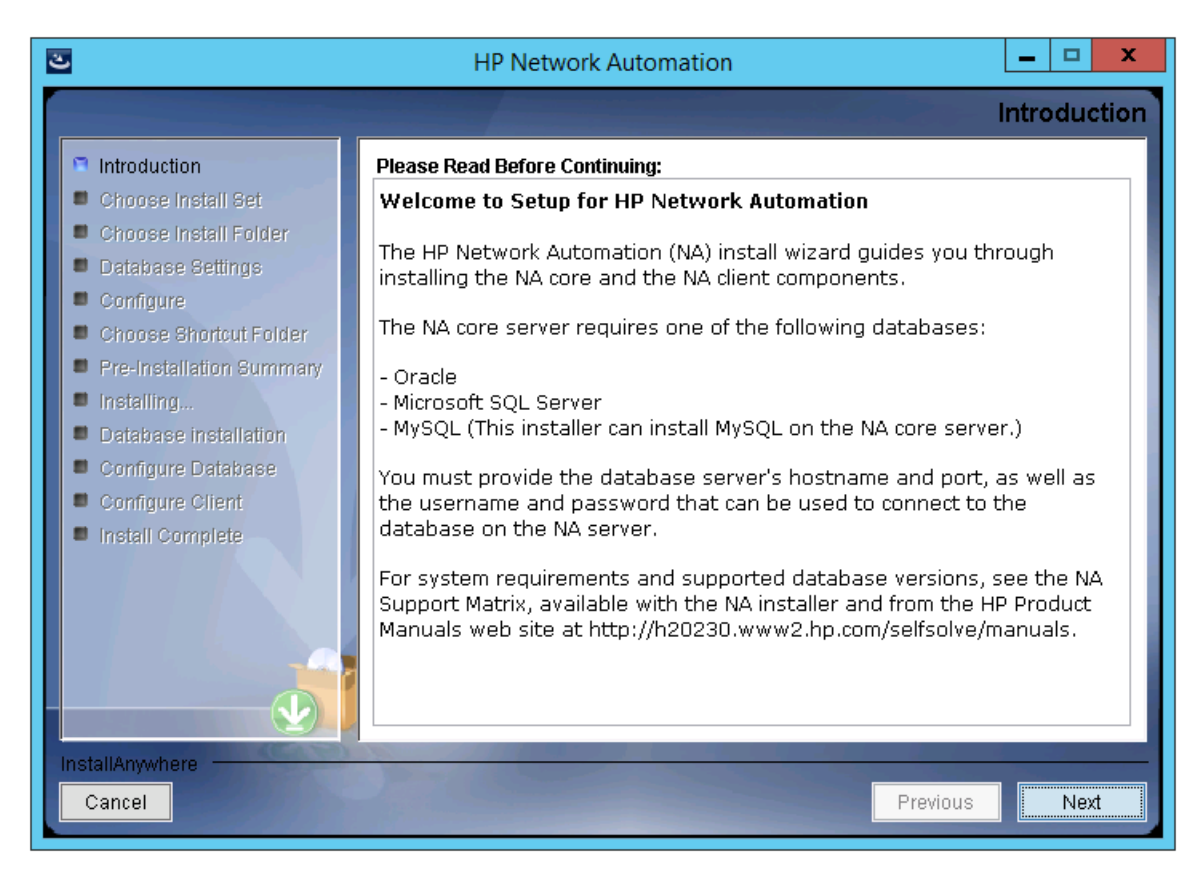

- 3. [**Choose Install Set**]ページでインストールするものを選択し、[**Next**]をクリックします。次のオプションがあります。
	- <sup>n</sup> [**NA core and NA client using Oracle**]:このオプションは、NAデータベースにサポート対象バージョン のOracleを使用する場合に選択します。別のデータベースサーバにOracleがすでにインストールされ、NAテー ブルスペースがすでに作成されている必要があります。
	- <sup>n</sup> [**NA core and NA client using Microsoft SQL Server**]:このオプションは、NAデータベースにサポート対象 バージョンのMicrosoft SQL Serverを使用する場合に選択します。別のデータベースサーバにSQL Serverがす でにインストールされている必要があります。NAインストーラーによってNAデータベースインスタンスが作成され ます。
	- <sup>n</sup> [**NA core and NA client using MySQL**]:このオプションは、NAインストーラーでNAに付属しているデータ ベースもインストールする場合や、このシステムまたは別のデータベースサーバにすでにインストールされているサ ポート対象バージョンのMySQLを使用する場合に選択します。NAインストーラーによってNAデータベースイン スタンスが作成されます。
	- <sup>n</sup> [**NA Client Only**]:このオプションは、データベースなしでNAを2回目にインストールする場合に使用します。た とえば、Horizontal Scalability環境に2番目のNAコアサーバをインストールする場合などです。

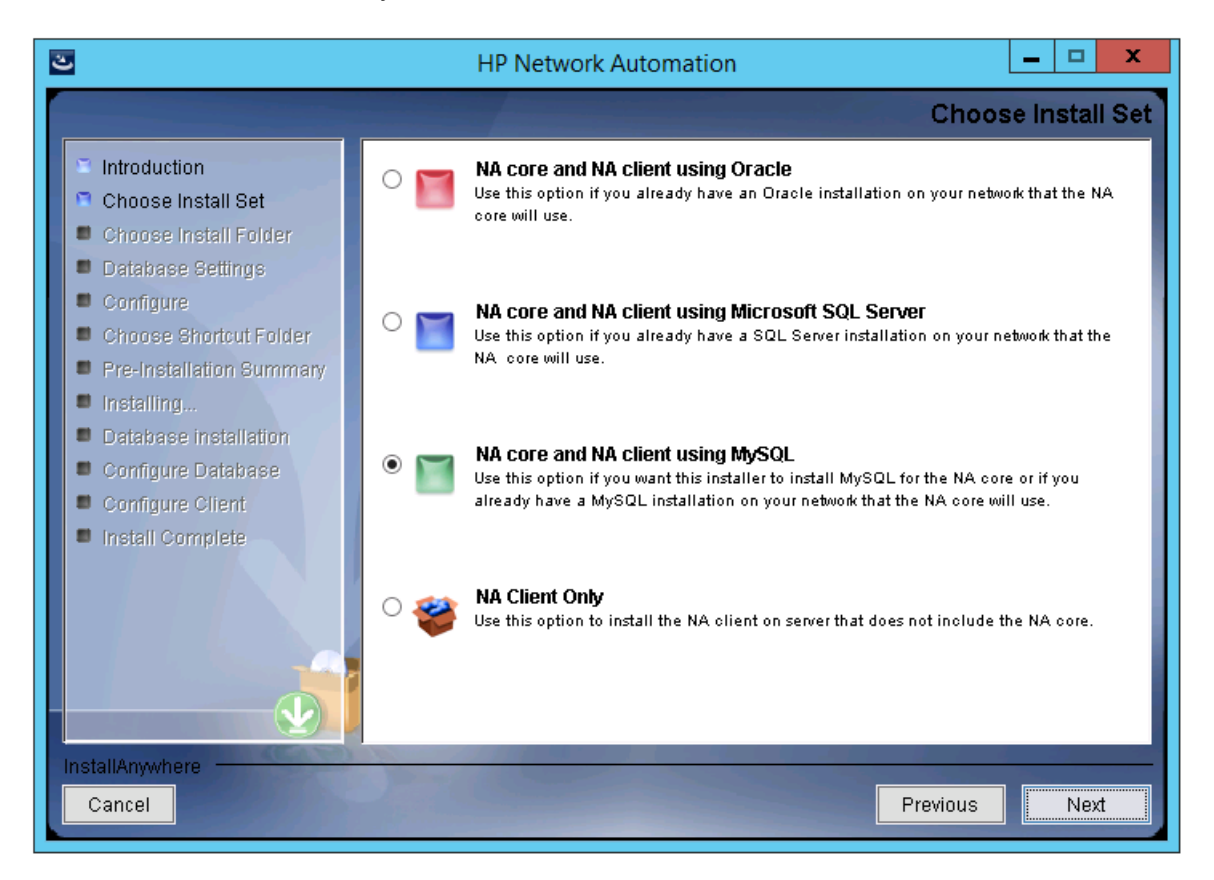

4. ( SQL Serverのみ) [**License Agreement**]ページで、Microsoft SQL Server JDBCドライバのライセンス使用条 件に同意する場合、[**I accept the terms of the License Agreement**]を選択して[**Next**]をクリックします。

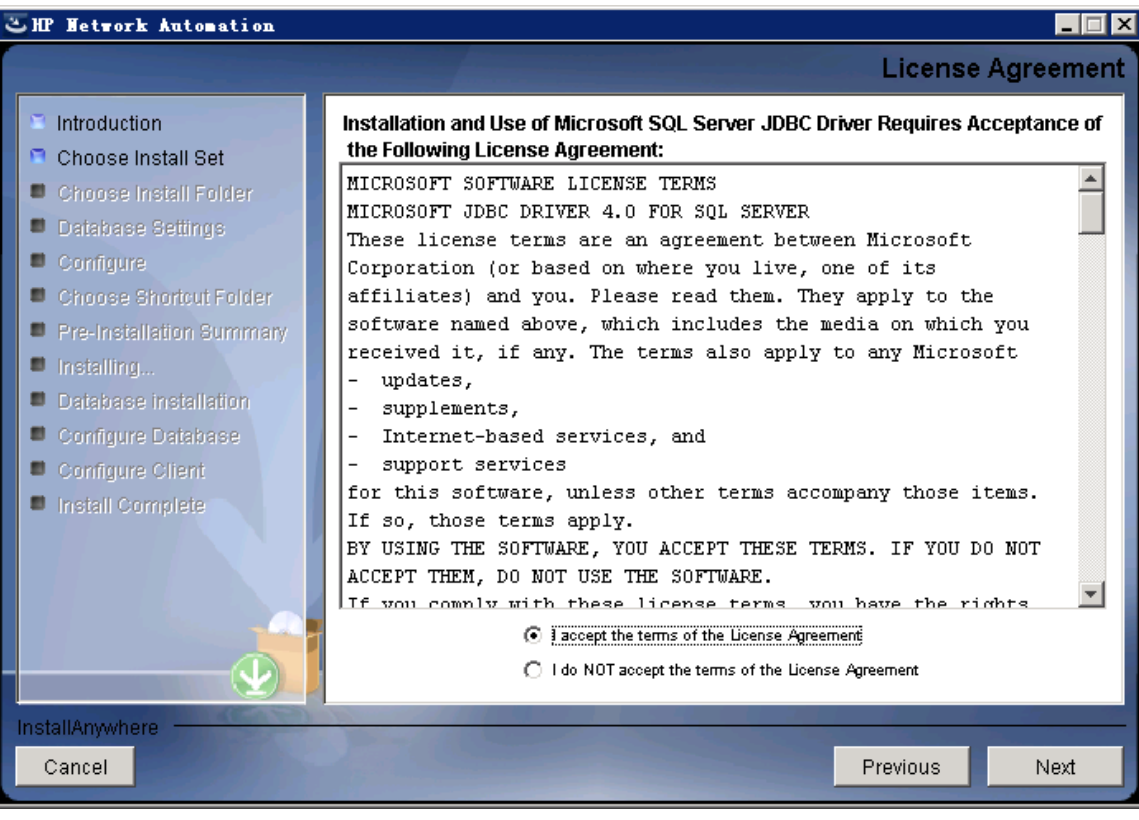

5. [**License Agreement**]ページで、OROMatcherのライセンス使用条件に同意する場合、[**I accept the terms of the License Agreement**]を選択して[**Next**]をクリックします。

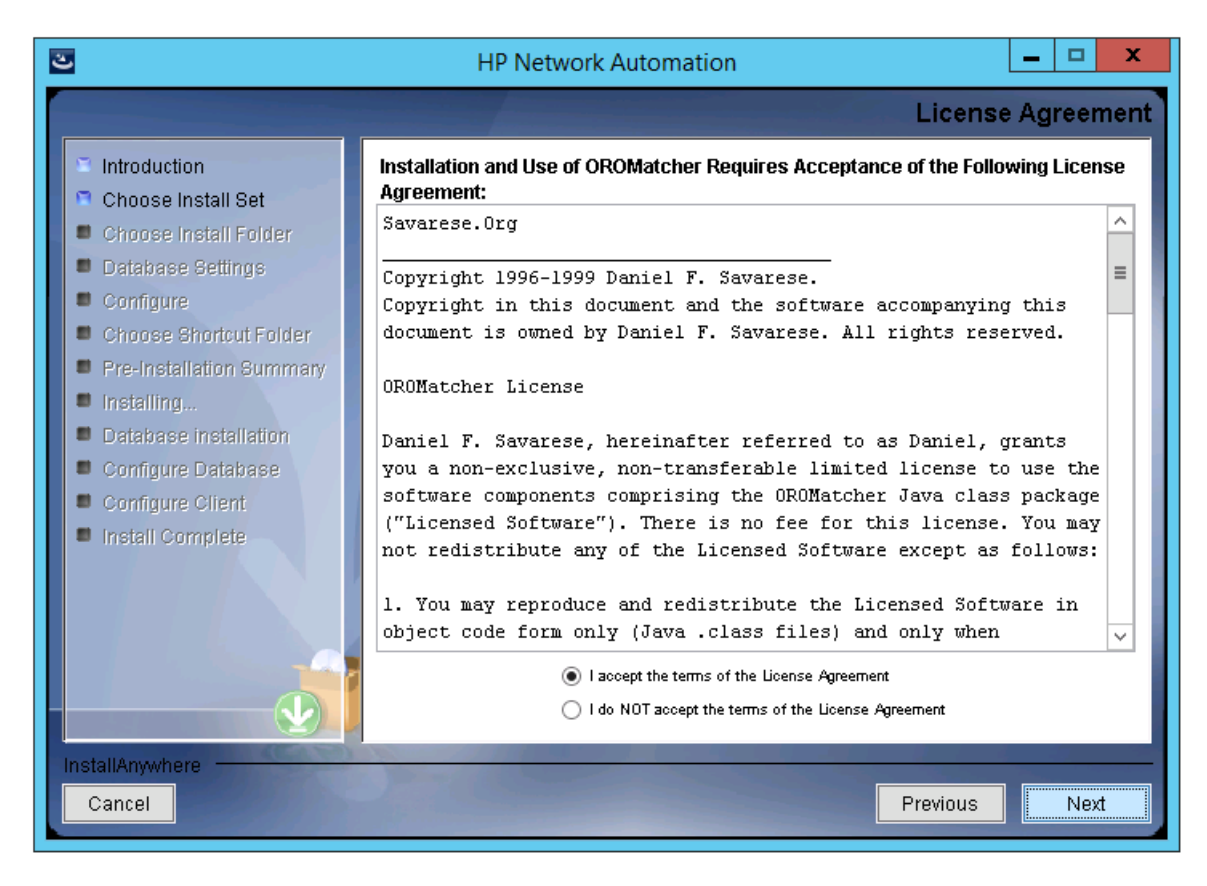

6. ( MySQLのみ) [**MySQL Installation**]ページで、NAインストーラーでMySQLをインストールするか既存のMySQL に接続するかを選択し、[**Next**]をクリックします。

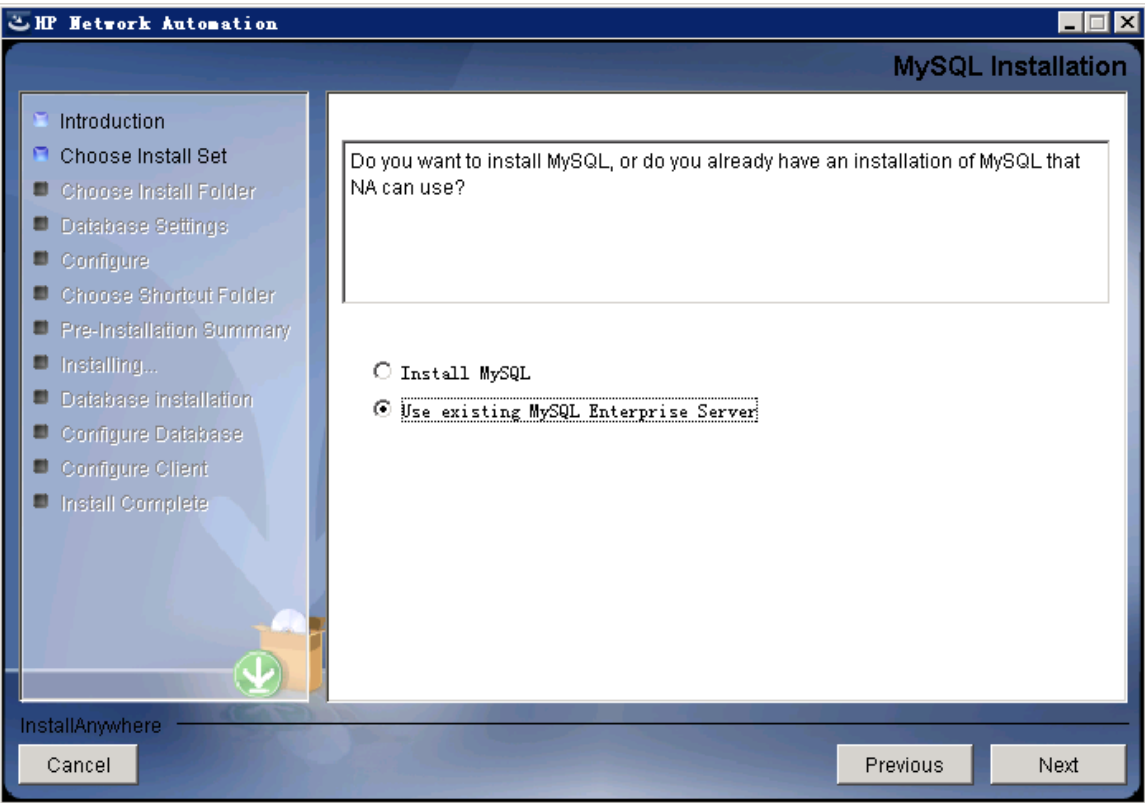

7. ( 既存のMySQLのみ) [**Important: MySQL Version**]ページで、このシステムにすでにインストールされてい るMySQLまたは別のデータベースサーバがサポートされているバージョンであることを確認します。詳細について は、『NAサポートマトリックス』を参照してください。

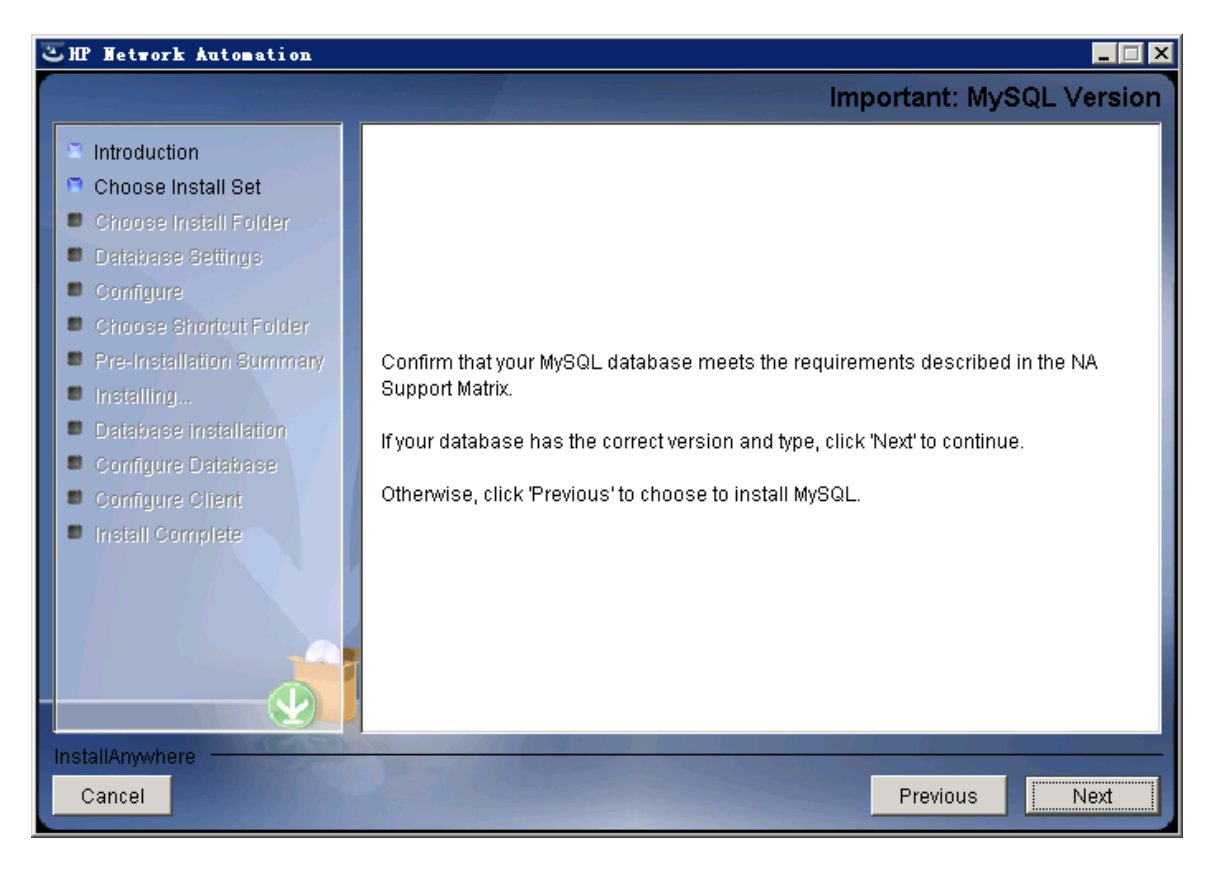

8. [**Product License**]ページで、ライセンスファイルがある場合はそのファイルのパスを入力し、[**Next**]をクリックしま す。

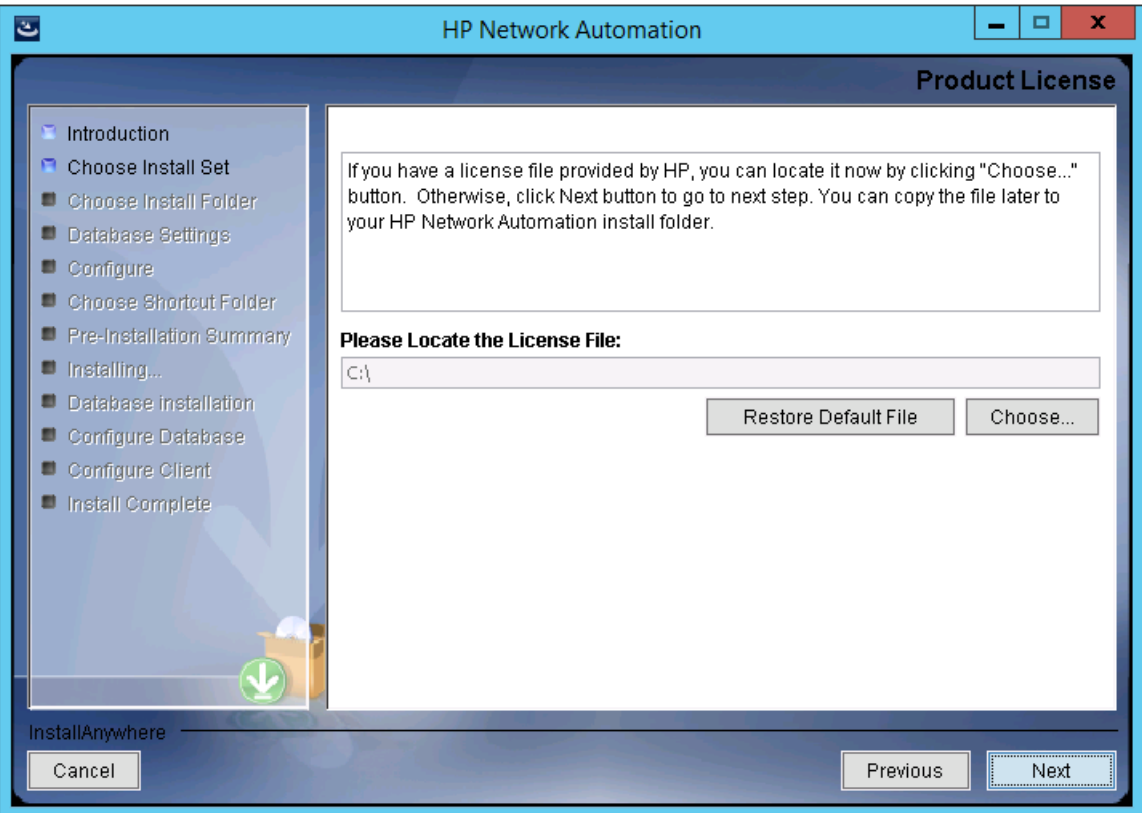

インストールおよびアップグレードガイド 付録C: インストールに関するチュートリアル

9. [**Choose Install Folder**]ページでNAのルートディレクトリのパスを入力し、[**Next**]をクリックします。

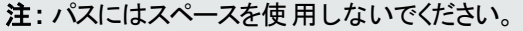

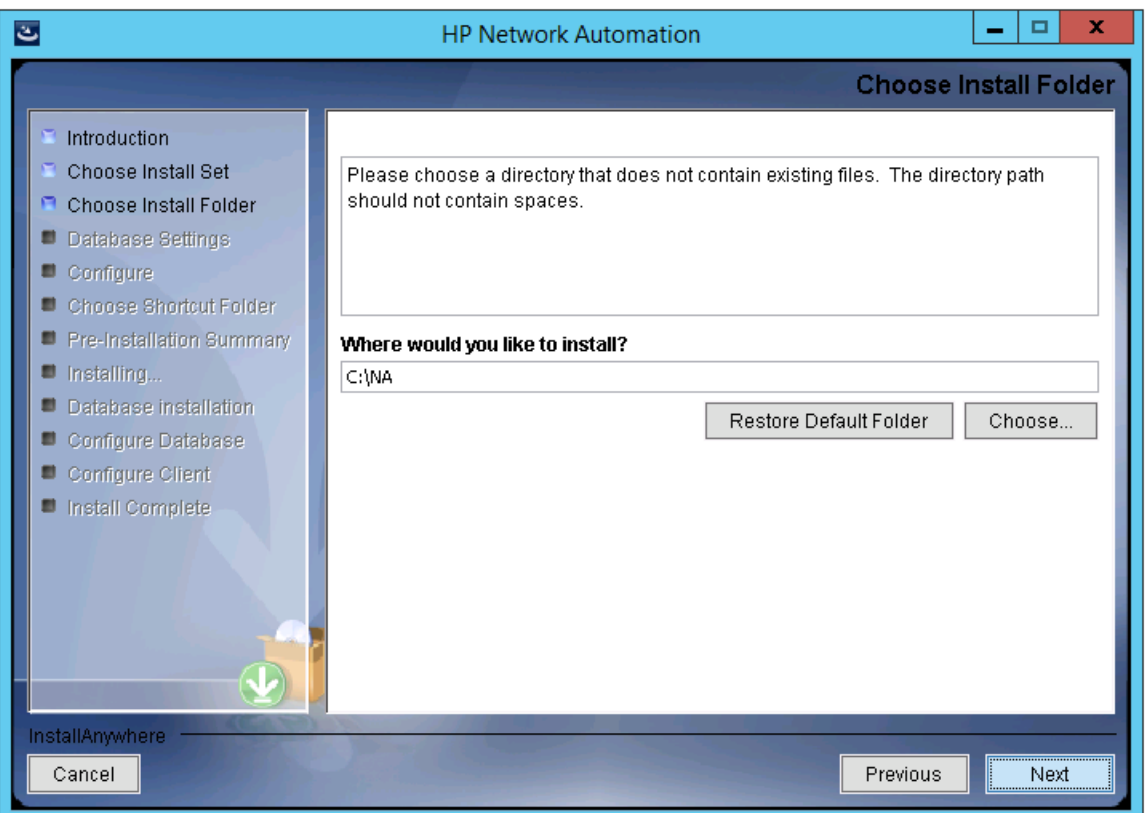

10. ( NAにインストールされているMySQLのみ) [**MySQL - Install Options**]ページでMySQLのルートディレクトリのパ スを入力し、[**Next**]をクリックします。

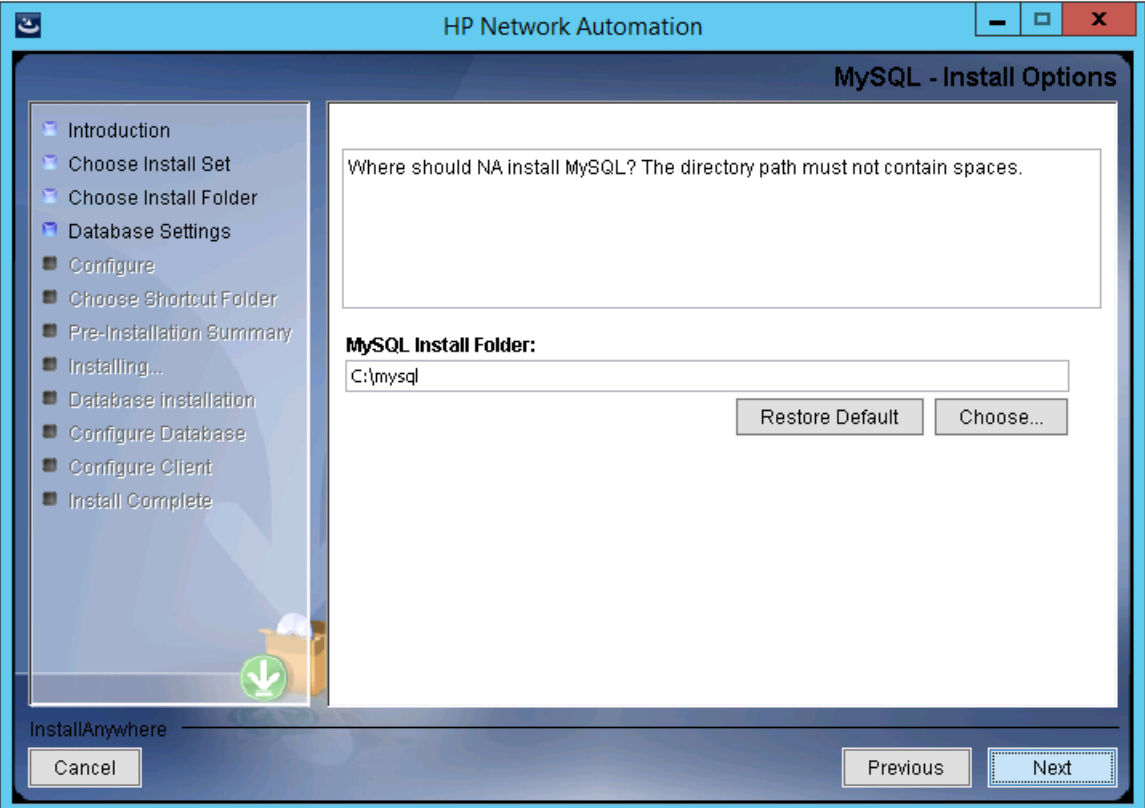

11. ( Oracle、SQL Serverまたは既存のMySQLのみ) [**Database Settings**]ページで、このシステムまたは別のシステ ムにデータベースがインストールされているかどうかを指定し、[**Next**]をクリックします。

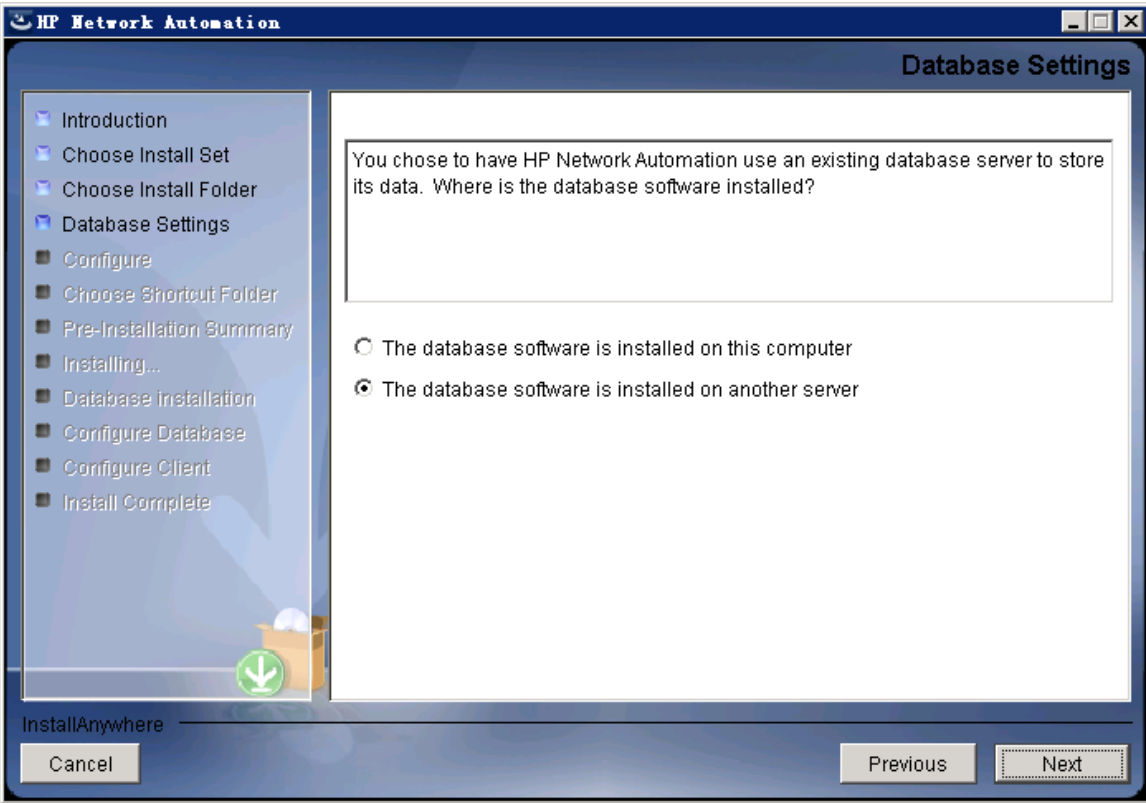

インストールおよびアップグレードガイド 付録C: インストールに関するチュートリアル

- 12. [**Configure Email**]ページでNAメールサーバの構成を入力し、[**Next**]をクリックします。次のフィールドがあります。
	- SMTP Server:SMTPサーバのホスト名です。
	- <sup>n</sup> [**Sender Email Address**]:NA によって送信されるメッセージの電子メールアドレスです。

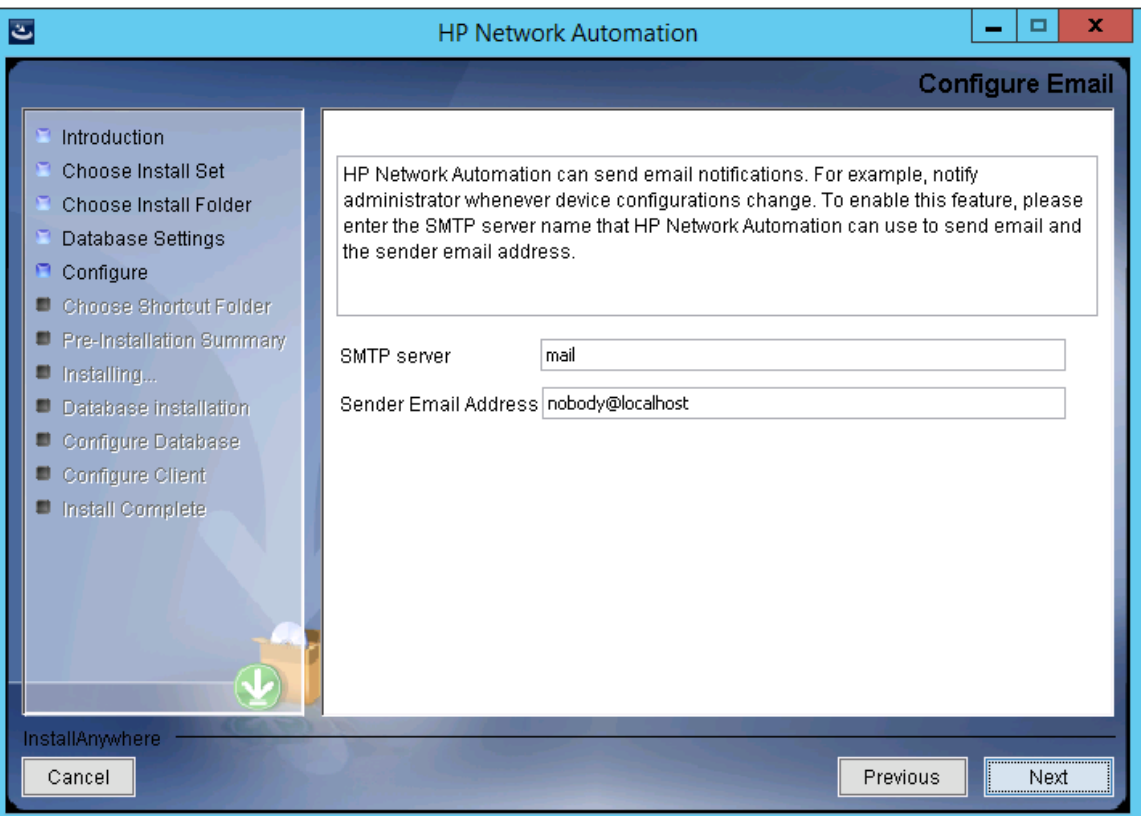

- 13. [**Select Language**]ページで、NAがNAコンソール、データベースでの情報の格納、製品ヘルプおよびマニュアル の表示( ローカライズされている場合) に使用する言語を選択し、[**Next**]をクリックします。次のオプションがありま す。
	- French: フランス語
	- German:ドイツ語
	- Japanese:日本語
	- <sup>n</sup> **Korean**:韓国語
	- Russian:ロシア語
	- <sup>n</sup> **Simplified Chinese**:簡体字中国語
	- Spanish:スペイン語

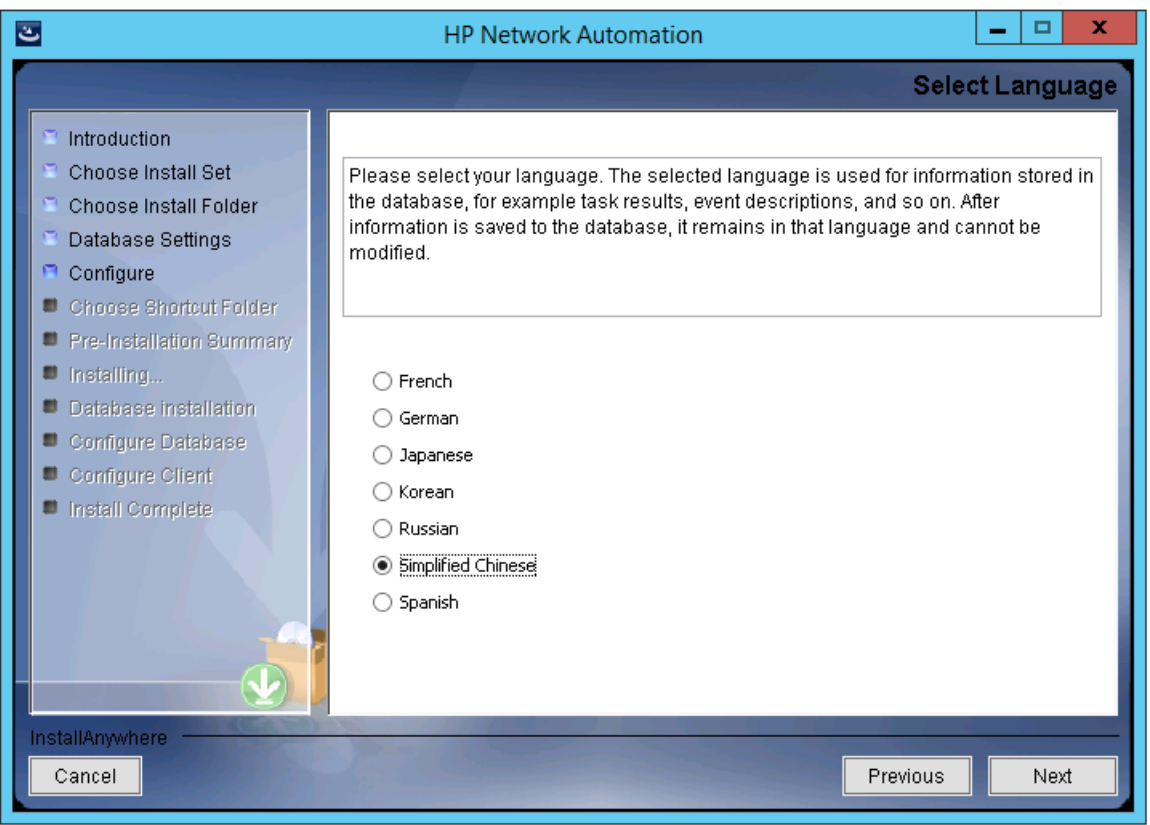

- 14. [**Choose Shortcut Folder**]ページでNAのショートカットの場所を入力し、[**Next**]をクリックします。次のオプション があります。
	- In a new Program Group:NAインストーラーがNAのショートカットを保持するために作成するプログラムグ ループの名前を入力します。
- <sup>n</sup> **In an existing Program Group**:NAのショートカットを受け取る既存のプログラムグループの名前を入力しま す。
- **In the Start Menu**:NAインストーラーがNAのショートカットを[スタート]メニューに追加します。
- On the Desktop:NAインストーラーがNAのショートカットをデスクトップに追加します。
- <sup>n</sup> **In the Quick Launch Bar**:NAインストーラーがNAのショートカットをクイック起動バーに追加します。
- Other:NAのショートカットを受け取る既存のフォルダの名前を入力します。
- <sup>n</sup> **Don't create icons**:NAインストーラーでNAのショートカットを作成しない場合、このオプションを選択します。
- <sup>n</sup> **Create Icons for All Users**:NAインストーラーで、このコンピュータのすべてのユーザ向けにNAのショートカット を作成するには、このチェックボックスをオンにします。

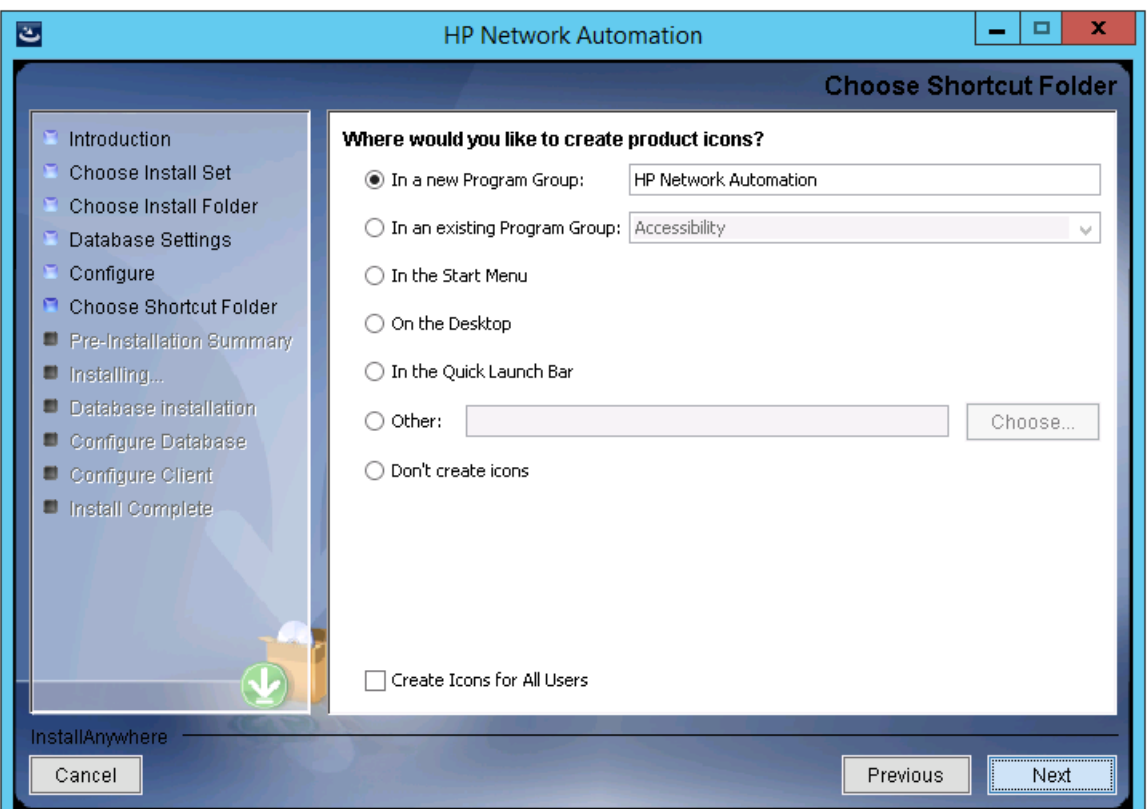

15. [**Pre-Installation Summary**]ページで情報を確認します。設定を修正するには、[**Previous**]をクリックします。す べての設定が正しければ、[**Install**]をクリックします。

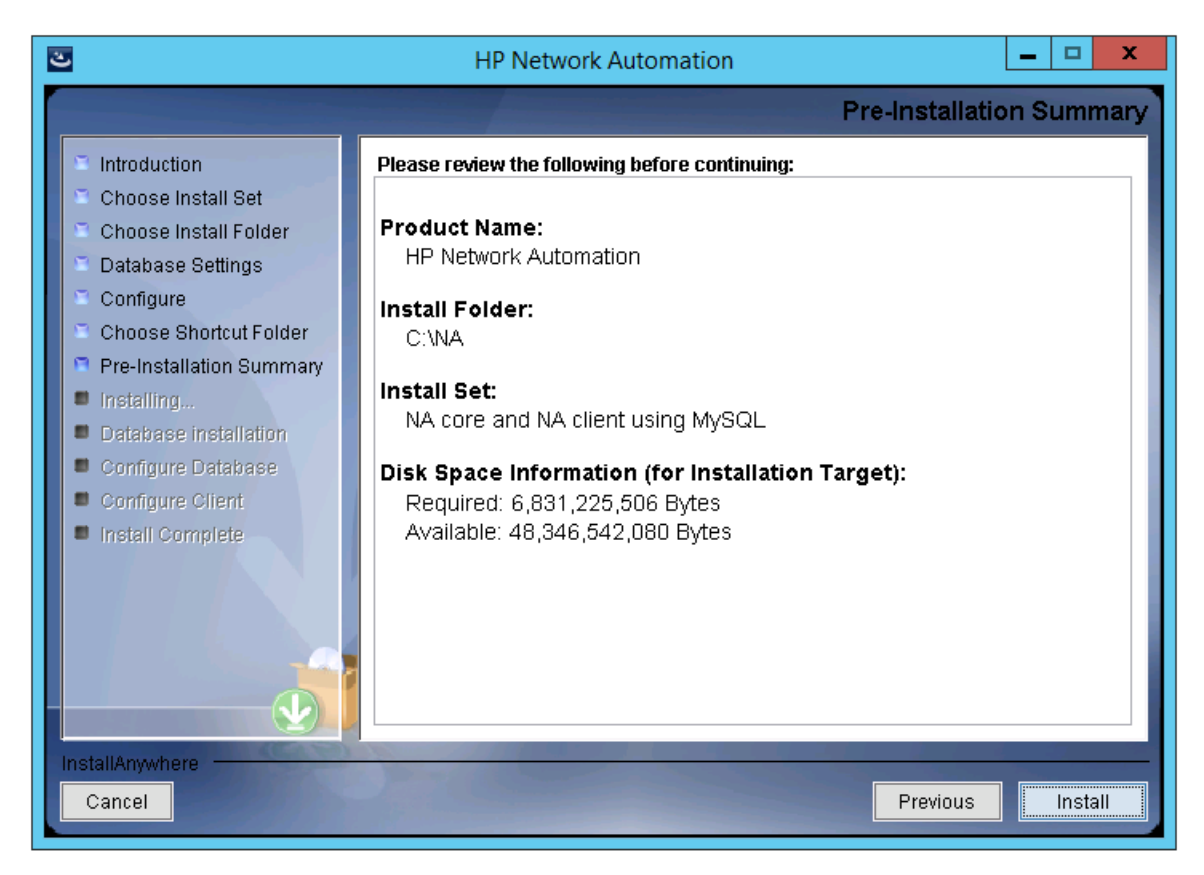

16. [**Installing HP Network Automation**]ページで、インストールが完了するまで待ちます。

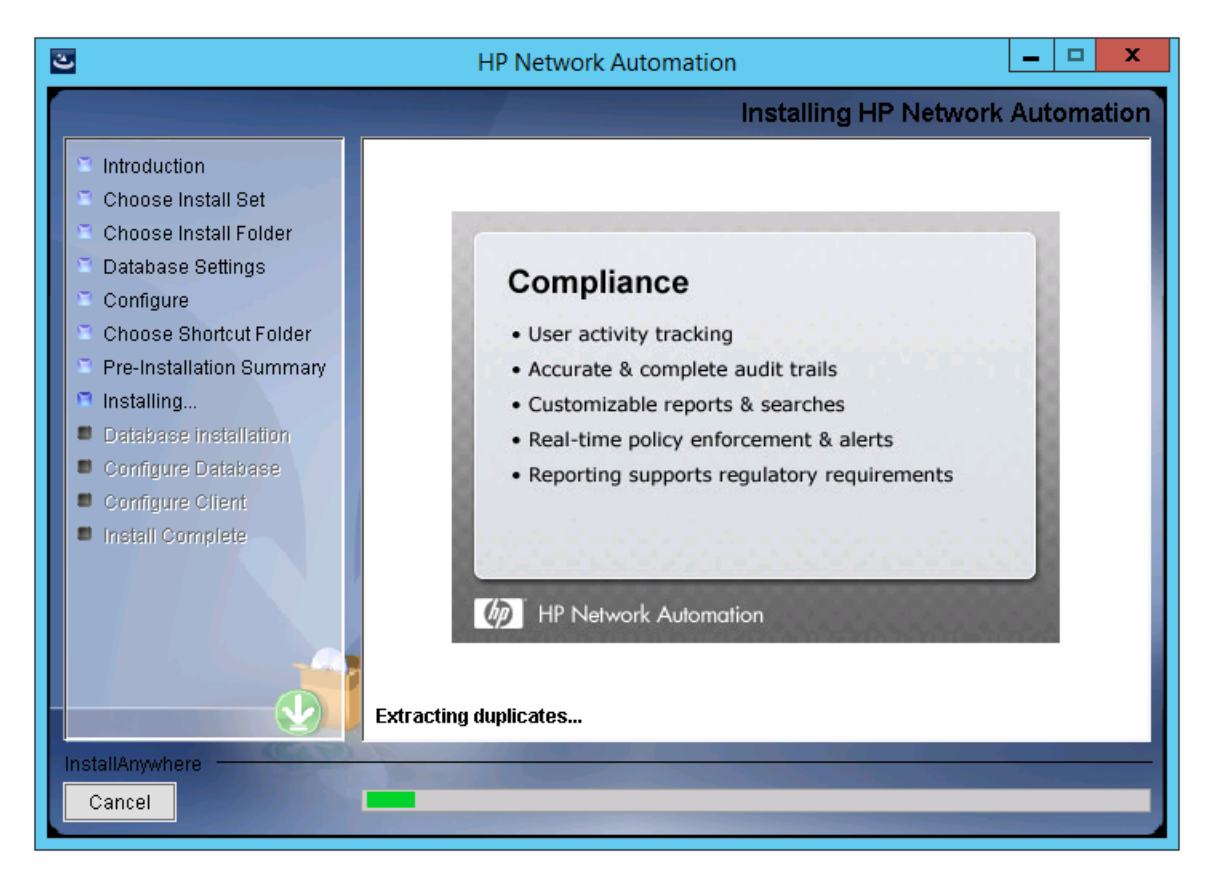

17. ( NAにインストールされているMySQLのみ) [**MySQL - Configuration**]ページでNAデータベースインスタンスの ルートユーザのパスワードを作成し、[**Next**]をクリックします。

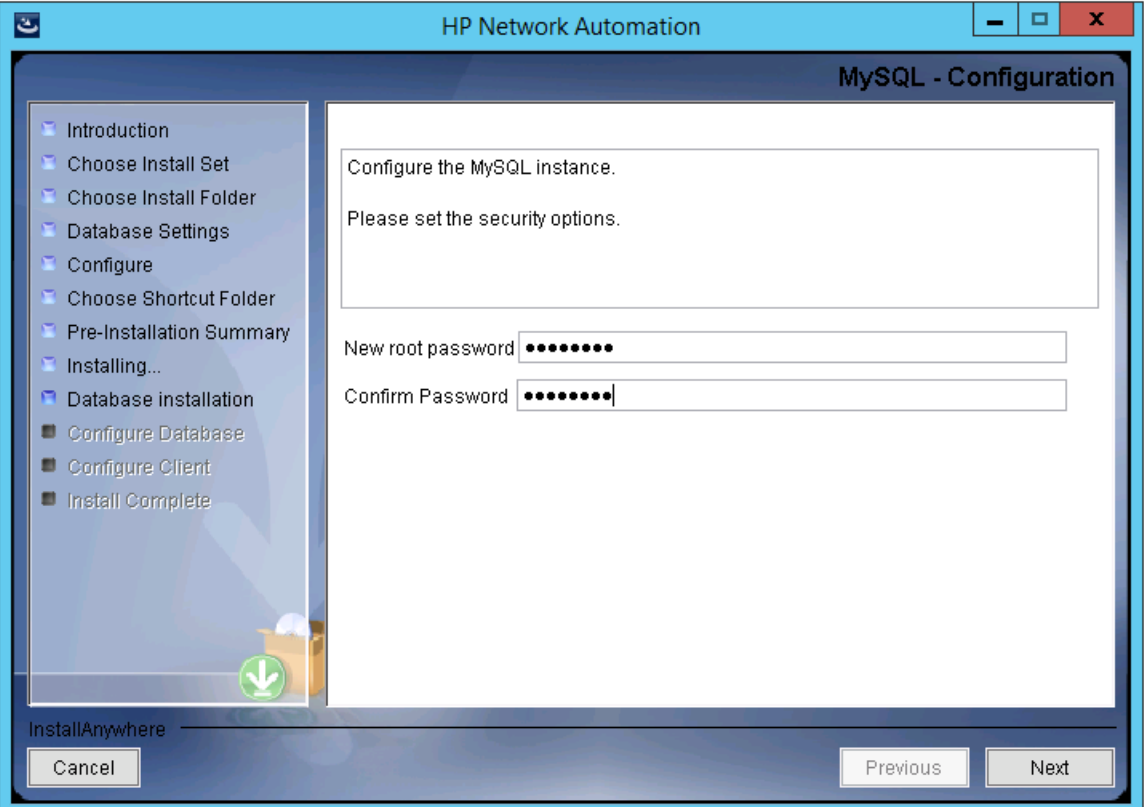
- 18. ( 既存のMySQLのみ) [**Database Admin Login**]ページでMySQLの接続情報を入力し、[**Next**]をクリックしま す。次のフィールドがあります。
	- Hostname:MySQLサーバのホスト名です。
	- Port:MySQLサーバのポート番号です。
	- Username: MySQL管理者のユーザ名です。
	- Password:MySQL管理者のパスワードです。

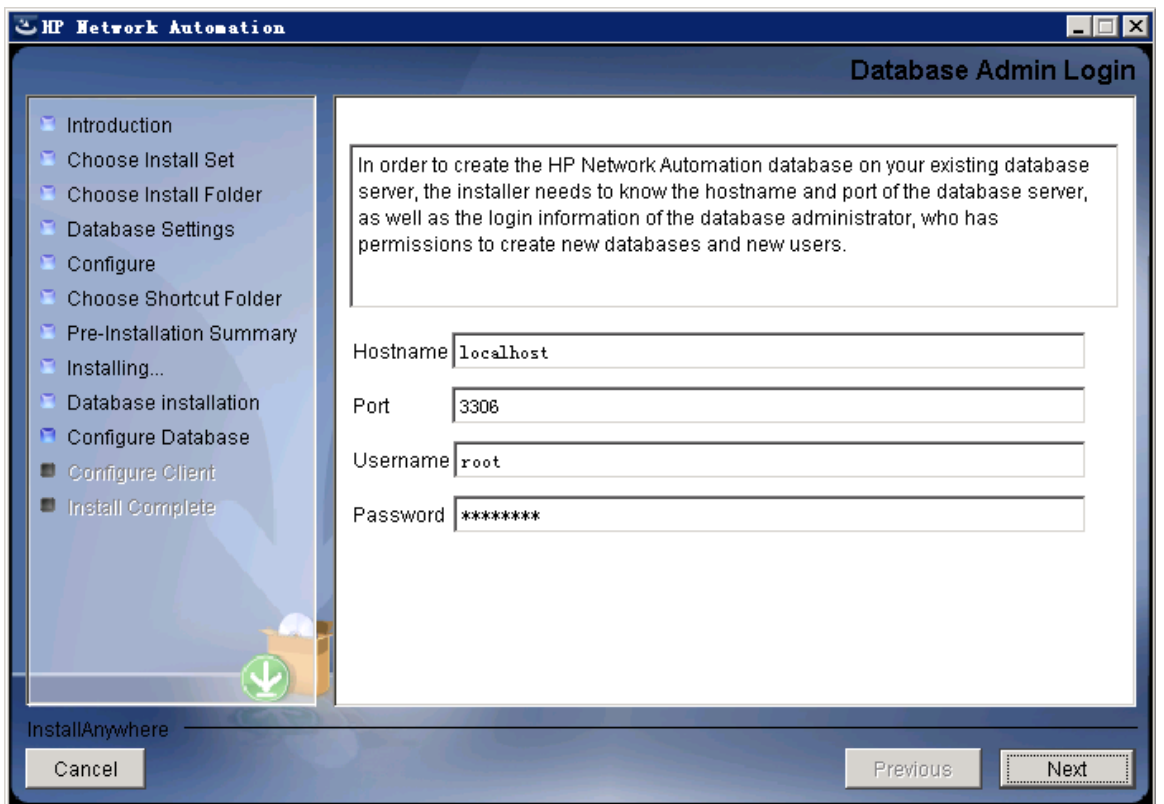

- 19. ( MySQLのみ) [**New Database**]ページでNAデータベースの接続情報を入力し、[**Next**]をクリックします。次の フィールドがあります。
	- Username:NAデータベースに接続するためのMySQLユーザの名前です。NAインストーラーでMySQLもイン ストールする場合、インストーラーによってこのユーザが作成されます。NAインストーラーが既存のMySQLに接 続する場合、このユーザがすでに存在している必要があります。
	- Password:MySQLユーザのパスワードです。
	- <sup>n</sup> **Confirm Password**:MySQLユーザのパスワードです。
	- Database Name: 新しいNAデータベースインスタンスの名前です。

<sup>n</sup> **Create NA user with this username and password**:NAインストーラーで、このユーザ名とパスワードを持 つNAユーザを作成するには、このチェックボックスをオンにします。

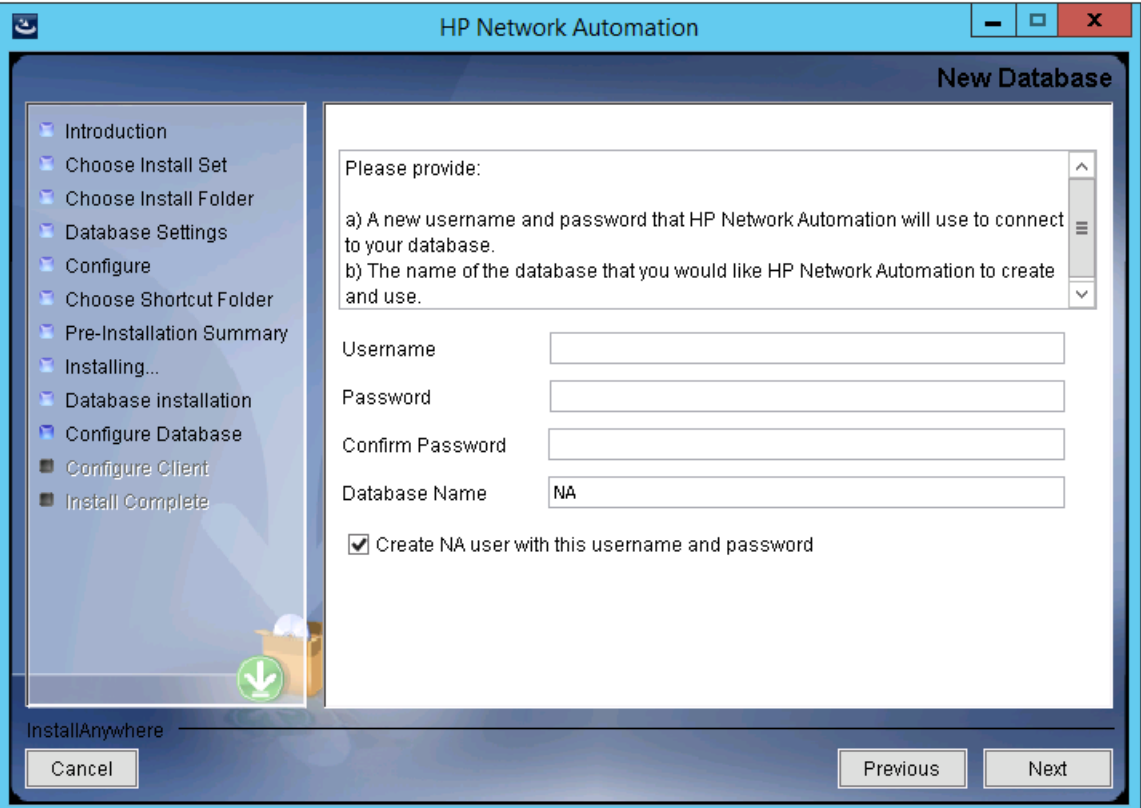

20. ( MySQLのみ) [**New Database Collation - MySQL**]ページでデータベース照合を選択し、[**Next**]をクリックしま す。

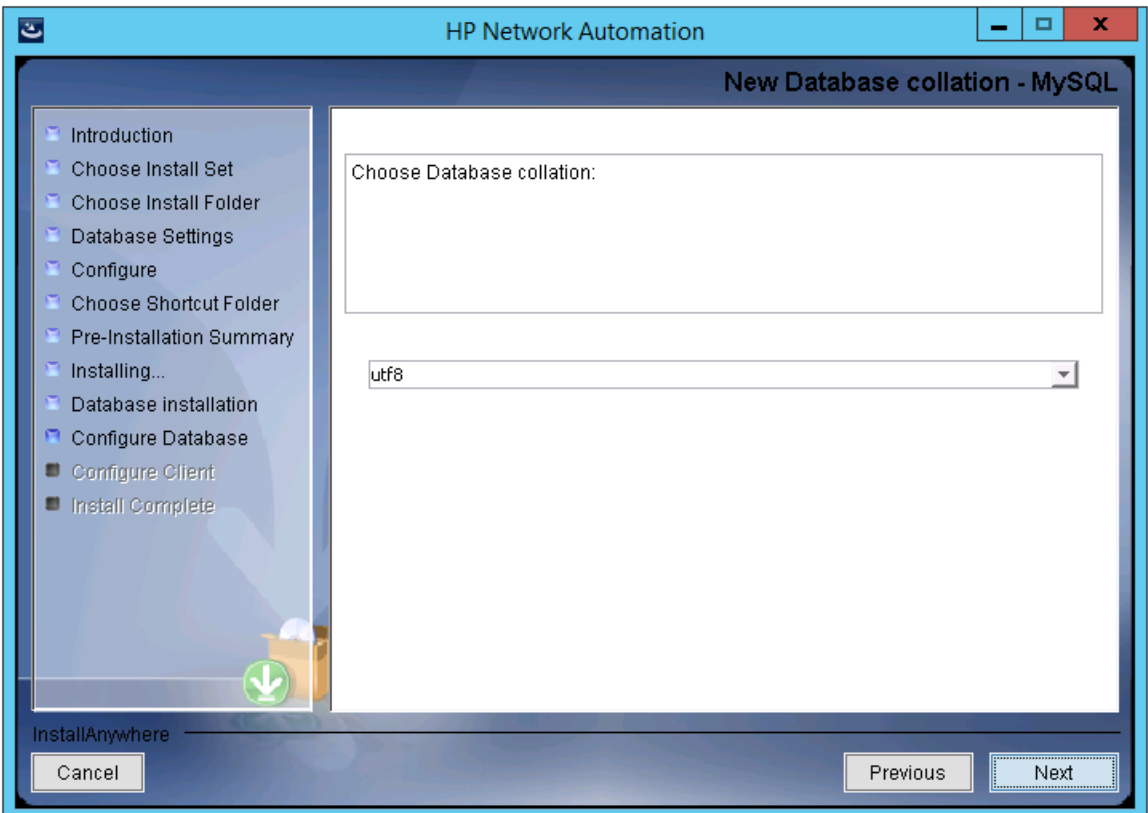

21. ( MySQLのみ) [**Confirm Database Settings**]ページで情報を確認します。データベースユーザ名とインスタンス 名がまだ存在しないことを確認します。設定を修正するには、[**Previous**]をクリックします。すべての設定が正し い状態になったら、[**Next**]をクリックします。

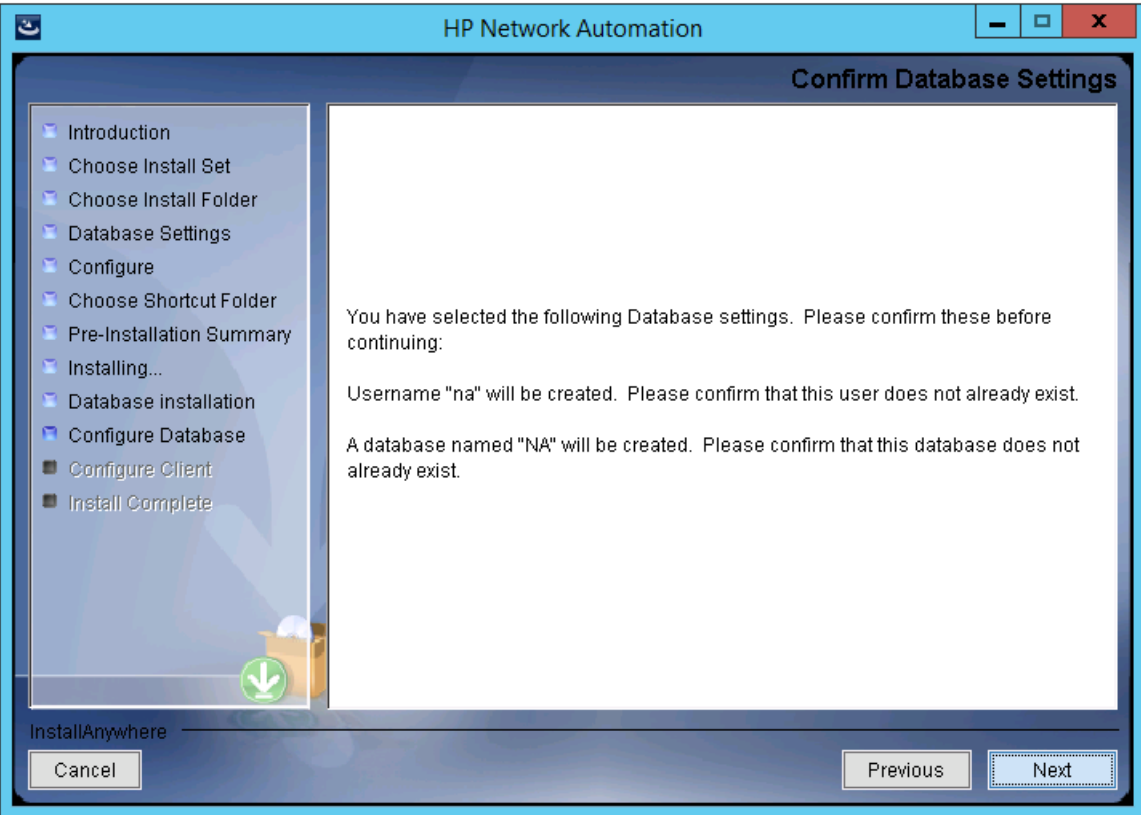

- 22. ( SQL Serverのみ) [**Database Admin Authentication**]ページでSQL Serverサーバの接続情報を入力し、 [**Next**]をクリックします。次のフィールドがあります。
	- **[Hostname]: SQL Serverサーバのホスト名です。**
	- [Port]: SQL Serverサーバのポート番号です。
	- <sup>n</sup> [**Use Windows Authentication**]:Windows認証を使用する場合、このチェックボックスをオンにします。
	- [Username]: SQL Server管理者のユーザ名です。
	- [Password]: SQL Server管理者のパスワードです。

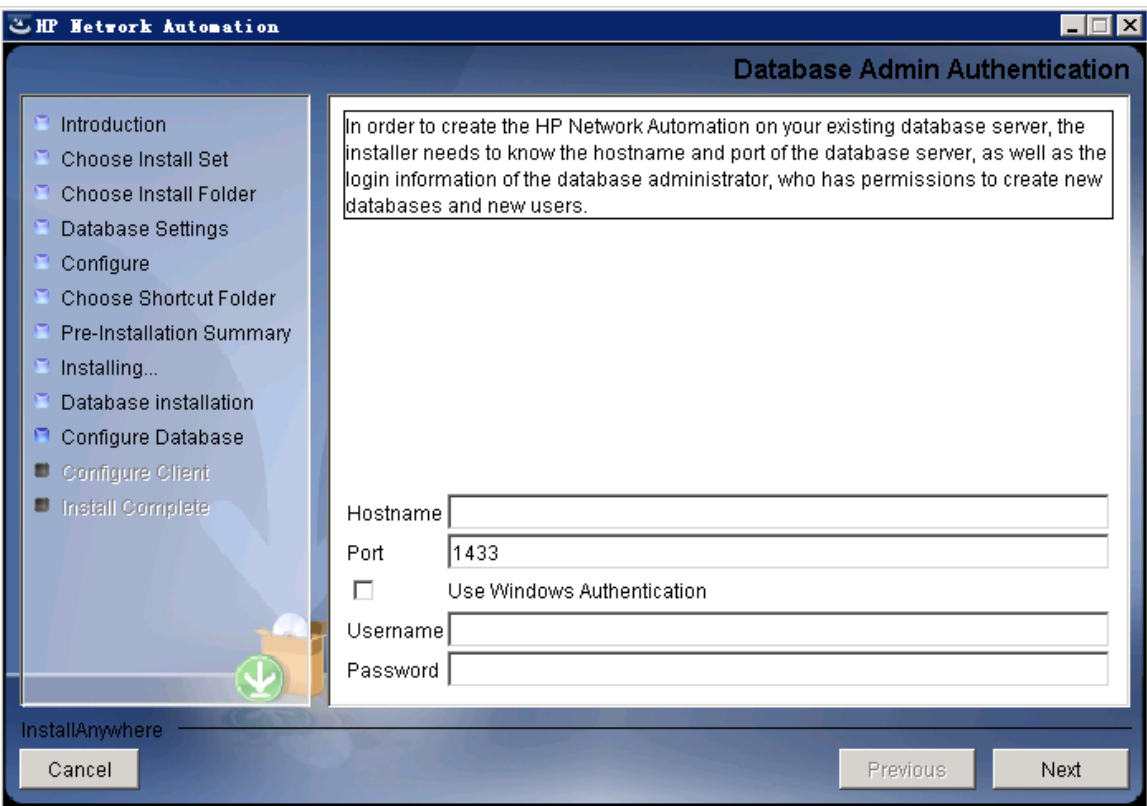

23. ( SQL Serverのみ) [**Configure Database**]ページで、データベース名をクリーンな( NAデータを含まない) データ **ベースにするか既存のNAデータベースにするかを選択し、[Next]をクリックします。** 

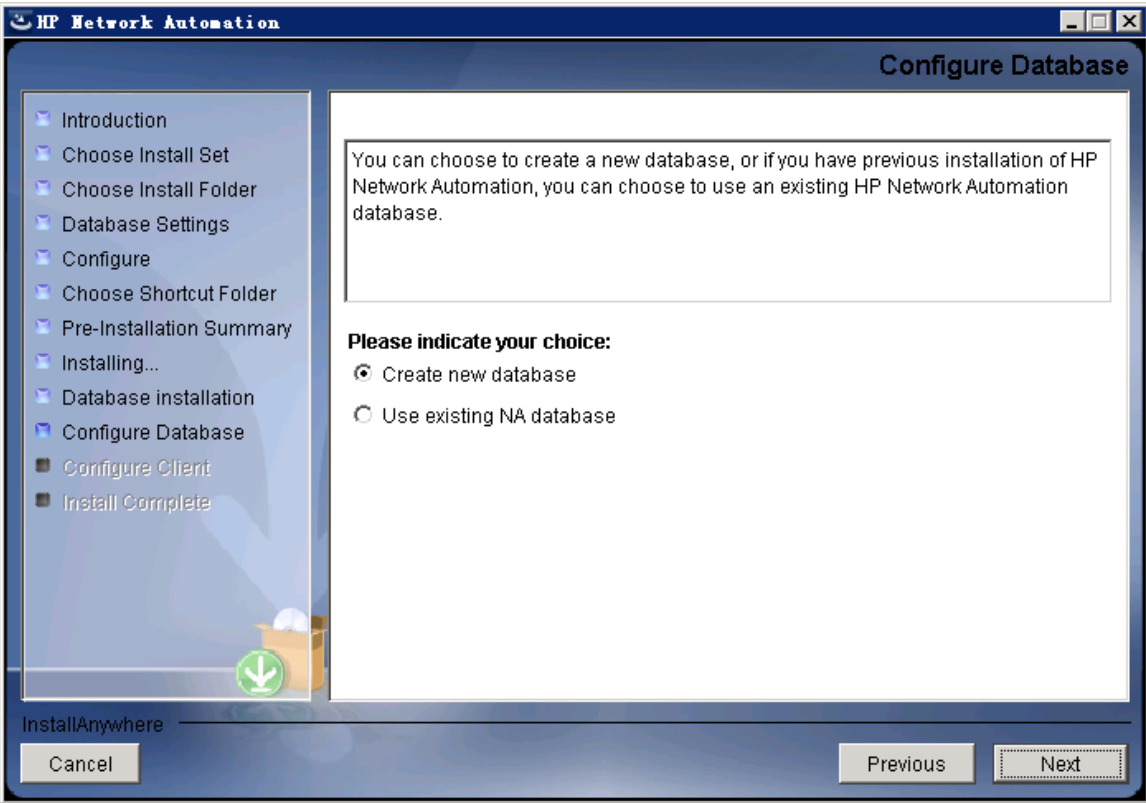

- 24. ( SQL Serverのみ) [**New Database**]ページでNAデータベースの接続情報を入力し、[**Next**]をクリックします。次 のフィールドがあります。
	- [Username]:NAデータベースに接続するための新しいSQL Serverユーザの名前です。
	- [Password]: 新しいSQL Serverユーザのパスワードです。
	- [Confirm Password]:新しいSQL Serverユーザのパスワードです。
	- <sup>n</sup> [**Database Name**]:新しいNAデータベースインスタンスの名前です。
	- [Create NA user with this username and password]:NAインストーラーで、このユーザ名とパスワードを持 つNAユーザを作成するには、このチェックボックスをオンにします。

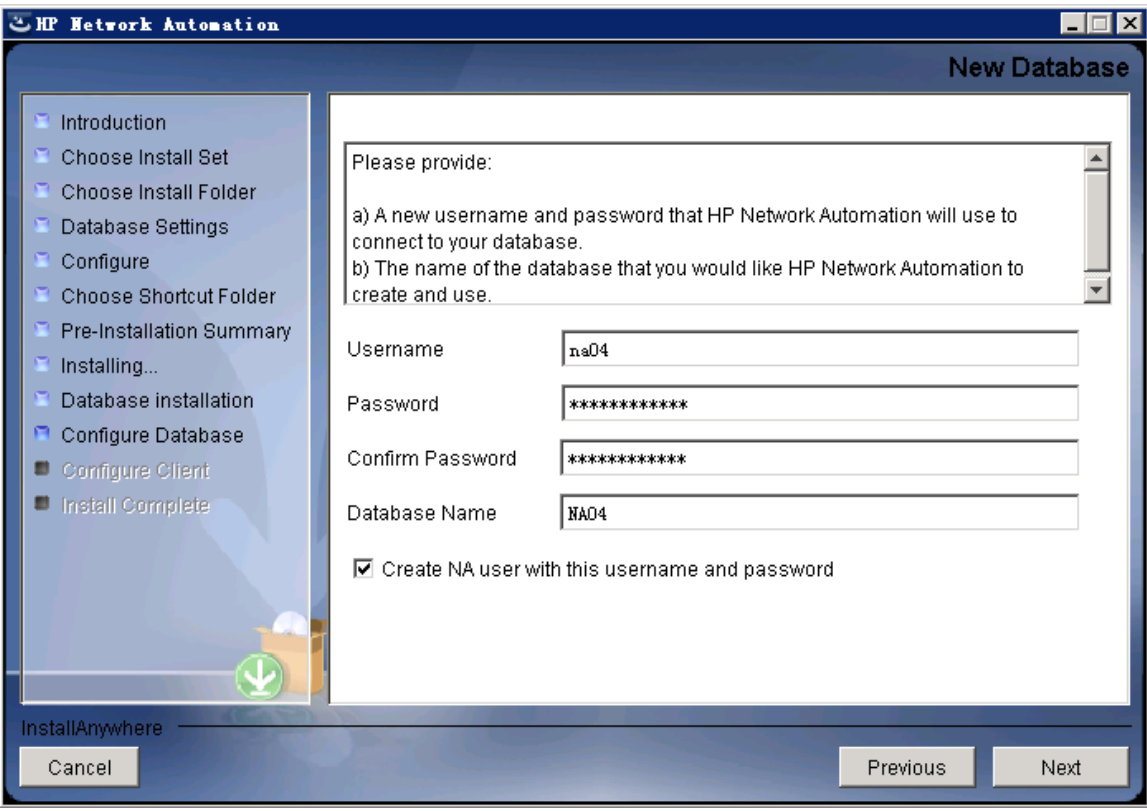

25. ( SQL Serverのみ) [**New Database Collation - Microsoft SQL Server**]ページでデータベース照合を選択し、 [**Next**]をクリックします。

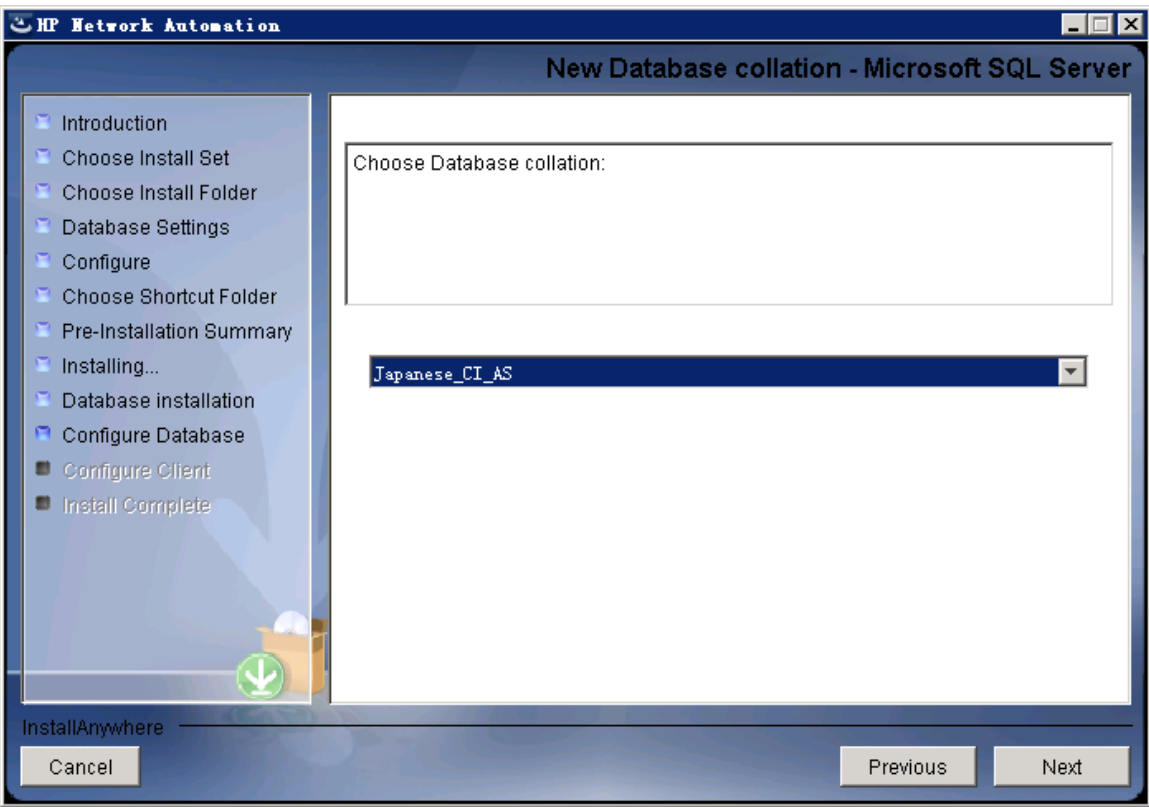

26. ( SQL Serverのみ) [**Confirm Database Settings**]ページで情報を確認します。設定を修正するには、 [**Previous**]をクリックします。すべての設定が正しい状態になったら、[**Next**]をクリックします。

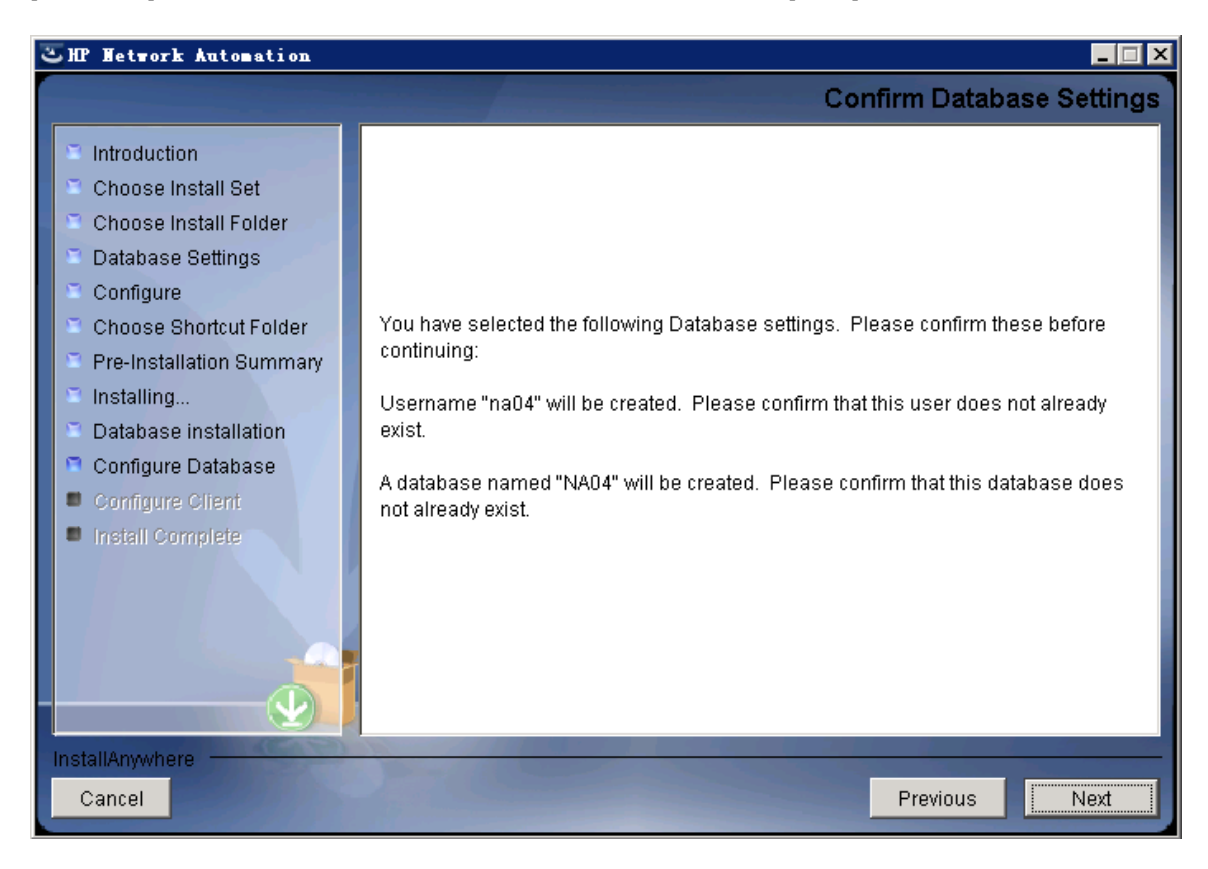

- 27. ( Oracleのみ) [**Database Login**]ページでOracleデータベースの接続情報を入力し、[**Next**]をクリックします。次 のフィールドがあります。
	- [Hostname]: Oracleサーバのホスト名です。
	- [Port]:Oracleサーバのポート番号です。
	- **[SID / Service Name**]:Oracleデータベースのシステム識別子またはサービス名です。
	- [Username]: Oracle管理者のユーザ名です。
	- [Password]: Oracle管理者のパスワードです。

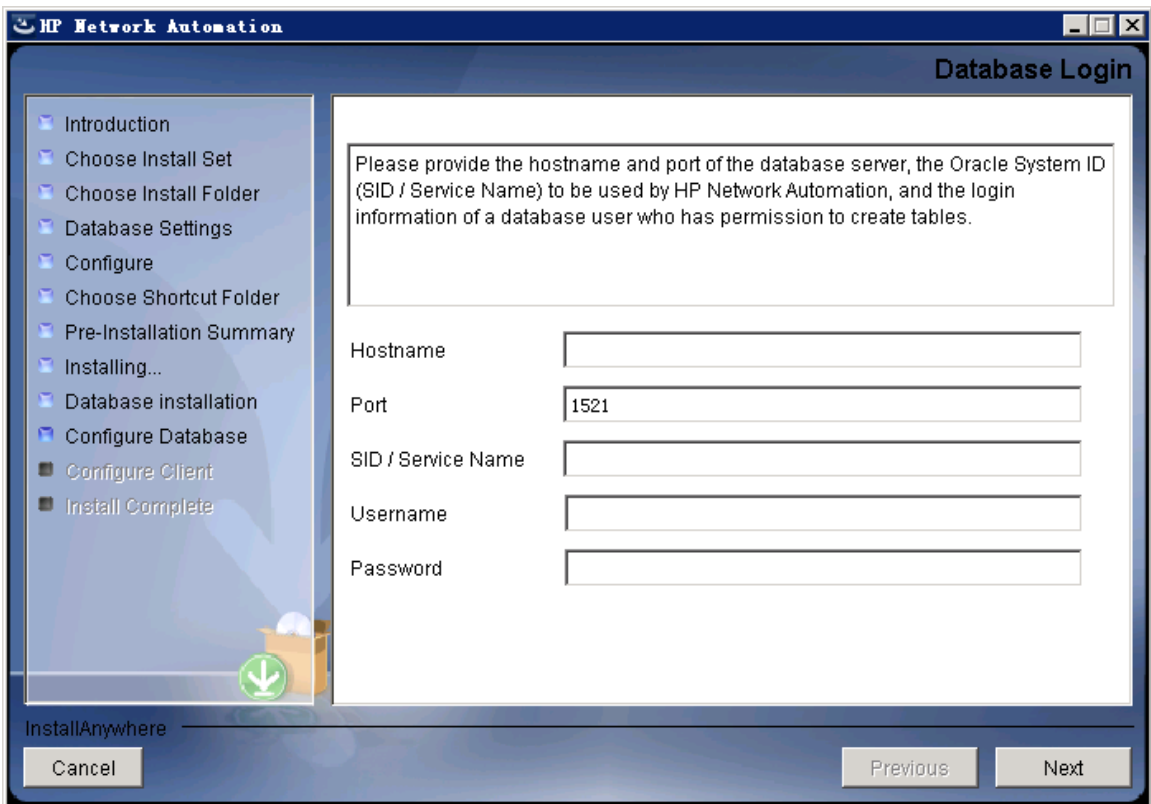

28. ( Oracleのみ) [**Configure Database (1)**]ページで、データベース名をクリーンな( NAデータを含まない) データベー スにするか既存のNAデータベースにするかを選択し、[**Next**]をクリックします。

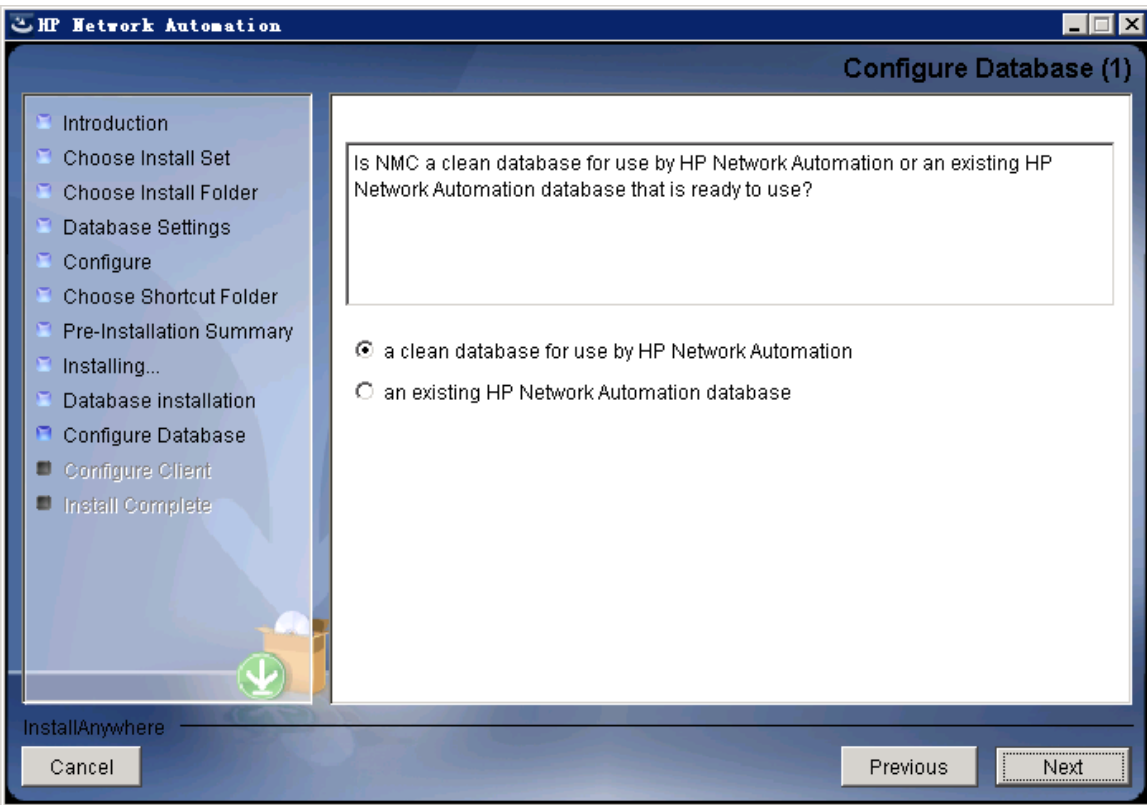

29. (Oracleのみ) [Configure Database (2)]ページで、NAインストーラーでデータベースと同じユーザ名とパスワード のNAユーザを作成するかどうかを指定し、**Enter**キーを押します。

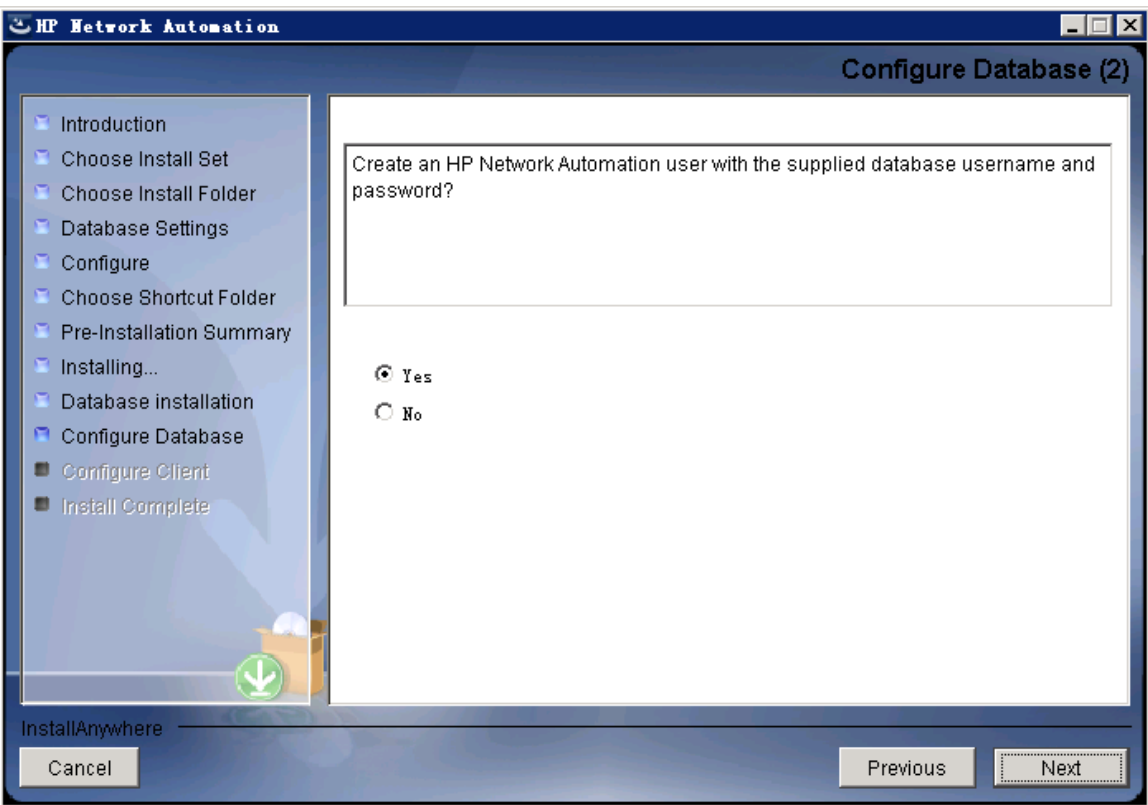

- 30. NAインストーラで同じユーザ名とパスワードのNAユーザおよびデータベースユーザを作成する選択をしなかった場 合、[**Set HP Network Automation Credentials**]ページでNA管理者の資格情報を入力し、[**Next**]をクリックし ます。次のフィールドがあります。
	- <sup>n</sup> [**Username**]:新しいNA管理者のユーザ名です。
	- <sup>n</sup> [**Password**]:新しいNA管理者のパスワードです。
	- [Confirm Password]: 新しいNA管理者のパスワードです。

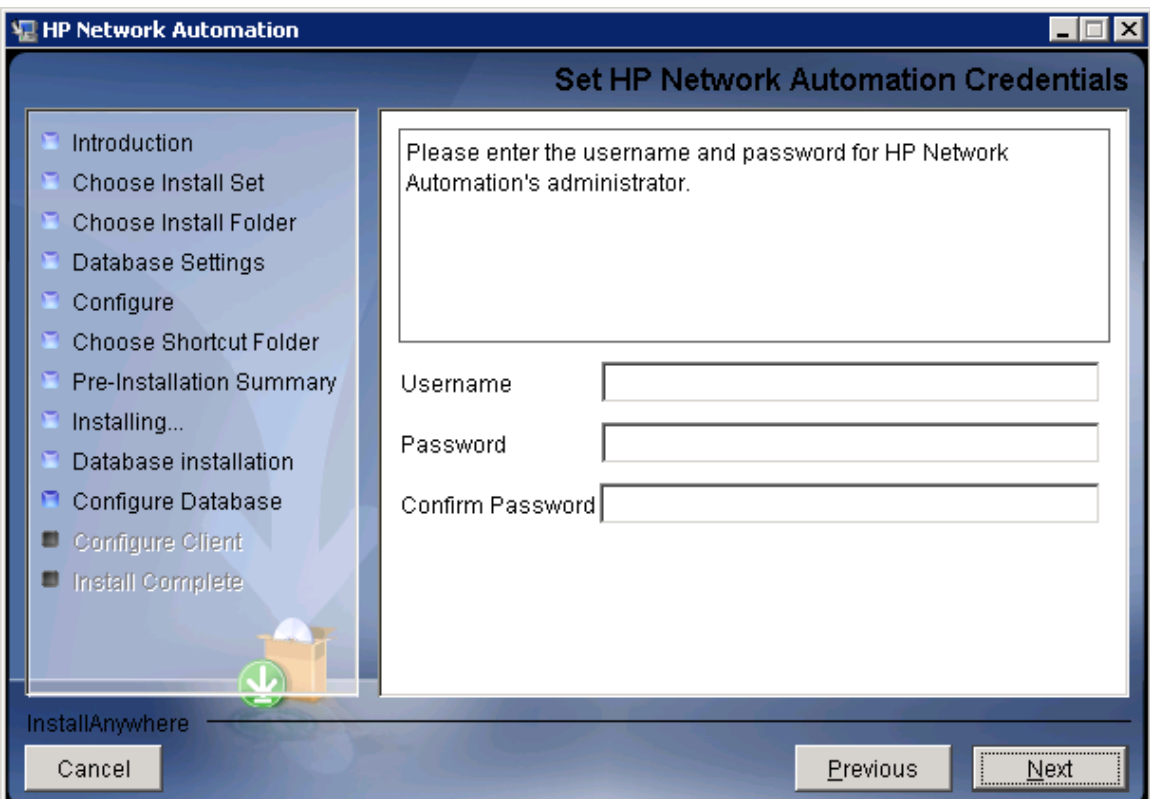

- 31. [**Configure Admin**]ページでNA管理者の連絡先情報を入力し、[**Next**]をクリックします。次のフィールドがあり ます。
	- <sup>n</sup> [**First Name**]:NA管理者の名です。
	- <sup>n</sup> [**Last Name**]:NA管理者の姓です。
	- <sup>n</sup> [**Email Address**]:NA管理者の電子メールアドレスです。

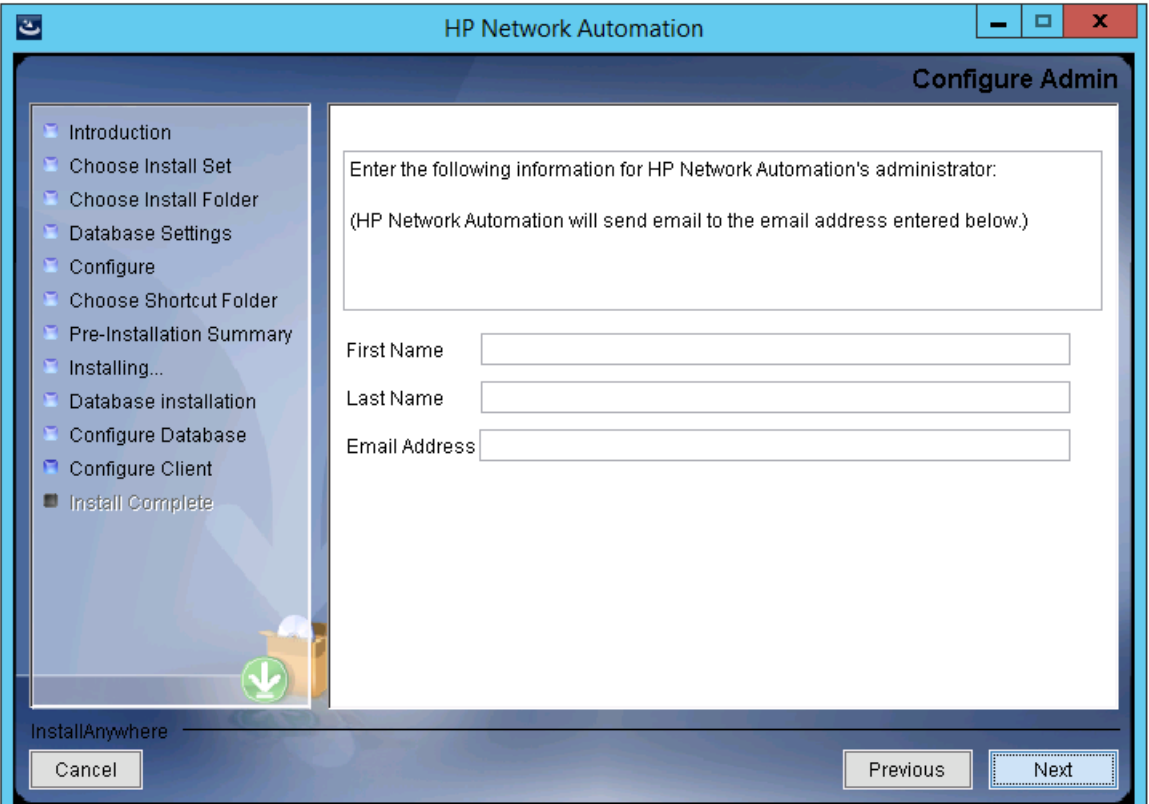

32. (OracleまたはSQL Serverのみ) [Full Text Search]ページで、[Configuration Text]フィールドの全文検索の説 明を読みます。全文検索の構成の詳細については、『NA Administration Guide』を参照してください。[**Next**] をクリックします。

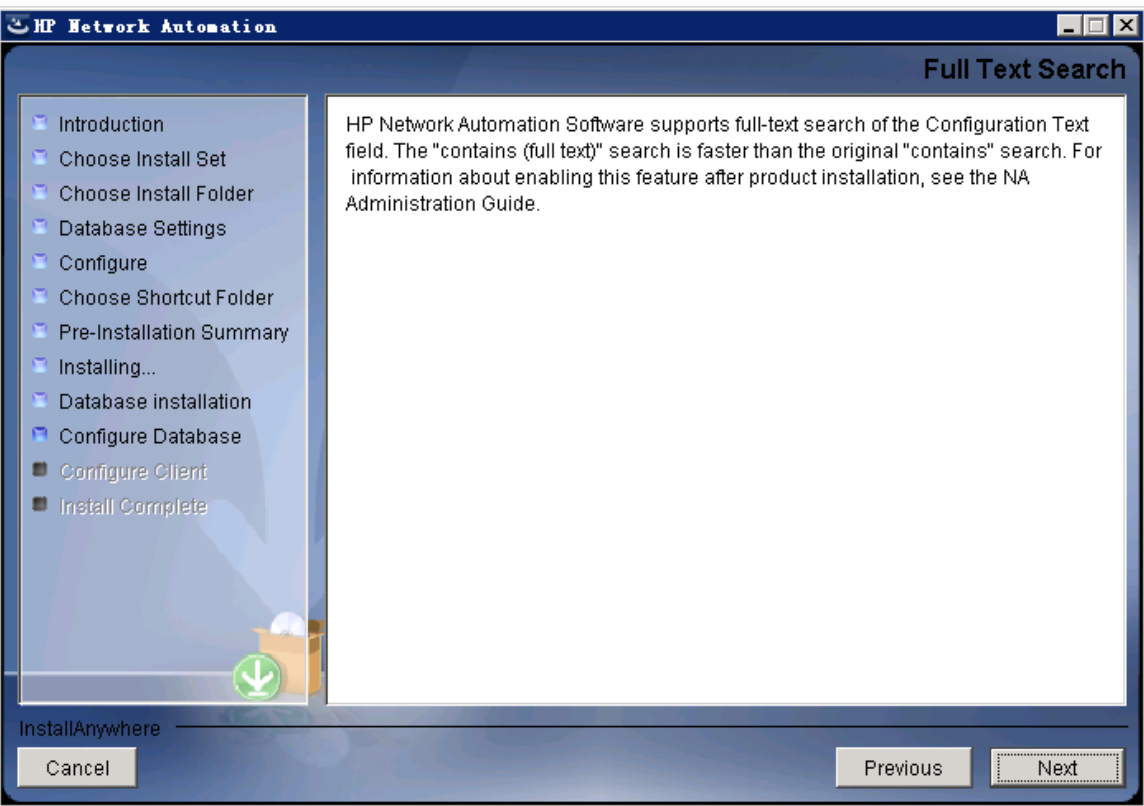

33. ( Oracleのみ) [**Case-Sensitivity of Text Fields**]ページで、ほとんどのテキストフィールドで大文字小文字を区 別しない検索を有効にするかどうかを選択します。管理対象デバイスを区別するために大文字小文字を区別 している場合、大文字小文字を区別しない検索を有効にしないでください。( 製品のインストール後にこの構 成を変更するには、『NA Administration Guide』を参照してください) 。[**Next**]をクリックします。

スタンドアロンNAコアまたは水平スケーラビリティ環境では、インストール時にこの機能を有効にできます。

注意**:** マルチマスタ分散システム環境では、NAのインストール時に大文字小文字を区別しない検索を有 効にしないでください。NAのインストール後の全文検索の有効化の詳細については、『NA Administration Guide』を参照してください。

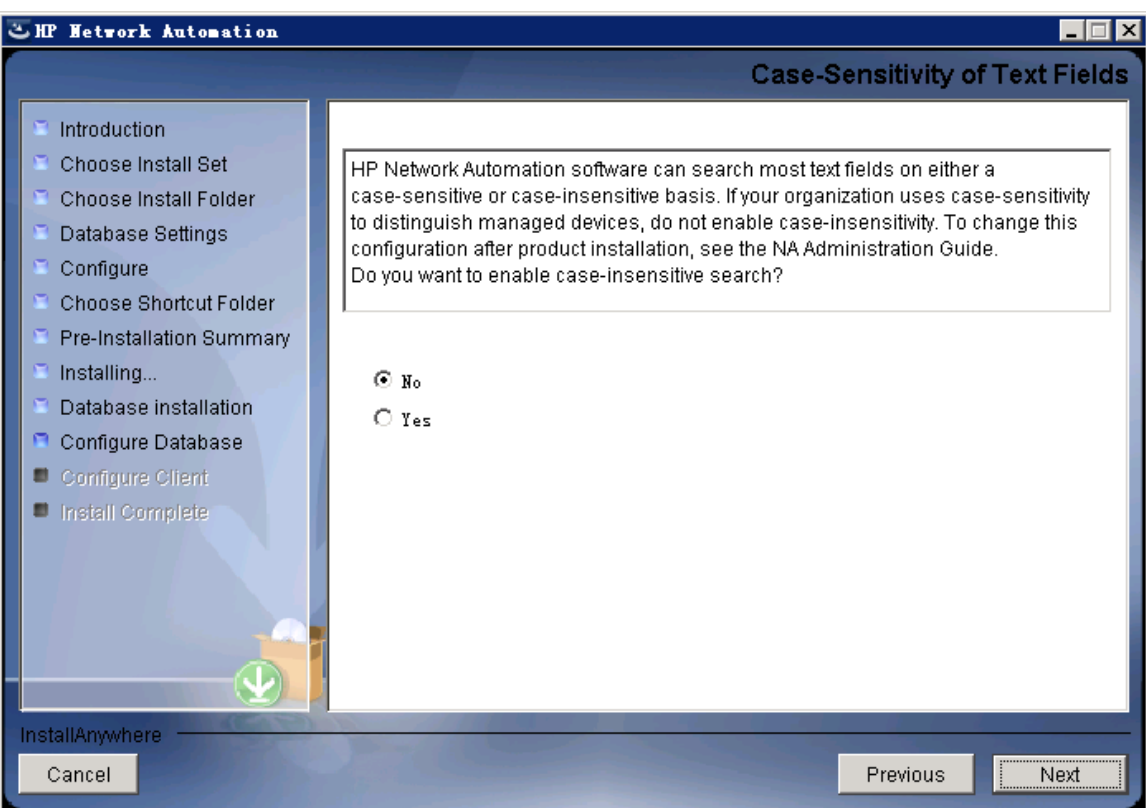

34. [**HP Live Network**]メッセージボックスで、HP Live Networkに関する情報を確認します。NAコアサーバをインター -<br>ネットに接続している場合、HP Live Networkを使用して、無料のNAドライバパックの更新とサブスクリプション ベースのネットワークセキュリティおよびコンプライアンスの更新を受け取ることができます。[**OK**]をクリックします。

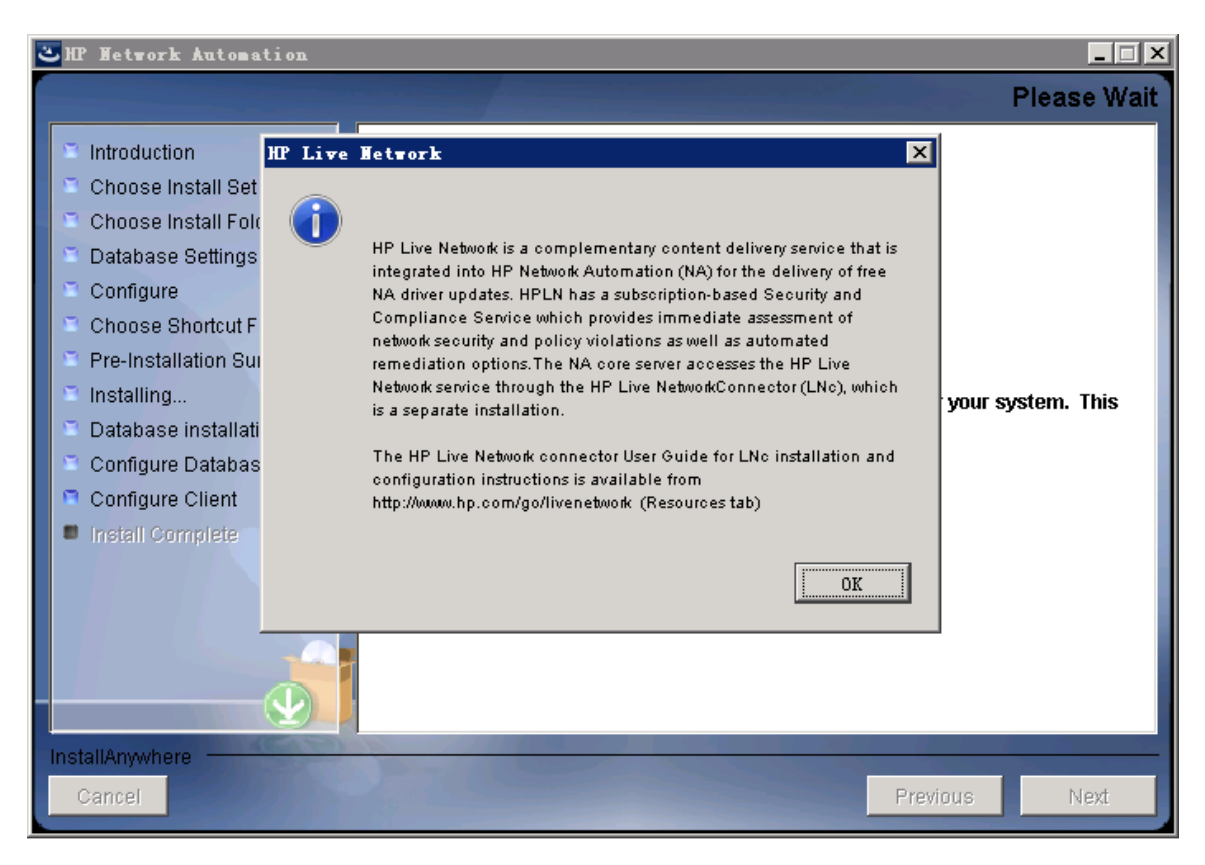

35. [**Install Complete**]ページでNA管理者ユーザのユーザ名とパスワードをメモし、[**Next**]をクリックします。

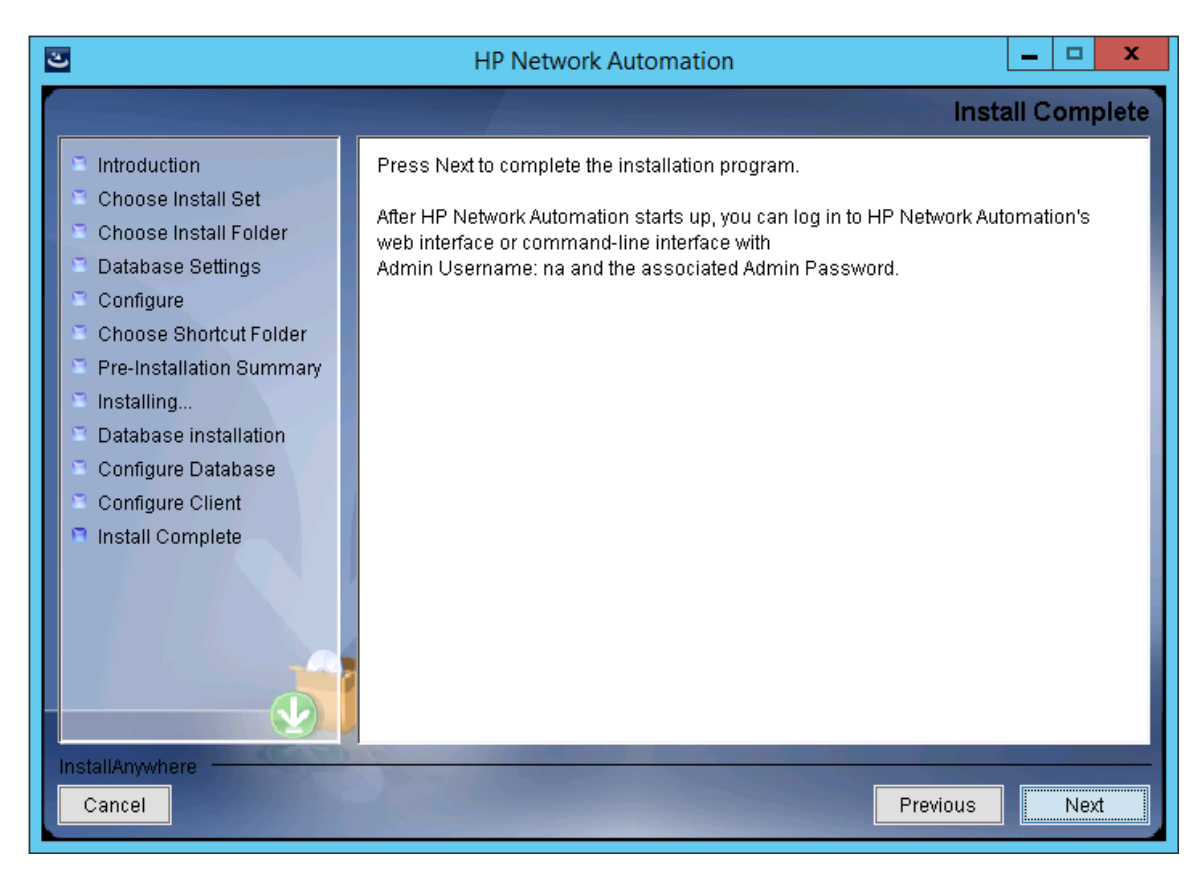

36. [**Launch HP Network Automation**]ページで、3分間待った後、リンクをクリックしてNAコンソールを起動し、 [**Done**]をクリックします。

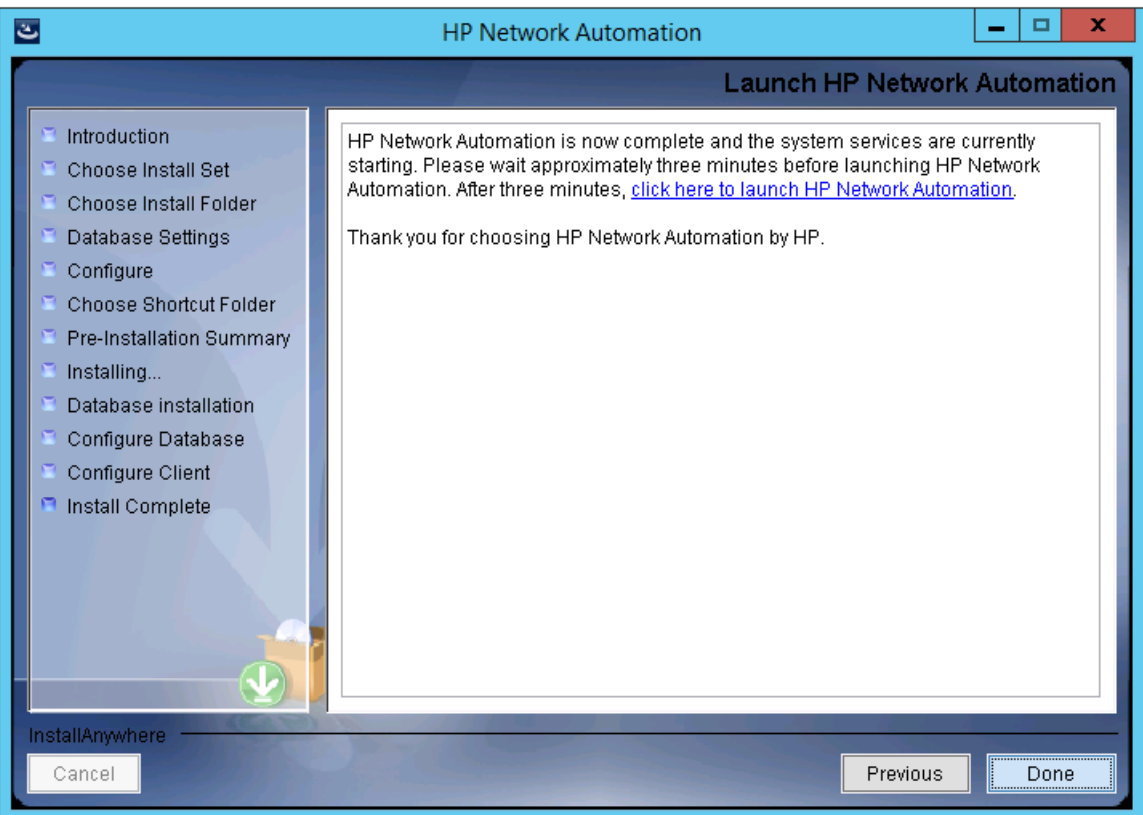

インストールおよびアップグレードガイド 付録C: インストールに関するチュートリアル

## **Linux**オペレーティングシステム

LinuxプラットフォームでNAをインストールするには、次の手順を実行します。

1. リリースパッケージでsetup.binファイルを見つけ、コマンドラインから実行します。

インストーラーの[Useful Commands]セクションが表示されます。

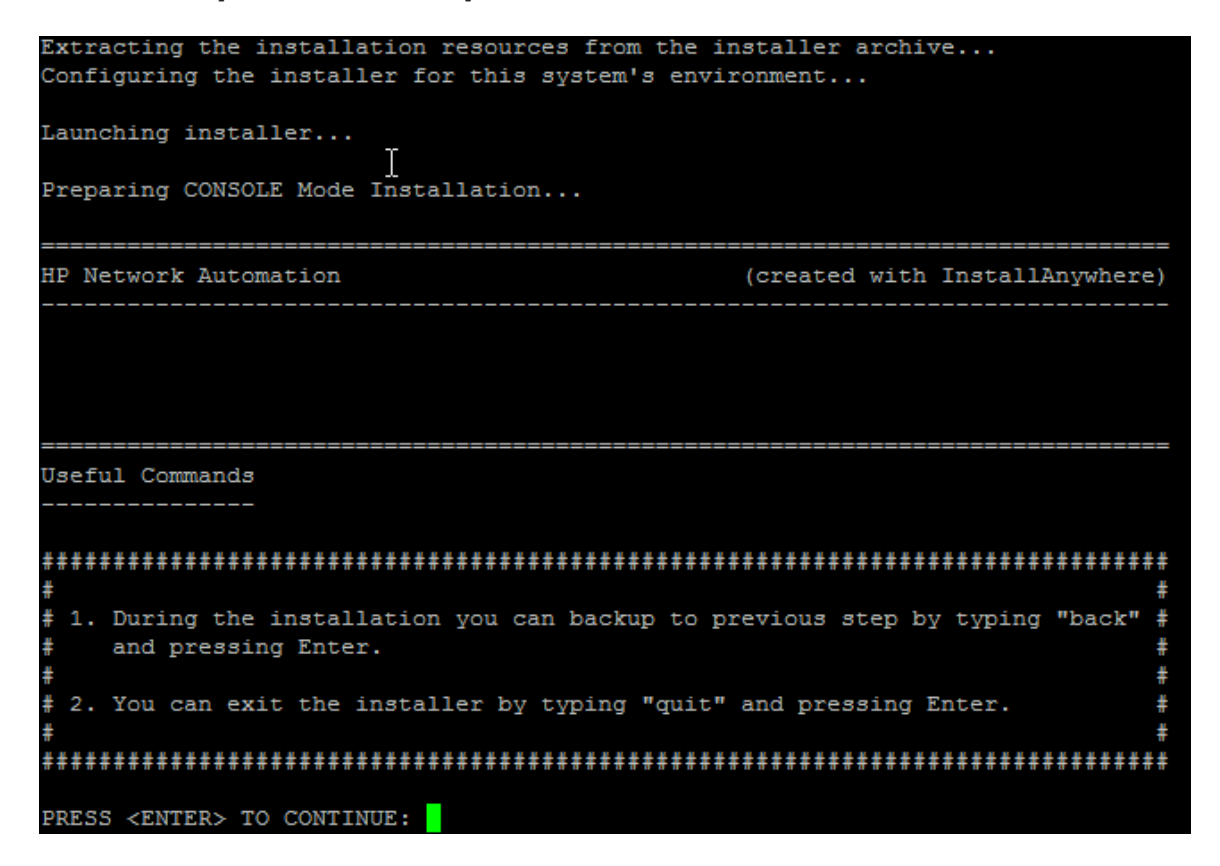

インストール中に「**back**」と入力して**Enter**キーを押すと前のステップに戻り、「**quit**」と入力して**Enter**キーを押すと インストーラーが終了します。

インストールプロセスを続行するには**Enter**キーを押します。

インストールおよびアップグレードガイド 付録C: インストールに関するチュートリアル

2. [Introduction]セクションで情報を確認し、**Enter**キーを押します。

-------------------------------Introduction ------------Please read before continuing: Welcome to Setup for HP Network Automation The HP Network Automation (NA) install wizard guides you through installing the NA core and the NA client components. The NA core server requires one of the following databases: Oracle Microsoft SQL Server . MySQL (This installer can install MySQL on the NA core server.) You must provide the database server's hostname and port, as well as the username and password that can be used to connect to the database on the NA server. For system requirements and supported database versions, see the NA Support Matrix, available with the NA installer and from the HP Product Manuals web

IMPORTANT INFORMATION COMPLETE. PRESS <ENTER> TO CONTINUE:

site at http://h20230.www2.hp.com/selfsolve/manuals.

- 3. [Choose Install Set]セクションでインストールするものを選択し、**Enter**キーを押します。次のオプションがあ ります。
	- NAデータベースにサポート対象バージョンのOracleを使用する場合、「1」と入力します。 別のデータベースサー バにOracleがすでにインストールされ、NAテーブルスペースがすでに作成されている必要があります。
	- NAデータベースにサポート対象バージョンのMicrosoft SQL Serverを使用する場合、「2」と入力します。 別の データベースサーバにSQL Serverがすでにインストールされている必要があります。NAインストーラーによっ てNAデータベースインスタンスが作成されます。
	- NAインストーラーでNAに付属しているデータベースもインストールする場合や、このシステムまたは別のデータ ベースサーバにすでにインストールされているサポート対象バージョンのMySQLを使用する場合、「**3**」と入力し ます。NAインストーラーによってNAデータベースインスタンスが作成されます。
	- データベースなしでNAを2回目にインストールする場合、「4」と入力します。 たとえば、Horizontal Scalability 環境に2番目のNAコアサーバをインストールする場合などです。

```
Choose Install Set
Please choose the Install Set to be installed by this installer.
   1- NA core and NA client using Oracle
   2- NA core and NA client using Microsoft SQL Server
 ->3- NA core and NA client using MySQL
   4- NA Client Only
ENTER THE NUMBER FOR THE INSTALL SET, OR PRESS <ENTER> TO ACCEPT THE DEFAULT
  \pm 1
```
4. (SQL Serverのみ) [License Agreement (Microsoft SQL Server)]セクションでライセンスの各ページ を読み、**Enter**キーを押します。Microsoft SQL Server JDBCドライバのライセンス使用条件に同意する場合、 [DO YOU ACCEPT THE TERMS OF THIS LICENSE AGREEMENT?]プロンプトで「**y**」と入力し、**Enter**キーを 押します。

License Agreement (Microsoft SQL Server) I Installation and Use of Microsoft SQL Server JDBC Driver Requires Acceptance of the Following License Agreement: MICROSOFT SOFTWARE LICENSE TERMS MICROSOFT SQL SERVER JDBC DRIVER 3.0 These license terms are an agreement between Microsoft Corporation (or based on where you live, one of its affiliates) and you. Please read them. They apply to the software named above, which includes the media on which you received it, if any. The terms also apply to any Microsoft updates, supplements, Internet-based services, and support services for this software, unless other terms accompany those ite ms. If so, those terms apply. BY USING THE SOFTWARE, YOU ACCEPT THESE TERMS. IF YOU DO NOT ACCEPT THEM, DO NOT USE THE SOFTWARE. If you comply with these license terms, you have the rights below. 1. INSTALLATION AND USE RIGHTS. You may install and use any number of copies of the software on your devices. Scope of License. The software is licensed, not sold. This agreement only 2. gives you some rights to use the software. Microsoft reserves all other rights. Unless applicable law gives you more rights despite this limitation, you may use the software only as expressly permitted in this agreement. In doing so, you must comply with any technical limitations in the software that only allow you to use it in certain ways. You may not work around any technical limitations in the software;

PRESS <ENTER> TO CONTINUE:

5. [License Agreement]セクションでライセンスの各ページを読み、**Enter**キーを押します。OROMatcherのライセ ンス使用条件に同意する場合、[DO YOU ACCEPT THE TERMS OF THIS LICENSE AGREEMENT?]プロ ンプトで「**y**」と入力し、**Enter**キーを押します。

License Agreement

Installation and Use of OROMatcher Requires Acceptance of the Following License Agreement:

Savarese.Org

Copyright 1996-1999 Daniel F. Savarese. Copyright in this document and the software accompanying this document is owned by Daniel F. Savarese. All rights reserved.

## OROMatcher License

Daniel F. Savarese, hereinafter referred to as Daniel, grants you a non-exclusive, non-transferable limited license to use the software components comprising the OROMatcher Java class package ("Licensed Software"). There is no fee for this license. You may not redistribute any of the Licensed Software except as follows:

You may reproduce and redistribute the Licensed Software in object code form 1. only (Java .class files) and only when incorporated into your software product which adds substantial and primary functionality to the Licensed Software.

You may not permit further redistribution of the Licensed Software by your 2. end users except as part of a new software product you develop that meets the restricions of item 1.

To clarify, you may use the Licensed Software only to build new software you develop, and you may only distribute the Licensed Software as part of this new software. You may not include the Licensed Software in a software development kit or other library or development tool that exposes the API's of the Licensed

PRESS <ENTER> TO CONTINUE:

- 6. ( MySQLのみ) [MySQL Installation]セクションでMySQLサーバの場所を選択し、**Enter**キーを押します。次 のオプションがあります。
	- NAインストーラーでMySQLをインストールする場合、「1」と入力します。
	- NAインストーラーをMySQLがすでにインストールされている別のデータベースサーバに接続する場合、「2」と入 力します。

```
MySQL Installation
Do you want to install MySQL, or do you already have an installation of MySQL
that NA can use?
 ->1- Install MySQL
   2- Use existing MySQL Enterprise Server
ENTER THE NUMBER FOR YOUR CHOICE, OR PRESS <ENTER> TO ACCEPT THE DEFAULT::
```
7. ( 既存のMySQLのみ) [Important: MySQL Version]セクションで、このシステムにすでにインストールされて いるMySQLまたは別のデータベースサーバがサポートされているバージョンであることを確認します。詳細について は、『NAサポートマトリックス』を参照してください。

Important: MySQL Version Confirm that your MySQL database meets the requirements described in the NA Support Matrix. If your database has the correct version and type, press Enter to continue. Otherwise, type "back" and press Enter to choose to install MySQL. **PRESS <ENTER> TO CONTINUE:** 

8. [Product License]セクションで、ライセンスファイルがある場合はそのファイルのパスを入力し、**Enter**キーを押 します。

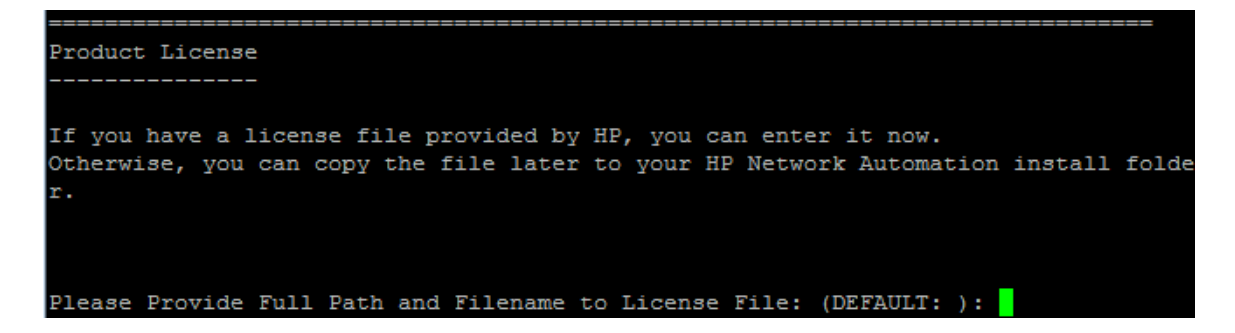

9. [Choose Install Folder]セクションでNAのルートディレクトリの絶対パスを入力し、**Enter**キーを押します。

```
Choose Install Folder
Please choose a directory that does not contain existing files. The directory
path should not contain spaces.
Where would you like to install?
  Default Install Folder: /opt/NA
ENTER AN ABSOLUTE PATH, OR PRESS <ENTER> TO ACCEPT THE DEFAULT
```
10. ( NAにインストールされているMySQLのみ) [Choose MySQL Install Folder]セクションでMySQLのルート ディレクトリのパスを入力し、**Enter**キーを押します。

```
Choose MySQL Install Folder
   _______________________
Where would you like to install MySQL?
MySQL install folder: (DEFAULT: /opt/mysql): <mark>.</mark>
```
- 11. ( SQL ServerまたはOracleのみ) [Database Settings]セクションでデータベースサーバの場所を指定 し、**Enter**キーを押します。次のオプションがあります。
	- データベースがNAコアサーバ( このコンピュータ) にある場合、 「1」と入力します。
	- データベースが別 のコンピュータにある場合 、**「2」**と入 力します。

```
Database Settings
You chose to have HP Network Automation use an existing database server to store i
ts data. Where is the database software installed?
    1- The database software is installed on this computer
  ->2- The database software is installed on another server
ENTER THE NUMBER FOR YOUR CHOICE, OR PRESS <ENTER> TO ACCEPT THE DEFAULT:: 2
```
- 12. [Configure Email]セクションで、次の操作を実行します。
	- a. SMTPサーバのホスト名を入力し、**Enter**キーを押します。
	- b. NAによって送信されるメッセージの電子メールアドレスを入力し、**Enter**キーを押します。

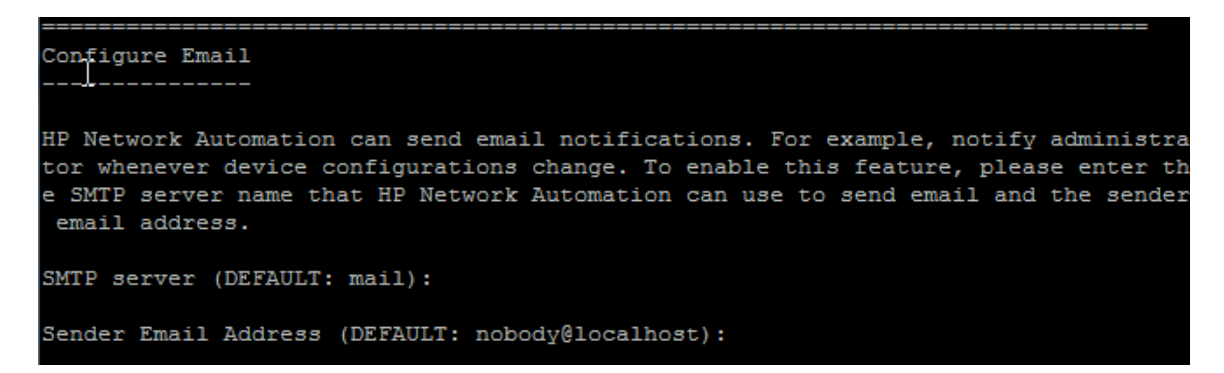

- 13. [Select Language]セクションで、NAがNAコンソール、データベースでの情報の格納、製品ヘルプおよびマニュ アルの表示( ローカライズされている場合) に使用する言語を選択し、**Enter**キーを押します。次のオプションがあ ります。
	- フランス語の場合、「1」と入力します。
	- ドイツ語の場合、「2」と入力します。
	- <sup>n</sup> 日本語の場合、「**3**」と入力します。
	- <sup>n</sup> 韓国語の場合、「**4**」と入力します。
	- ロシア語の場合、「5」と入力します。
	- 簡体字中国語の場合、「6」と入力します。
	- スペイン語の場合、「7」と入力します。

Select Language

Please select your language. The selected language is used for information stored in the database, for example task results, event descriptions, and so on. After information is saved to the database, it remains in that language and cannot be modified.

->1- French 2- German

- 3- Japanese
- 4- Korean
- 5- Russian
- 6- Simplified Chinese
- 7- Spanish

ENTER THE NUMBER FOR YOUR CHOICE, OR PRESS <ENTER> TO ACCEPT THE DEFAULT:: 6

インストールおよびアップグレードガイド 付録C: インストールに関するチュートリアル

14. [Pre-Installation Summary]セクションで情報を確認し、**Enter**キーを押します。

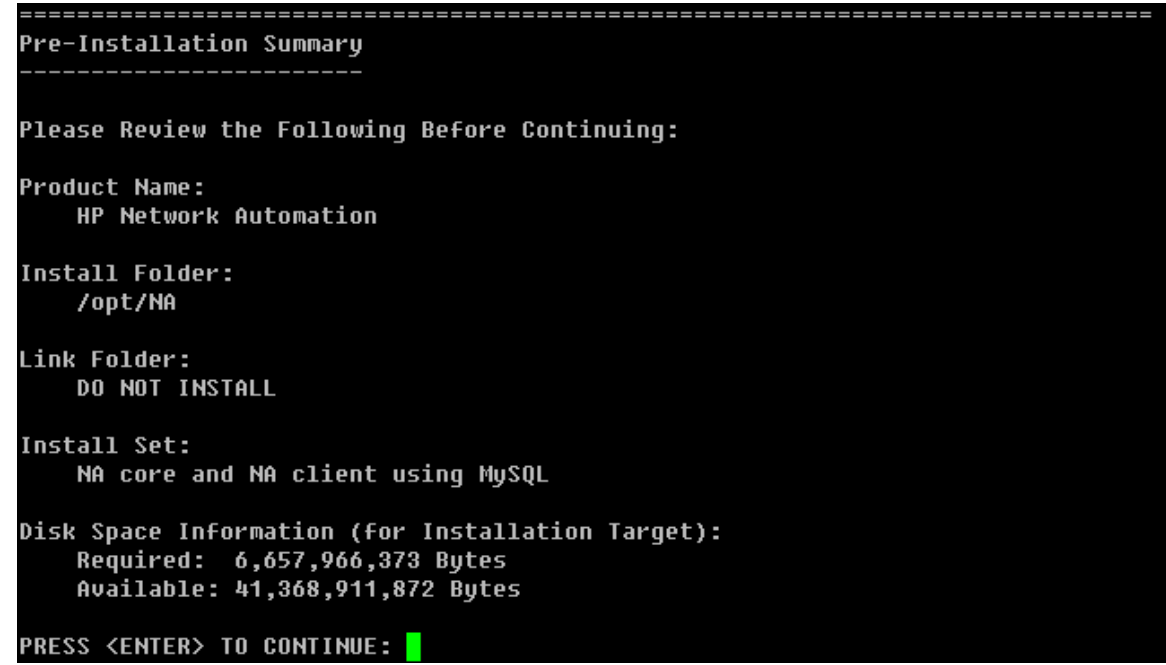

15. [Installing...]セクションで、インストールが完了するまで待ちます。

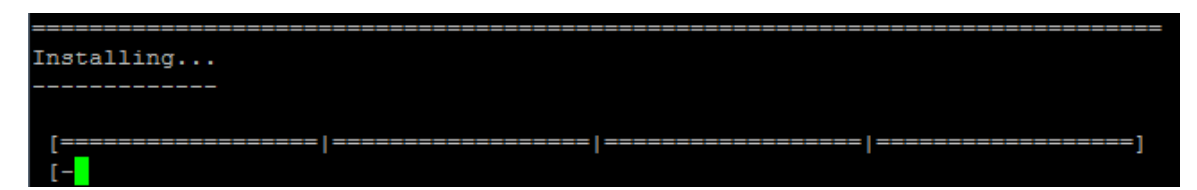

- 16. ( NAにインストールされているMySQLのみ) [MySQL Security Setup]セクションで、次の操作を実行します。
	- a. NAデータベースインスタンスのルートユーザのパスワードを作成し、**Enter**キーを押します。
	- b. パスワードを再入力し、**Enter**キーを押します。

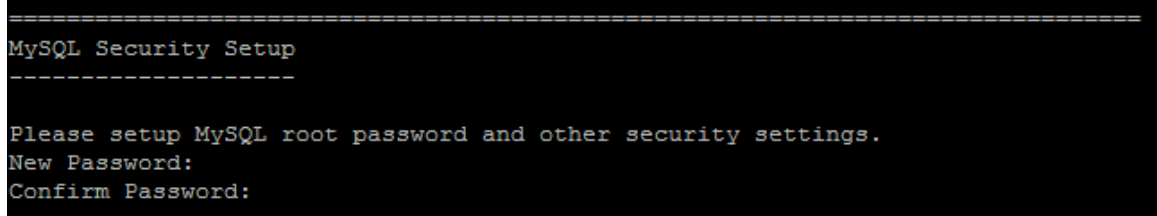

- 17. (既存のMySQLのみ) [Database Admin Login]セクションでMySQLの接続情報を入力します。次の操作 を実行します。
	- a. MySQLサーバのホスト名を入力し、**Enter**キーを押します。
- b. MySQLサーバのポート番号を入力し、**Enter**キーを押します。
- c. MySQL管理者のユーザ名を入力し、**Enter**キーを押します。
- d. MySQL管理者のパスワードを入力し、**Enter**キーを押します。

Database Admin Login . . . . . . . . . . . . . . . . . . . .

In order to create the HP Network Automation database on your existing database server, the installer needs to know the hostname and port of the database server, as well as the login information of the database administrator, who has permissions to create new databases and new users.

Hostname (DEFAULT: ): 192.168.1.117<br>Port (DEFAULT: 3306):<br>User Name (DEFAULT: ): root Password:

- 18. ( MySQLのみ) [New Database MySQL]セクションでNAの接続情報を入力します。次の操作を実行しま す。
	- a. NAデータベースに接続するためのMySQLユーザの名前を入力します。NAインストーラーでMySQLもインス トールする場合、インストーラーによってこのユーザが作成されます。NAインストーラーが既存のMySQLに接 続する場合、このユーザがすでに存在している必要があります。**Enter**キーを押します。
	- b. 新しいMySQLユーザのパスワードを入力し、**Enter**キーを押します。
	- c. パスワードを再入力し、**Enter**キーを押します。
	- d. 新しいNAデータベースインスタンスの名前を入力し、**Enter**キーを押します。
	- e. [Create NA user with this username and password]プロンプトで、次の操作を実行します。
		- o NAインストーラーでデータベースと同じユーザ名とパスワードのNAユーザを作成する場合、「**y**」と入力し て**Enter**キーを押します。
		- o 別のNA管理者ユーザを定義する場合、「**n**」と入力して**Enter**キーを押します。

New Database - MySQL

I Please provide:

a) A username and password that HP Network Automation will use to connect to your database.

b) The name of the database that you would like HP Network Automation to create and use.

A connection to the database will be tried when you press Enter.

User Name (DEFAULT: ): na Password: Confirm Password: Enter the name of the database to create (DEFAULT: NA): Create NA user with this username and password (Y/N): y 19. ( MySQLのみ) [New Database Collation - MySQL]セクションでデータベース照合を選択し、**Enter**キーを 押します。

```
New Database collation - MySQL
Choose Database collation:
  1- euckr
  2 - g b 2 3 1 23- latin1
  4- sjis
 ->5-utf8
ENTER THE NUMBER FOR YOUR CHOICE, OR PRESS <ENTER> TO ACCEPT THE DEFAULT::
```
20. (MySQLのみ)[Confirm Database Settings]セクションで情報を確認します。データベースユーザ名とイン スタンス名がまだ存在しないことを確認し、**Enter**キーを押します。

```
Confirm Database Settings
          --------------
You have selected the following Database settings. Please confirm these before
continuing:
Username "na" will be created. Please confirm that this user does not already
exist.
A database named "NA" will be created. Please confirm that this database does
not already exist.
PRESS <ENTER> TO CONTINUE:
```
HP Network Automationソフトウェア (10.00) 2014年7月 104 000 104 000 104 / 130 ページ

- 21. ( SQL Serverのみ) [Database Admin Login]セクションでSQL Serverサーバの接続情報を入力します。次の 操作を実行します。
	- a. SQL Serverサーバのホスト名を入力し、**Enter**キーを押します。
	- b. SQL Serverサーバのポート番号を入力し、**Enter**キーを押します。
	- c. SQL Server管理者のユーザ名を入力し、**Enter**キーを押します。
	- d. SQL Server管理者のユーザ名を入力し、**Enter**キーを押します。

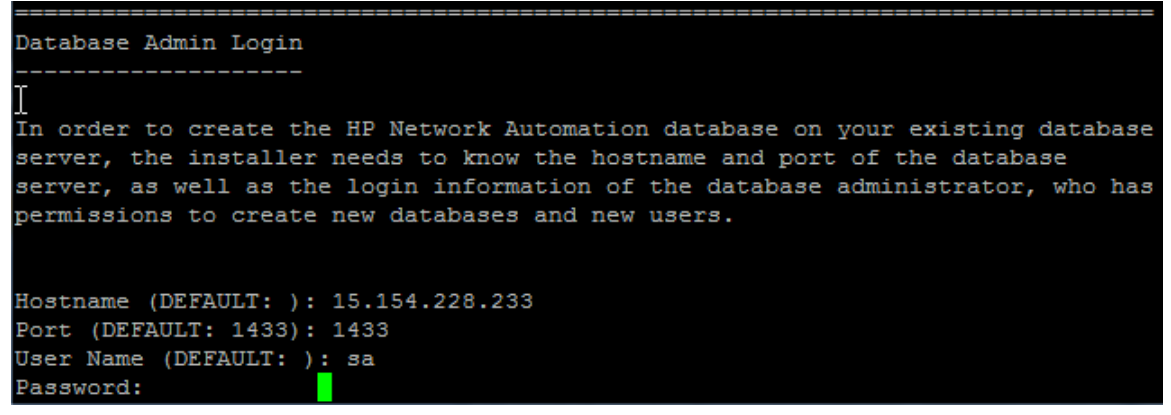

- 22. ( SQL Serverのみ) [Configure Database]セクションでNAデータベースの状態を指定し、**Enter**キーを押しま す。次のオプションがあります。
	- **データベースがクリーンな( NAデータがない) データベースである場合 、 「1」と入 力します。**
	- データベースが既存のNAデータベースである場合、「2」と入力します。

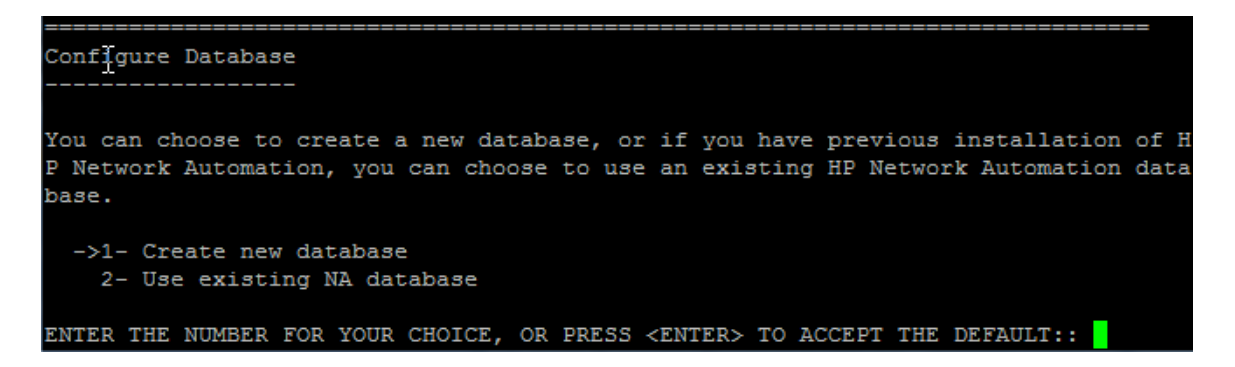

- 23. ( SQL Serverのみ) [Not supported new SQL Server or Oracle database]セクションでNAデータ ベースの接続情報を入力します。次の操作を実行します。
	- a. NAデータベースに接続するための新しいSQL Serverユーザの名前を入力し、**Enter**キーを押します。
	- b. 新しいSQL Serverユーザのパスワードを入力し、**Enter**キーを押します。
- c. パスワードを再入力し、**Enter**キーを押します。
- d. 新しいNAデータベースインスタンスの名前を入力し、**Enter**キーを押します。
- e. [Create NA user with this username and password]プロンプトで、次の操作を実行します。
	- o NAインストーラーでデータベースと同じユーザ名とパスワードのNAユーザを作成する場合、「**y**」と入力し て**Enter**キーを押します。
	- o 別のNA管理者ユーザを定義する場合、「**n**」と入力して**Enter**キーを押します。

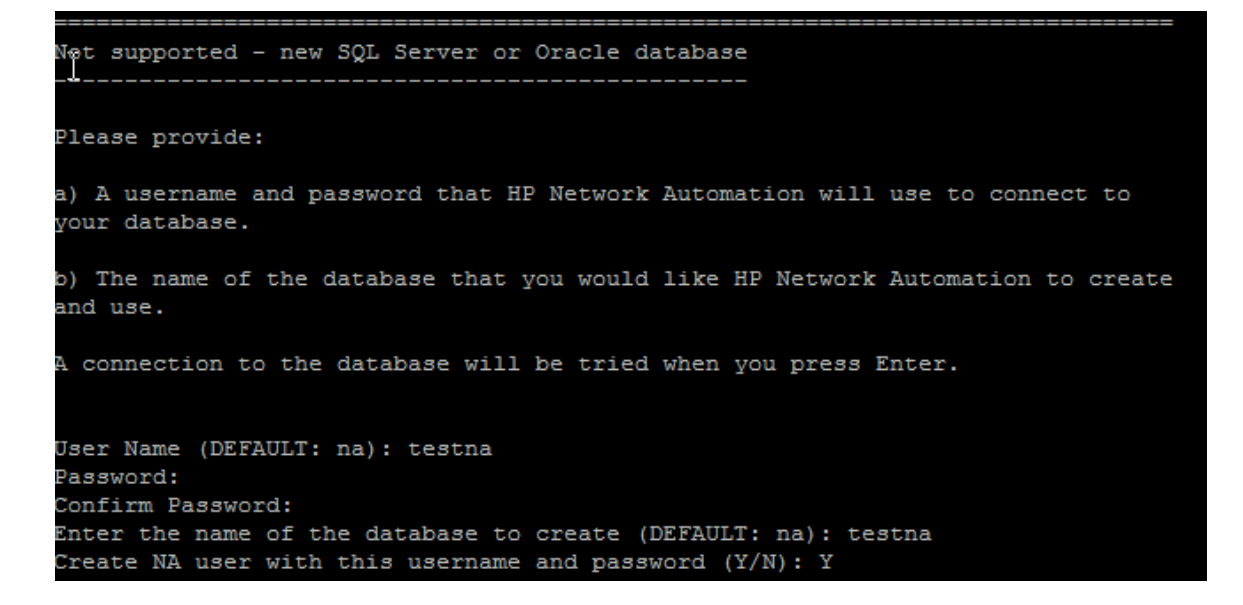

24. (SQL Serverのみ) New Database Collation - Microsoft SQL Server]セクションでデータベース照 合を選択し、**Enter**キーを押します。

New Database collation - Microsoft SQL Server \_\_\_\_\_\_\_\_\_\_\_\_\_\_\_\_\_\_\_\_\_\_\_\_\_\_\_\_\_\_\_\_

Choose Database collation:

- 1- Chinese\_PRC\_CI\_AS
- 2- Cyrillic\_General\_CI\_AS
- 3- Japanese\_CI\_AS
- 4- Korean\_Wansung\_CI\_AS
- ->5- SQL\_Latin1\_General\_Cp1\_CI\_AS

ENTER THE NUMBER FOR YOUR CHOICE, OR PRESS <ENTER> TO ACCEPT THE DEFAULT:: <mark>I</mark>

25. (SQL Serverのみ)[Confirm Database Settings]セクションで情報を確認します。データベースユーザ名と インスタンス名がまだ存在しないことを確認し、**Enter**キーを押します。

```
Confirm Database Settings
T
You have selected the following Database settings. Please confirm these before
continuing:
Username "testna" will be created. Please confirm that this user does not
already exist.
A database named "testna" will be created. Please confirm that this database
does not already exist.
PRESS <ENTER> TO CONTINUE:
```
- 26. (Oracleのみ) [データベースの管理者ログイン(Database Admin Login)]セクションでOracleデータベースの 接続情報を入力します。次の操作を実行します。
	- a. Oracleサーバのホスト名を入力し、**Enter**キーを押します。
	- b. Oracleサーバのポート番号を入力し、**Enter**キーを押します。
	- c. Oracleデータベースのシステム識別子またはサービス名を入力し、**Enter**キーを押します。
	- d. Oracle管理者のユーザ名を入力し、**Enter**キーを押します。
	- e. Oracle管理者のパスワードを入力し、**Enter**キーを押します。

Database Admin Login -----------

Please provide the hostname and port of the database server, the Oracle System ID (SID / Service Name) to be used by HP Network Automation, and the login information of a database user who has permission to create tables.

```
Hostname (DEFAULT: ): 15.154.228.233
Port (DEFAULT: 1521): 1521
Oracle System ID (SID) (DEFAULT: ): NACN1
User Name (DEFAULT: ): natest
Password:
```
- 27. ( Oracleのみ) [Configure Database (1)]セクションでNAデータベースの状態を指定し、**Enter**キーを押しま す。次のオプションがあります。
	- データベースがクリーンな( NAデータがない) データベースである場合 、 「1」と入 力します。
	- データベースが既存のNAデータベースである場合、「2」と入力します。

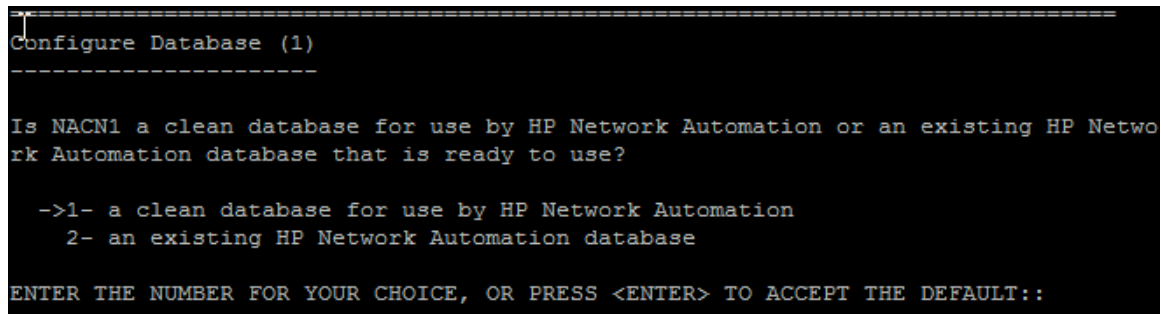

28. (Oracleのみ)[Configure Database (2)]セクションで、NAインストーラーでデータベースと同じユーザ名とパ スワードのNAユーザを作成するかどうかを指定し、**Enter**キーを押します。

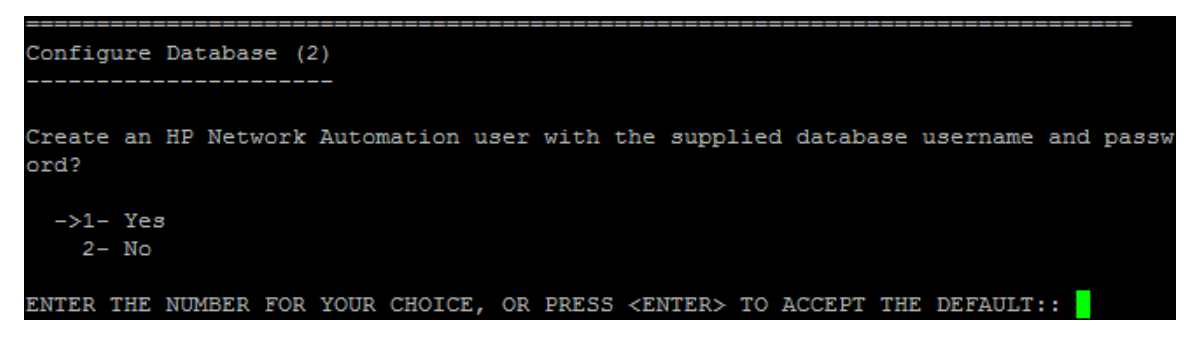

- 29. データベースに接続するための資格情報とは異なる資格情報を持つNA管理者ユーザを作成する場合、[Set NA Credentials]セクションでNA管理者の資格情報を入力します。次の操作を実行します。
	- a. 新しいNA管理者のユーザ名を入力し、**Enter**キーを押します。
	- b. 新しいNA管理者のパスワードを入力し、**Enter**キーを押します。
	- c. パスワードを再入力し、**Enter**キーを押します。

```
Set NA Credentials
Please enter the username and password for NA's administrator.
User Name (DEFAULT: ): gwu
Password:
Confirm Password:
```
- 30. [Configure Admin]セクションでNA管理者の連絡先情報を入力します。次の操作を実行します。
	- a. NA管理者の名を入力し、**Enter**キーを押します。
	- b. NA管理者の姓を入力し、**Enter**キーを押します。
	- c. NA管理者の電子メールアドレスを入力し、**Enter**キーを押します。

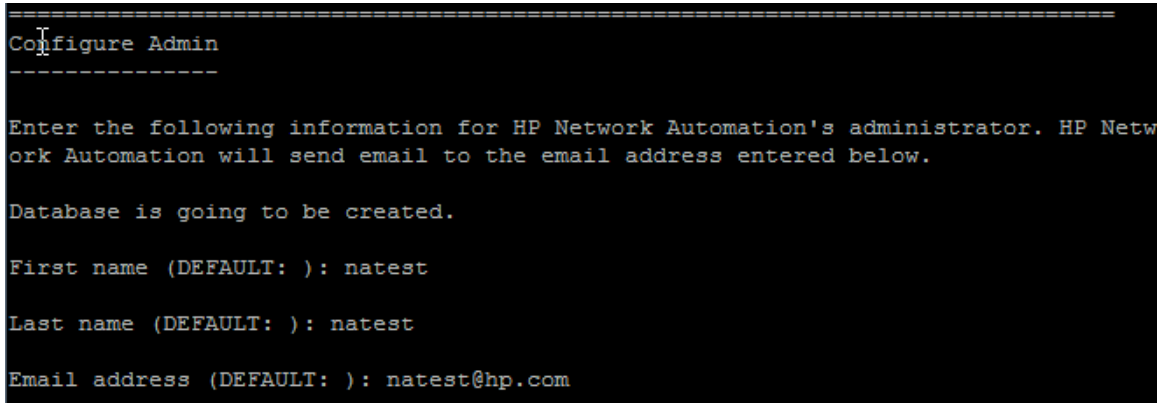

31. [Database Setup]セクションで、データベース構成が完了するまで待ちます。

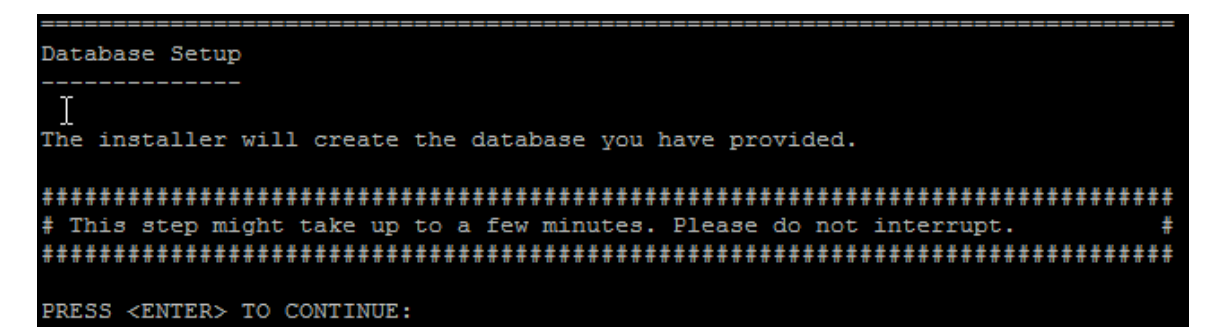

32. ( SQL ServerまたはOracleのみ) [Full Text Search]セクションで、[Configuration Text]フィールドの全文検 索の説明を読みます。全文検索の構成の詳細については、『NA Administration Guide』を参照してくださ い。**Enter**キーを押します。

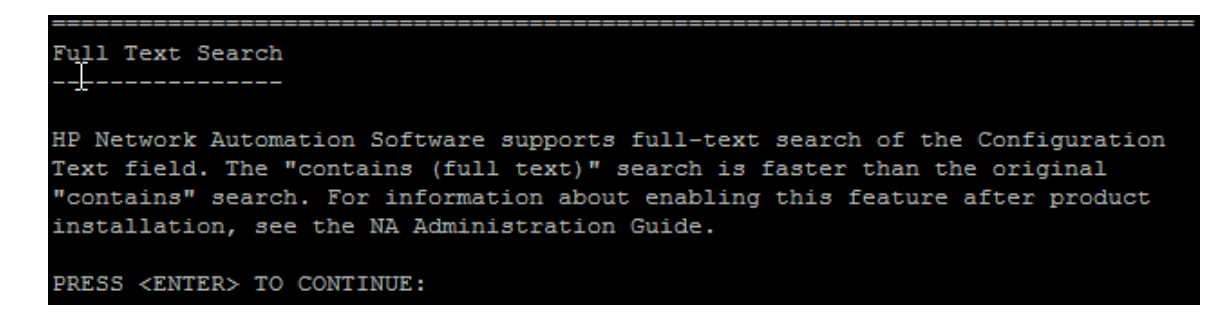

33. (Oracleのみ) [Case-Sensitivity of Text Fields]セクションで、ほとんどのテキストフィールドで大文字 小文字を区別しない検索を有効にするかどうかを選択します。管理対象デバイスを区別するために大文字小 文字を区別している場合、大文字小文字を区別しない検索を有効にしないでください。( 製品のインストール 後にこの構成を変更するには、『NA Administration Guide』を参照してください) 。**Enter**キーを押します。

スタンドアロンNAコアまたは水平スケーラビリティ環境では、インストール時にこの機能を有効にできます。

注意**:** マルチマスタ分散システム環境では、NAのインストール時に大文字小文字を区別しない検索を有 効にしないでください。NAのインストール後の全文検索の有効化の詳細については、『NA Administration Guide』を参照してください。

#### Case-Sensitivity of Text Fields

HP Network Automation software can search most text fields on either a case-sensit ive or case-insensitive basis. If your organization uses case-sensitivity to disti nguish managed devices, do not enable case-insensitivity. To change this configura tion after product installation, see the NA Administration Guide. Do you want to enable case-insensitive search?

 $1 - No$  $->2-$  Yes

ENTER THE NUMBER FOR YOUR CHOICE, OR PRESS <ENTER> TO ACCEPT THE DEFAULT::

34. [HP Live Network]セクションで、HP Live Networkに関する情報を確認します。[**HP Live Network**]メッセー ジボックスで、HP Live Networkに関する情報を確認します。NAコアサーバをインターネットに接続している場 合、HP Live Networkを使用して、無料のNAドライバパックの更新とサブスクリプションベースのネットワークセキュ リティおよびコンプライアンスの更新を受け取ることができます。**Enter**キーを押します。

## **HP Live Network**

HP Live Network is a complementary content delivery service that is integrated into HP Network Automation (NA) for the delivery of free NA driver updates. HPLN has a subscription-based Security and Compliance Service which provides immediate assessment of network security and policy violations as well as automated remediation options.The NA core server accesses the HP Live Network service through the HP Live NetworkConnector (LNc), which is a separate installation.

The HP Live Network connector User Guide for LNc installation and configuration instructions is available from http://www.hp.com/qo/livenetwork (Resources tab)

#### **PRESS <ENTER> TO CONTINUE:**

35. [Installation Complete]セクションでNA管理者ユーザのユーザ名とパスワードをメモし、**Enter**キーを押し ます。

Installation Complete \_\_\_\_\_\_\_\_\_\_\_\_\_\_\_\_\_ Press Enter to complete the installation program. After HP Network Automation starts up, you can log in to HP Network Automation's web interface or command-line interface with Admin Username: na and the associated Admin Password.

PRESS <ENTER> TO EXIT THE INSTALLER:

## **Service Pack**インストーラー

サポート対象プラットフォームについては、『NAサポートマトリックス』を参照してください。

このガイドの関連する章の手順に従います。

- **•** 「別のシステムからNA 10.00へのアップグレード」(13ページ)
- 「同 ー システムでのNA 10.00[へのアップグレード 」](#page-25-0)(26ページ)

NA Service Packインストーラーのインターフェイスについては、このセクションを参照してください。

注**:** データ損失を防止するため、NAインストールディレクトリおよびNAデータベースのすべてのコンテンツをバック アップします。

インストールおよびアップグレードガイド 付録C: インストールに関するチュートリアル

### **Windows**オペレーティングシステム

WindowsプラットフォームでNAをアップグレードするには、次の手順を実行します。

1. リリースパッケージでsetup.exeファイルを見つけてダブルクリックします。

空のコマンドプロンプトウィンドウがただちに開きます。このウィンドウは、インストール中ずっと開いたままにします。

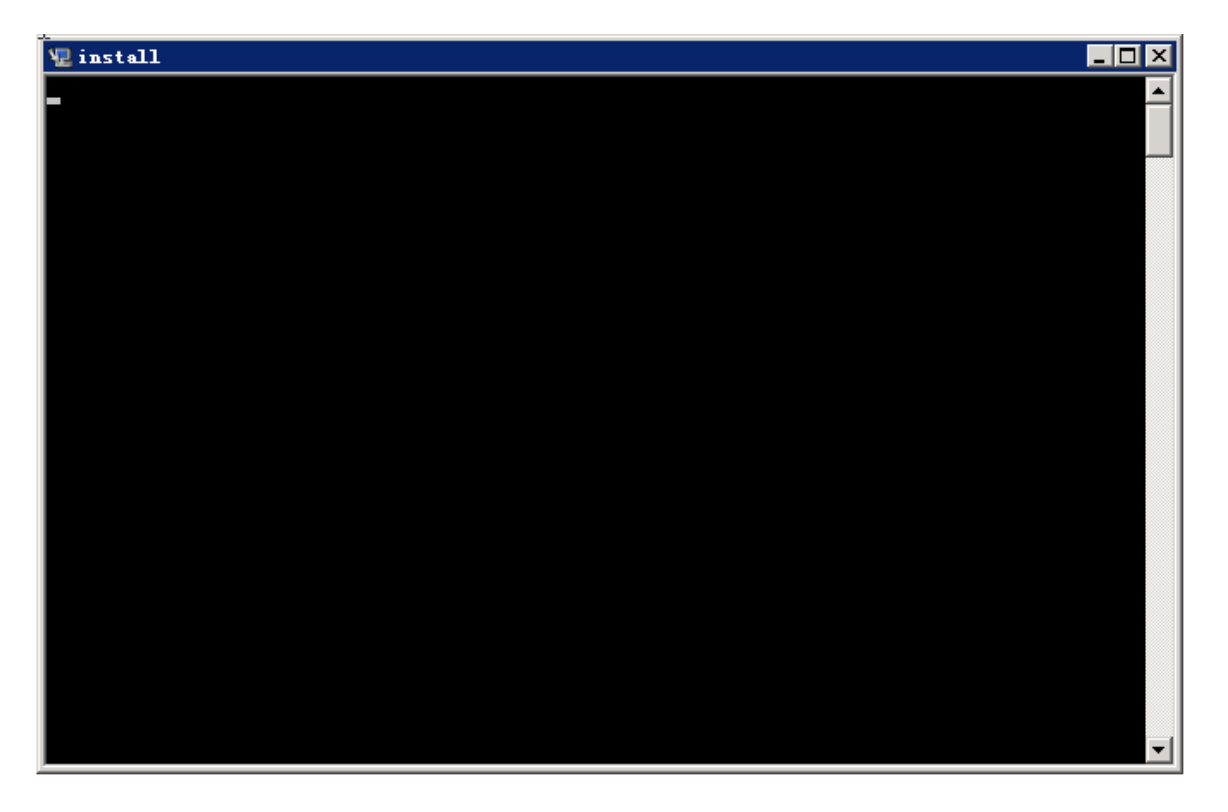

2. [**Introduction**]ページで概要情報を確認し、[**Next**]をクリックします。

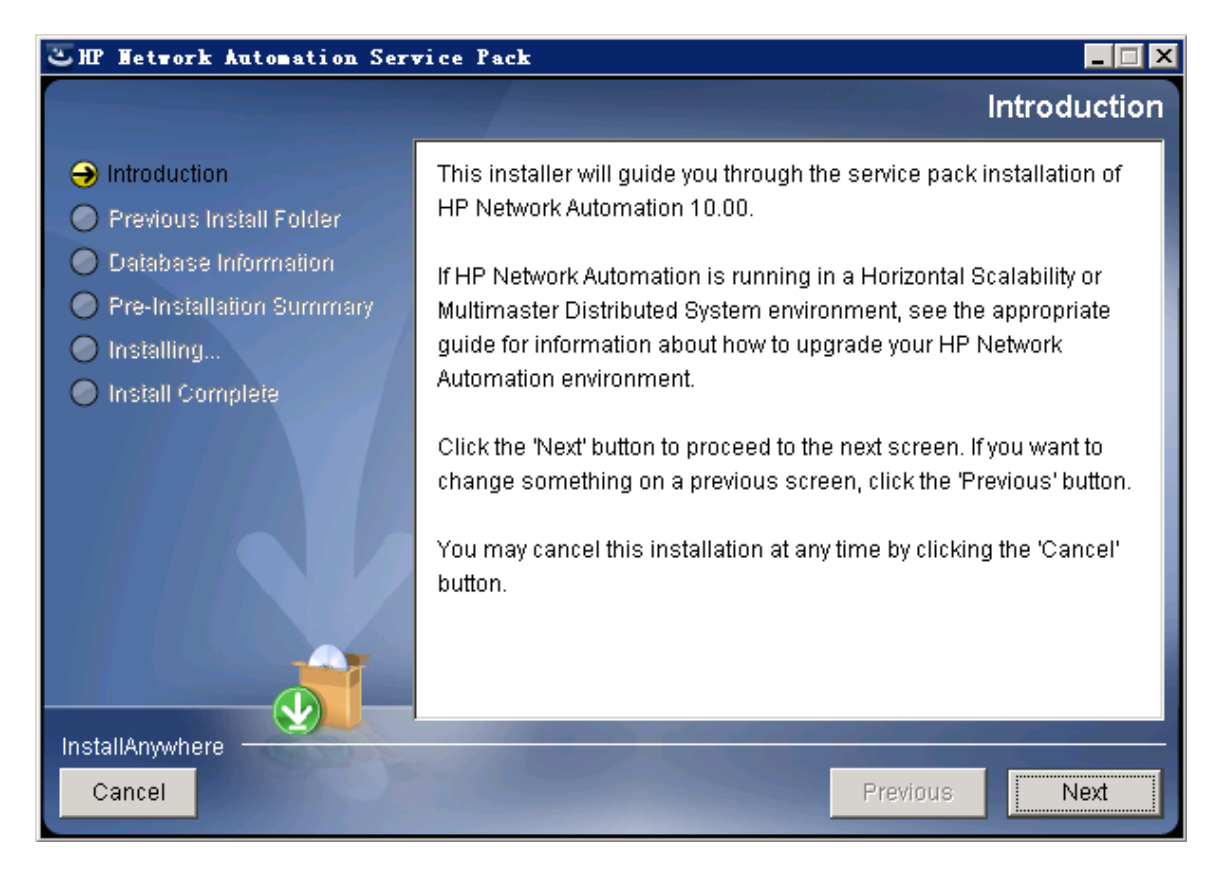

3. [**Product License**]ページでNA 10.00ライセンスキーのパスを入力します。

注**:** アップグレードする前に、NA 10.00の新しい恒久ライセンスキーを取得する必要があります。

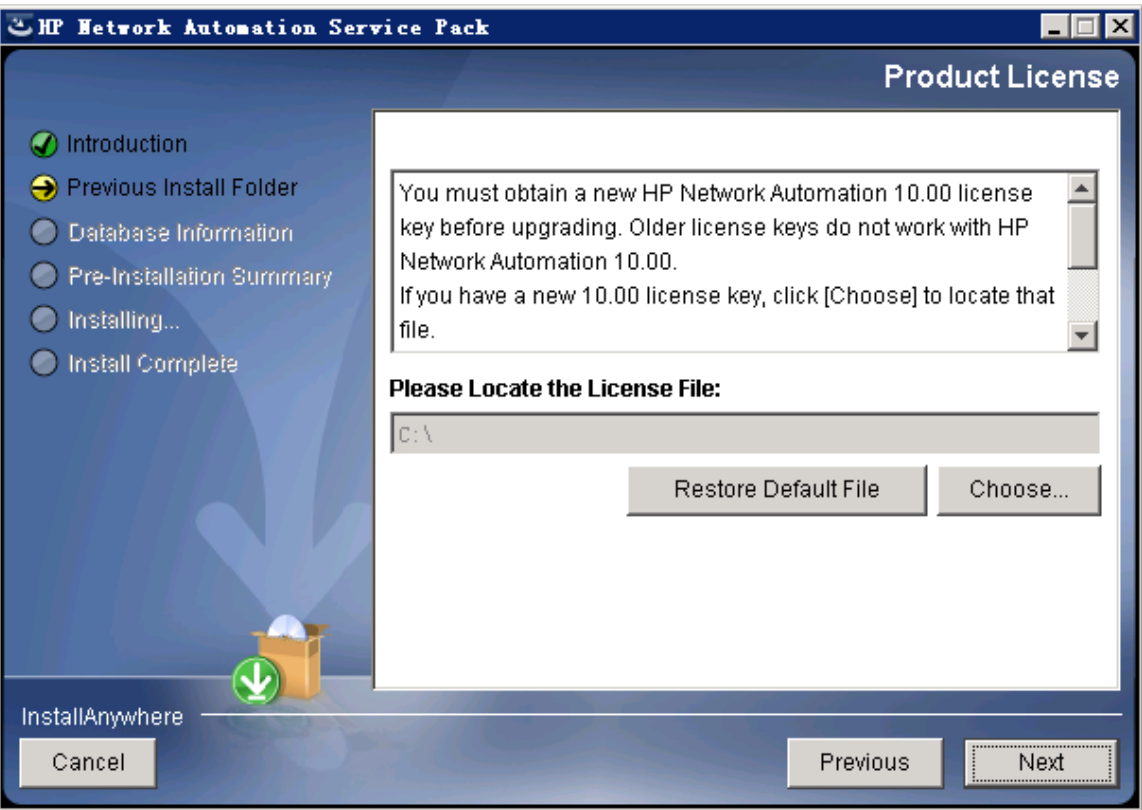

4. [**Stop Services**]メッセージボックスで、Service PackインストーラーによってNAサービスが停止されることが示され ます。[**OK**]をクリックします。

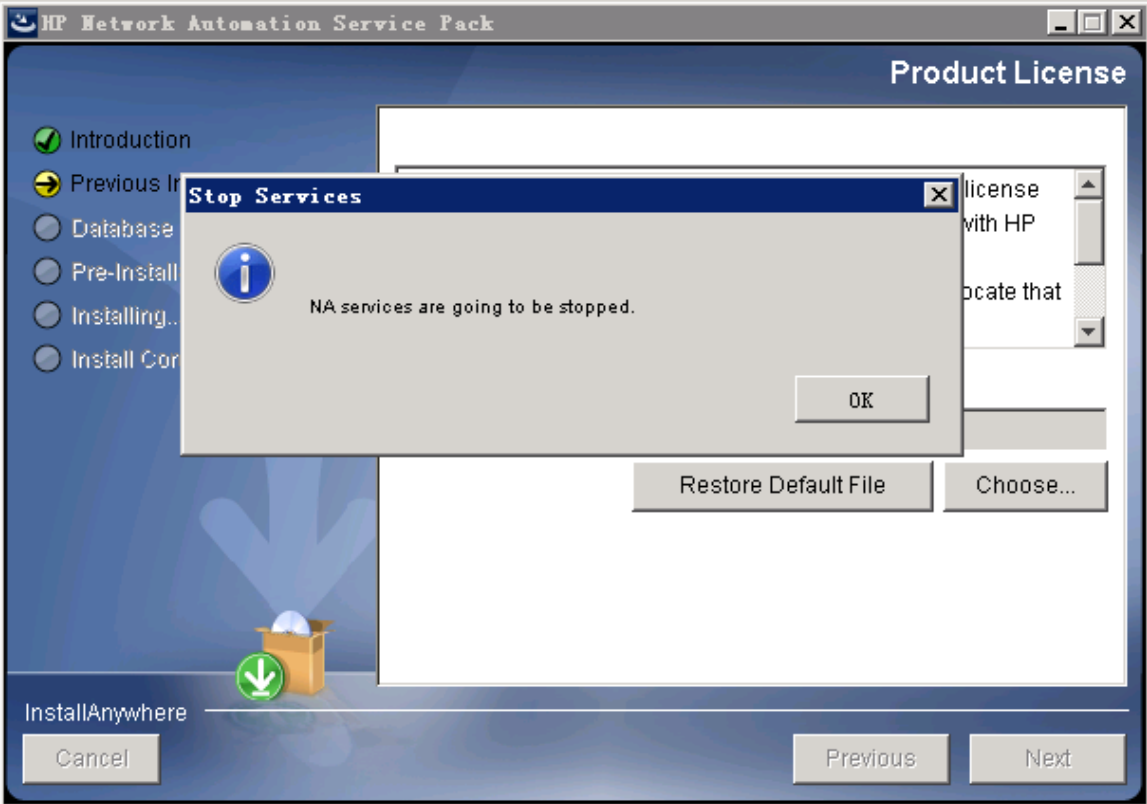

5. [**Please Wait**]ページで、インストール準備が完了するまで待ちます。

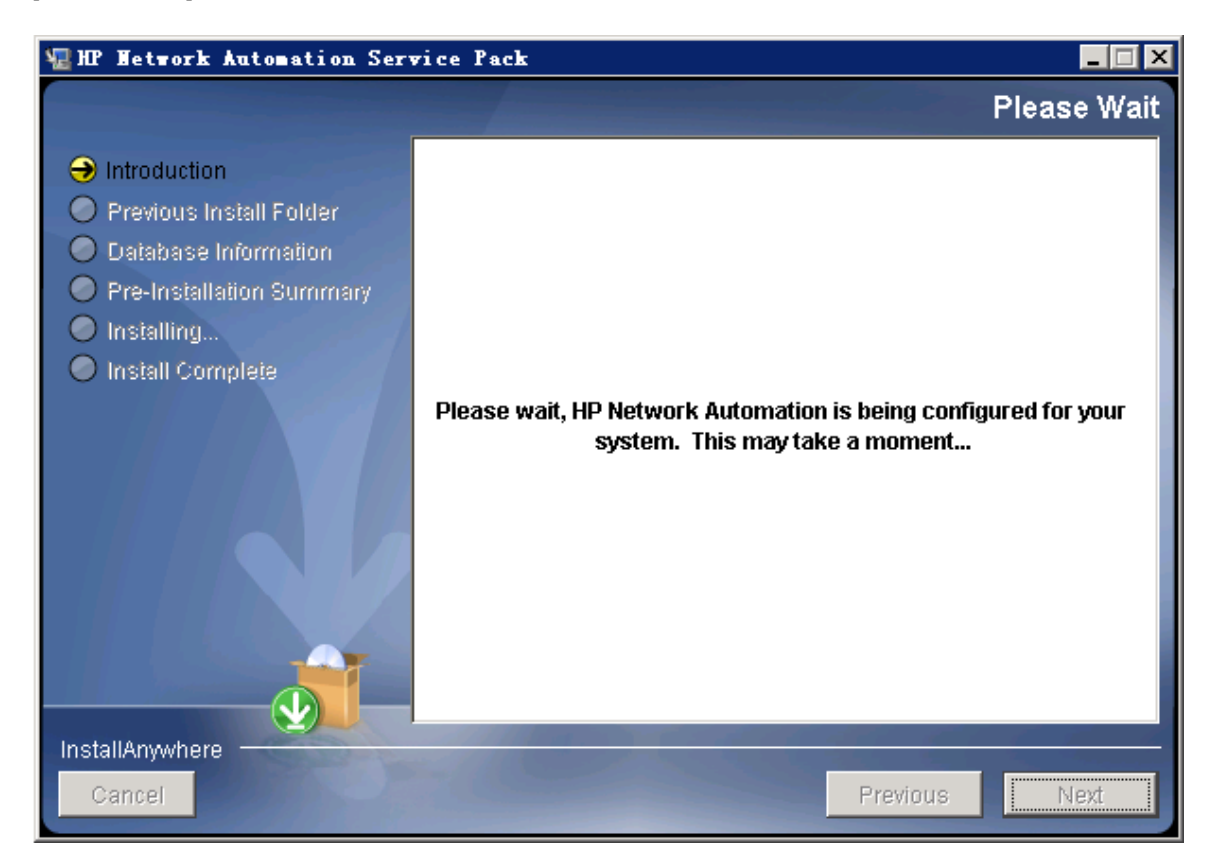

6. [**Backup**]メッセージボックスで、NAファイルシステムおよびNAデータベースをバックアップするように指示されます。こ れらのバックアップを完了していない場合、この時点で実行します。NAファイルシステムおよびNAデータベースを バックアップした後、[**OK**]をクリックします。

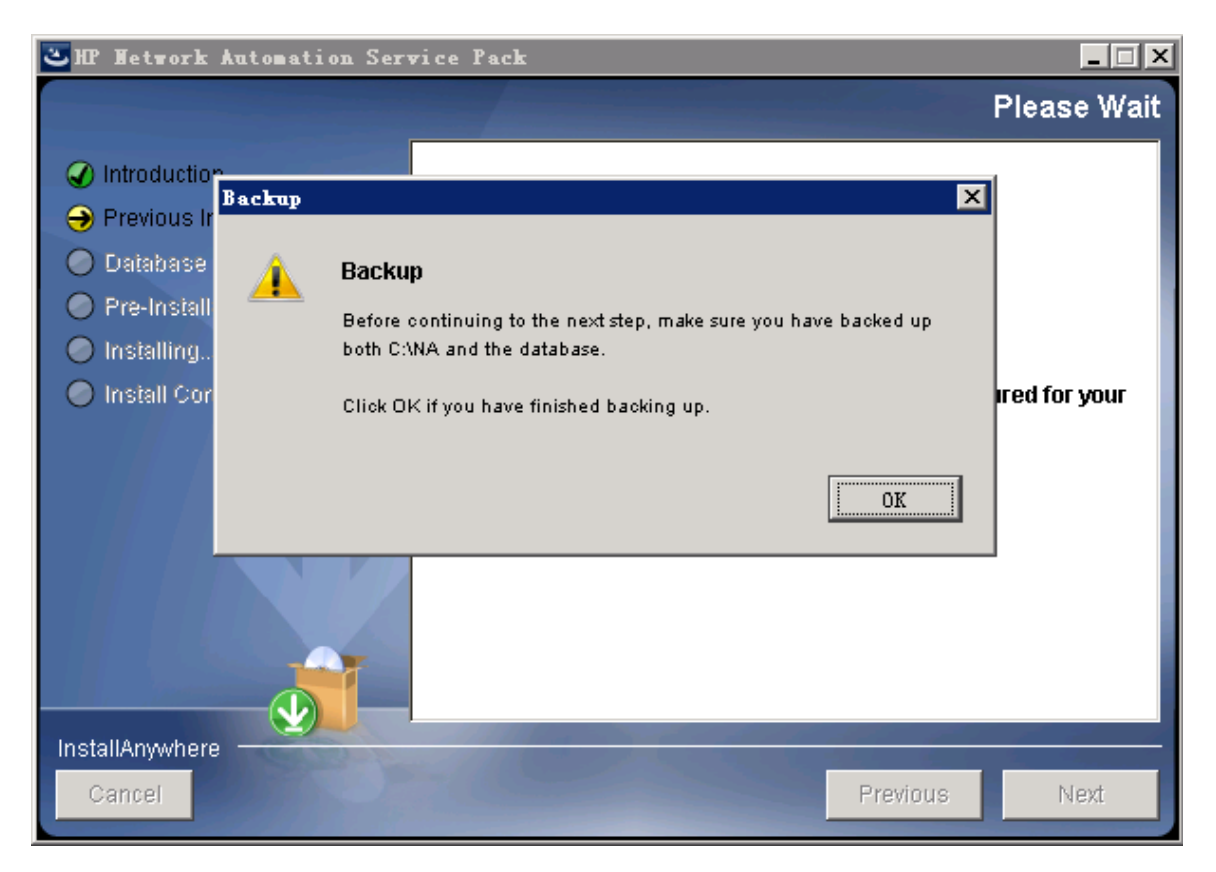

7. [**Pre-Installation Summary**]ページで情報を確認します。設定を修正するには、[**Previous**]をクリックします。す べての設定が正しければ、[**Install**]をクリックします。

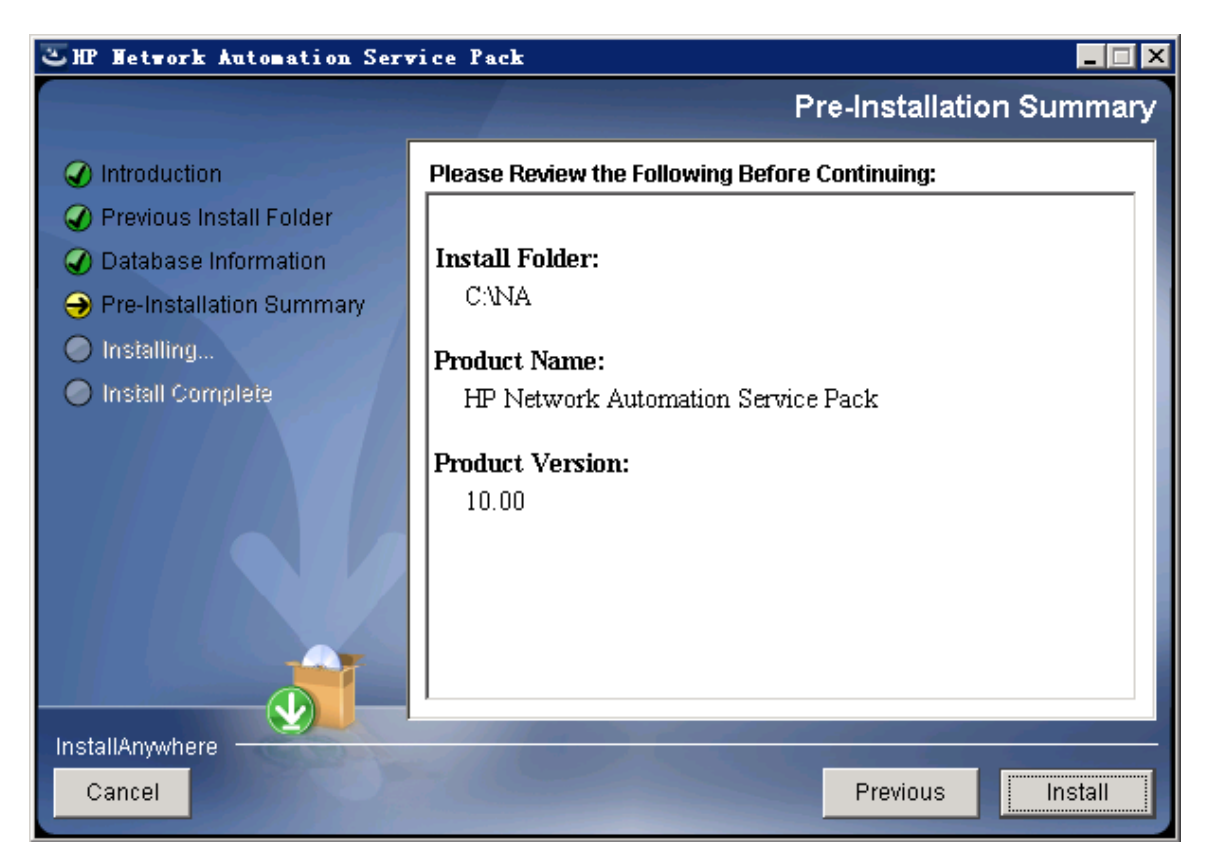

8. [**Installing HP Network Automation**]ページで、インストールが完了するまで待ちます。

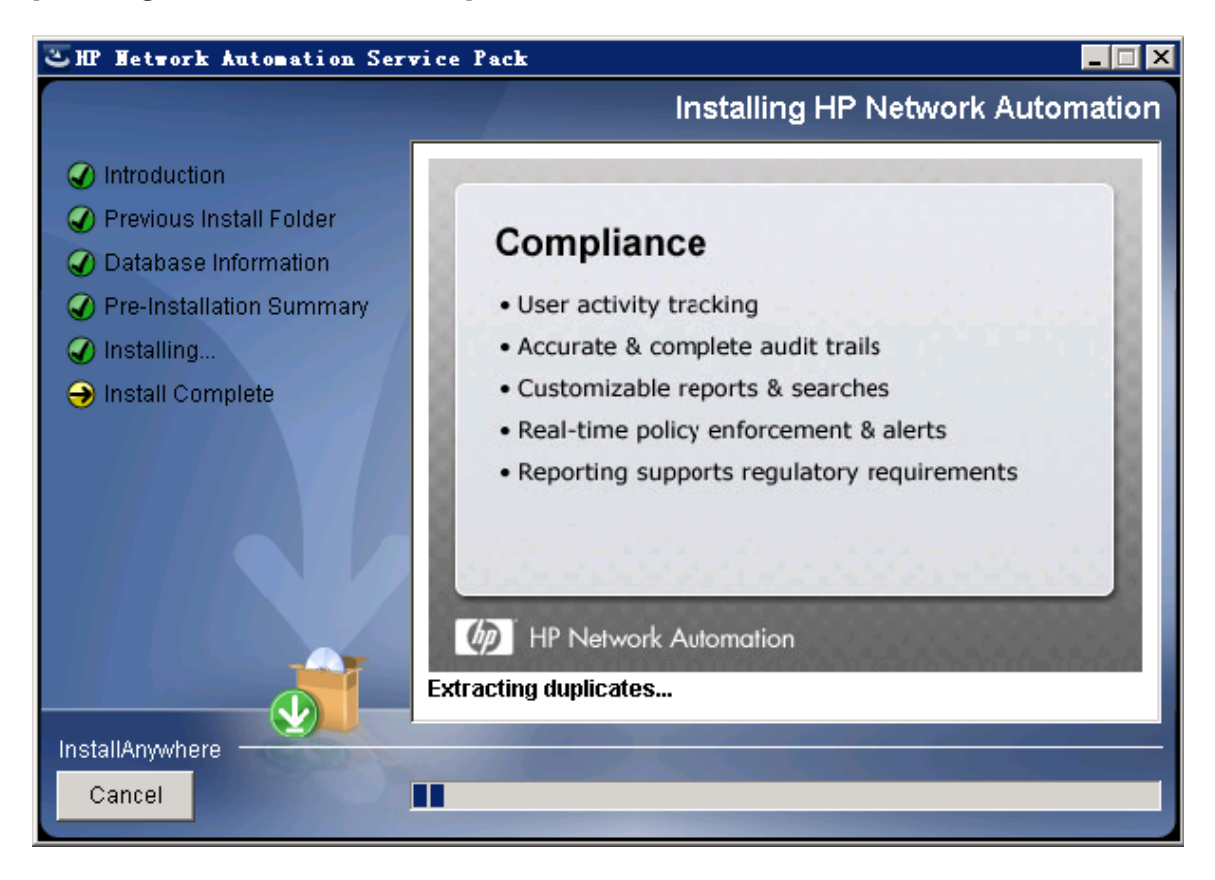

9. ( OracleまたはSQL Serverのみ) [**Full Text Search**]ページで、[Configuration Text]フィールドの全文検索の説 明を読みます。全文検索の構成の詳細については、『NA Administration Guide』を参照してください。[**Next**] をクリックします。

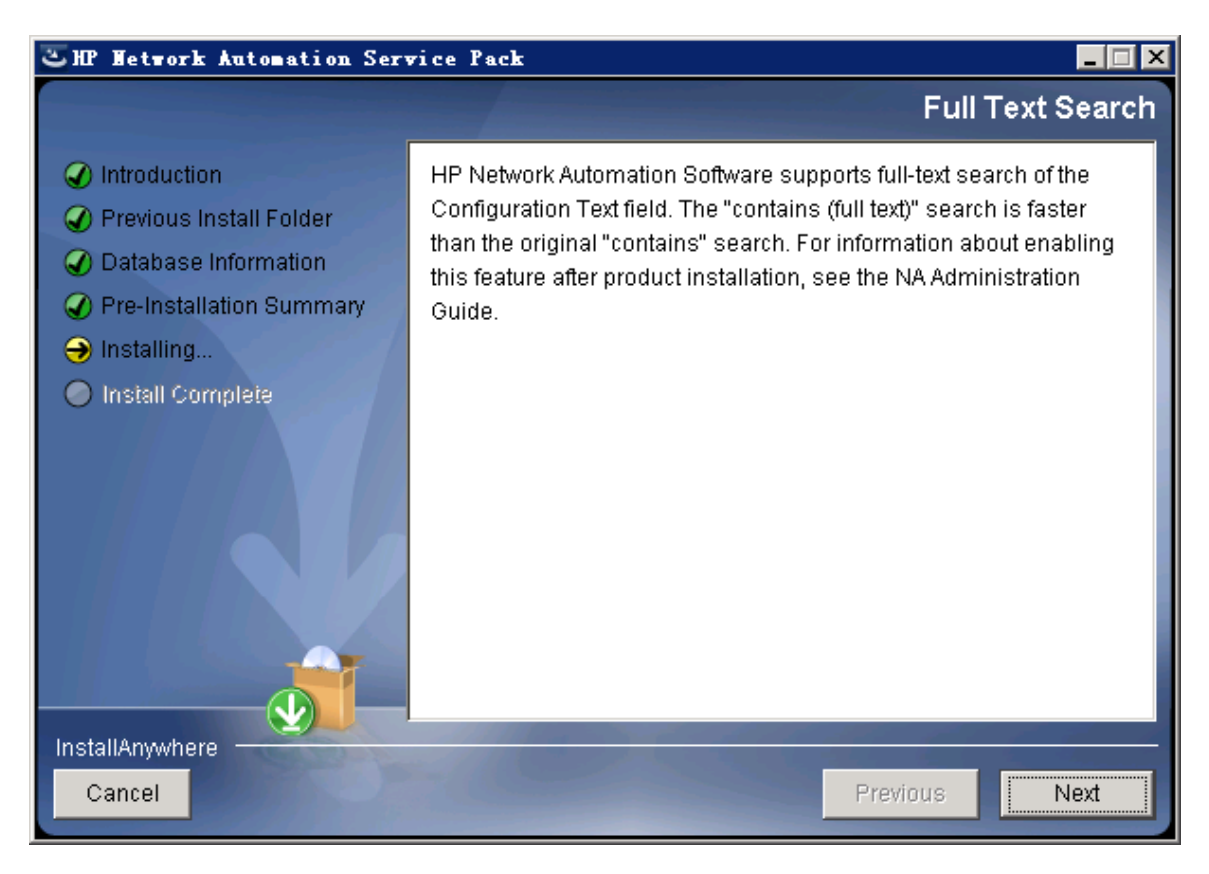

10. ( Oracleのみ) [**Case-Sensitivity of Text Fields**]ページで、ほとんどのテキストフィールドで大文字小文字を区 別しない検索を有効にするかどうかを選択します。管理対象デバイスを区別するために大文字小文字を区別 している場合、大文字小文字を区別しない検索を有効にしないでください。( 製品のインストール後にこの構 成を変更するには、『NA Administration Guide』を参照してください) 。[**Next**]をクリックします。

スタンドアロンNAコアまたは水平スケーラビリティ環境では、アップグレード時にこの機能を有効にできます。

注意**:** マルチマスタ分散システム環境では、NAのアップグレード時に大文字小文字を区別しない検索を 有効にしないでください。NAのアップグレード後の全文検索の有効化の詳細については、『NA Administration Guide』を参照してください。

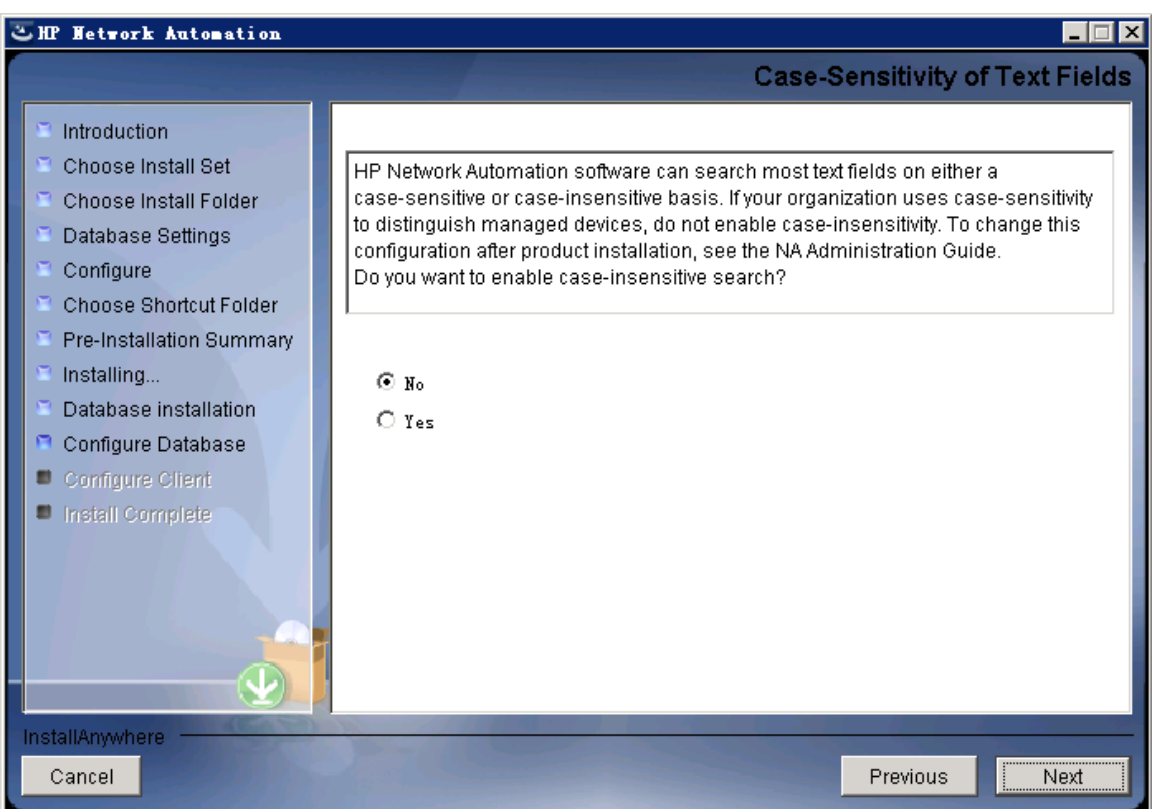

11. [**Upgrading Database**]ページで、データベーススキーマのアップグレードが完了するまで待ちます。

12. [**HP Network Automation**]メッセージボックスで、Service PackインストーラーによってNAサービスが開始されるこ とが示されます。インストールが完了するまで待ちます。

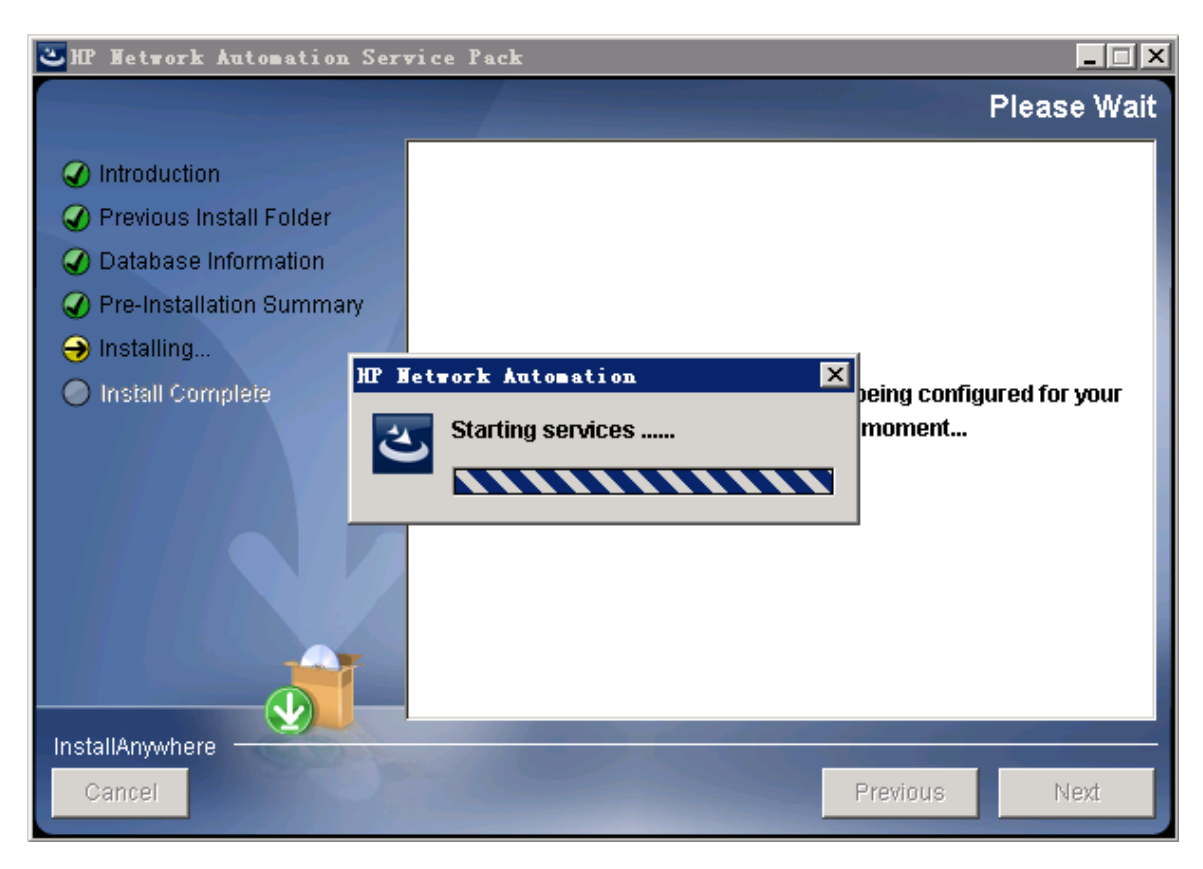

13. [**HP Live Network**]メッセージボックスで、HP Live Networkに関する情報を確認します。NAコアサーバをインター ネットに接続している場合、HP Live Networkを使用して、無料のNAドライバパックの更新とサブスクリプション ベースのネットワークセキュリティおよびコンプライアンスの更新を受け取ることができます。[**OK**]をクリックします。

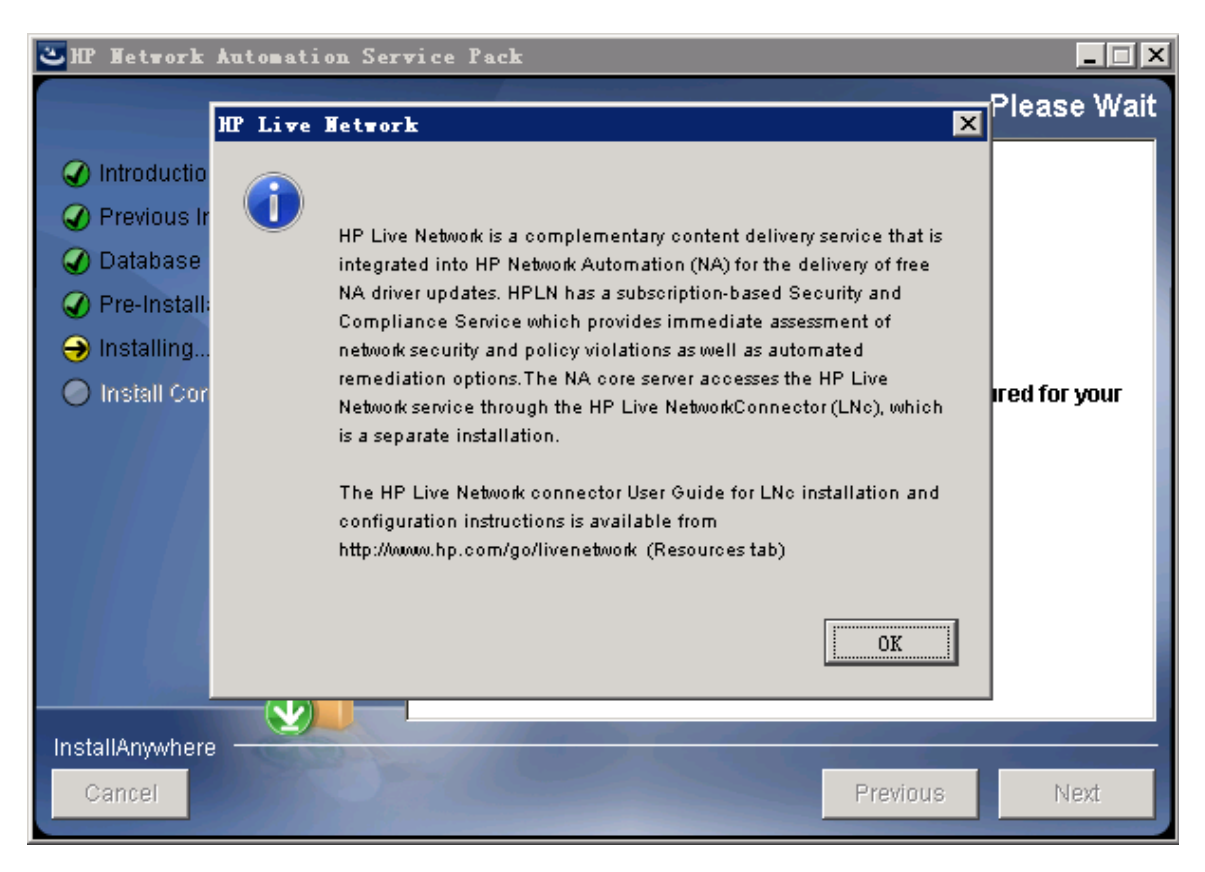

14. [**Install Complete**]ページで[**Done**]をクリックします。

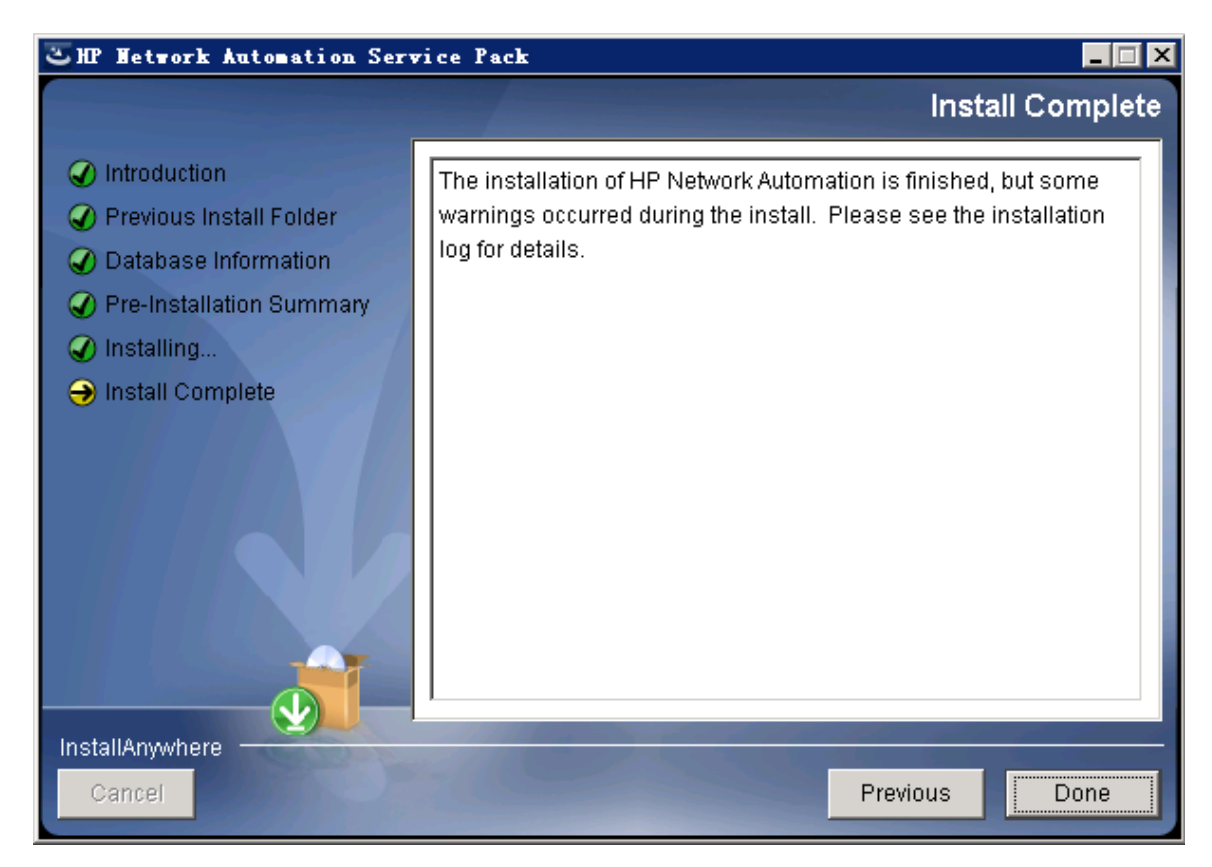

インストールおよびアップグレードガイド 付録C: インストールに関するチュートリアル

### **Linux**オペレーティングシステム

LinuxプラットフォームでNAをアップグレードするには、次の手順を実行します。

1. リリースパッケージでsetup.binファイルを見つけ、コマンドラインから実行します。

インストーラーの[Introduction]セクションが表示されます。

Preparing to install... Extracting the JRE from the installer archive... Unpacking the JRE... Extracting the installation resources from the installer archive... Configuring the installer for this system's environment... Launching installer... (created with InstallAnuwhere) HP Network Automation Preparing CONSOLE Mode Installation... Introduction . <u>. . . . . . . . . . .</u> This installer will quide you through the service pack installation of HP Network Automation 10.00. how to upgrade your HP Network Automation environment. Respond to each prompt to proceed to the next step in the installation. If you want to change something on a previous step, type 'back'. You may cancel this installation at any time by typing 'quit'. PRESS <ENTER> TO CONTINUE:

インストール中に「**back**」と入力して**Enter**キーを押すと前のステップに戻り、「**quit**」と入力して**Enter**キーを押すと インストーラーが終了します。

インストールプロセスを続行するには**Enter**キーを押します。

2. [Product License]セクションでNA10.00ライセンスキーのパスを入力します。

注**:** アップグレードする前に、NA 10.00の新しい恒久ライセンスキーを取得する必要があります。

**Product License** You must obtain a new HP Network Automation 10.00 license key before upgrading. Older license keys do not work with HP Network Automation 10.00. If you have a new 10.00 license key, you can enter it now. If you do not have a 10.00 license key, type 'cancel' and press Enter to exit and re-run this installer after obtaining a valid 10.00 license key.

Please Provide Full Path and Filename to License File: (DEFAULT: ): **0** 

3. [Stop Services]セクションで、Service PackインストーラーによってNAサービスが停止されることが示されま す。**Enter**キーを押します。

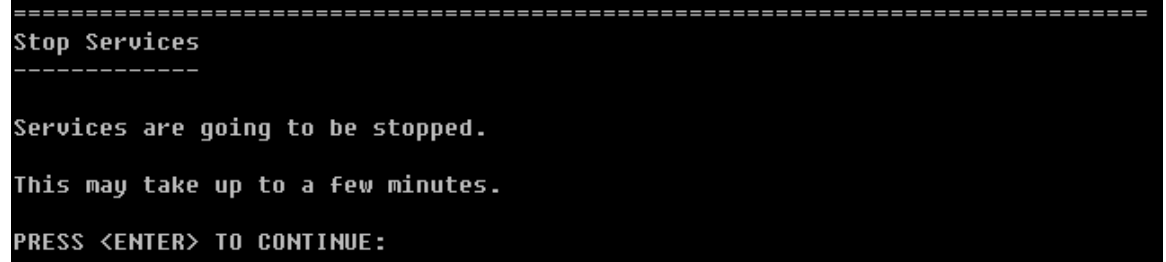

4. [Backup]セクションで、NAファイルシステムおよびNAデータベースをバックアップするように指示されます。これらの バックアップを完了していない場合、この時点で実行します。NAファイルシステムおよびNAデータベースをバック アップした後、**Enter**キーを押します。

Backup

Before continuing to the next step, make sure you have backed up both /opt/NA and the database.

Select OK if you have finished backing up.

**PRESS <ENTER> TO ACCEPT THE FOLLOWING (OK):** 

5. [Pre-Installation Summary]セクションで情報を確認し、**Enter**キーを押します。

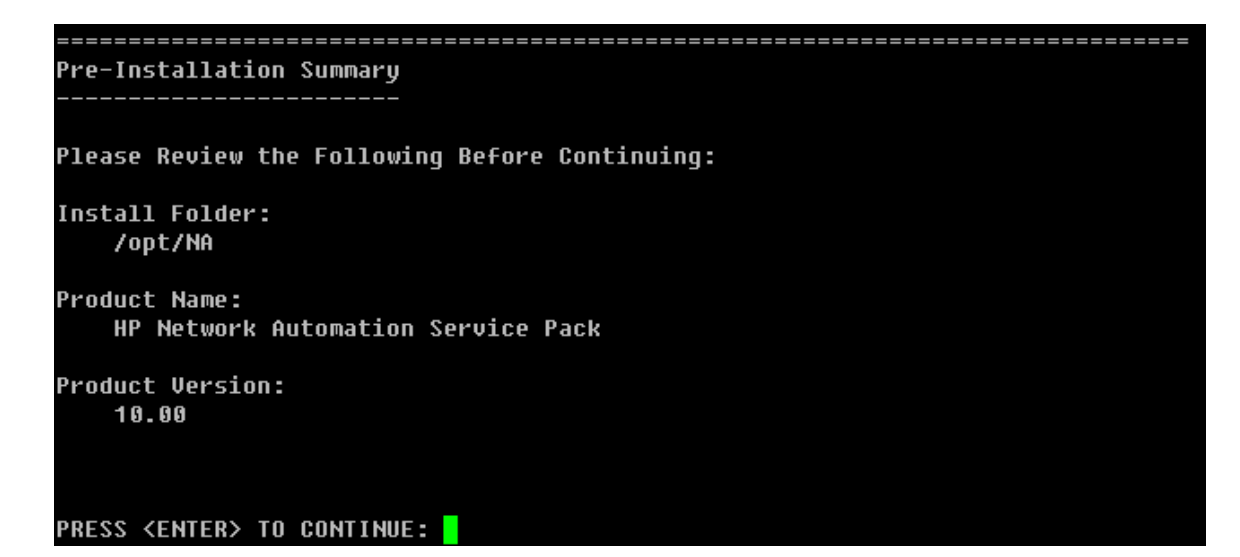

6. [Installing...]および[Setting up Environments...]セクションで、インストールが完了するまで待ち ます。

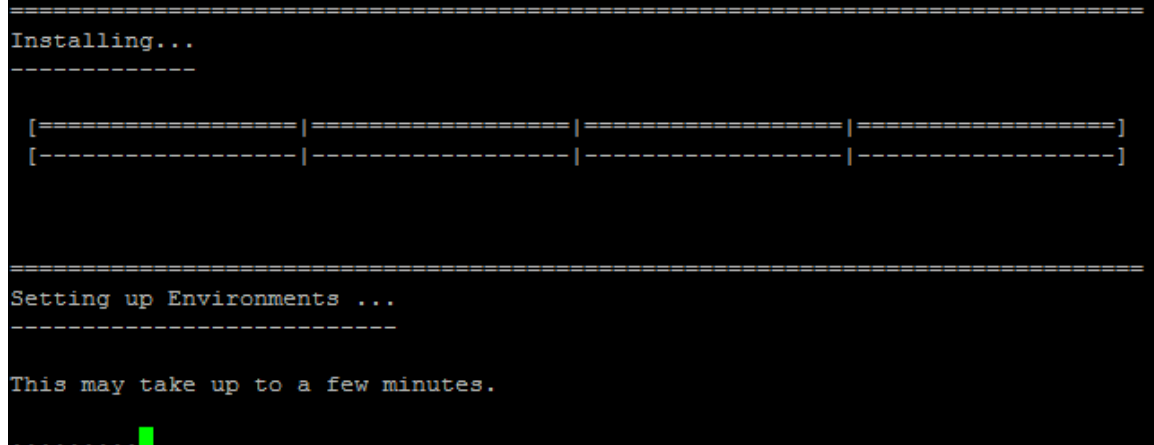

7. ( OracleまたはSQL Serverのみ) [Full Text Search]セクションで、[Configuration Text]フィールドの全文検 索の説明を読みます。全文検索の構成の詳細については、『NA Administration Guide』を参照してください。 [**Next**]をクリックします。

Full Text Search

HP Network Automation Software supports full-text search of the Confiquration Text field. The "contains (full text)" search is faster than the original 'contains" search. For information about enabling this feature after product installation, see the NA Administration Guide.

**PRESS <ENTER> TO CONTINUE:** 

8. (Oracleのみ)[Case-Sensitivity of Text Fields]セクションで、ほとんどのテキストフィールドで大文字 小文字を区別しない検索を有効にするかどうかを選択します。管理対象デバイスを区別するために大文字小 文字を区別している場合、大文字小文字を区別しない検索を有効にしないでください。( 製品のインストール 後にこの構成を変更するには、『NA Administration Guide』を参照してください) 。[**Next**]をクリックします。

スタンドアロンNAコアまたは水平スケーラビリティ環境では、アップグレード時にこの機能を有効にできます。

注意**:** マルチマスタ分散システム環境では、NAのアップグレード時に大文字小文字を区別しない検索を 有効にしないでください。NAのアップグレード後の全文検索の有効化の詳細については、『NA Administration Guide』を参照してください。

Case-Sensitivity of Text Fields

HP Network Automation software can search most text fields on either a case-sensit ive or case-insensitive basis. If your organization uses case-sensitivity to disti nguish managed devices, do not enable case-insensitivity. To change this configura tion after product installation, see the NA Administration Guide. Do you want to enable case-insensitive search?

 $1 - No$  $->2-$  Yes

ENTER THE NUMBER FOR YOUR CHOICE, OR PRESS <ENTER> TO ACCEPT THE DEFAULT::

9. [Upgrading Database]セクションで、データベーススキーマのアップグレードが完了するまで待ちます。

**Upgrading Database ...** Depending on the size of the database, this may take up to a few hours. Please do not interrupt.

10. [Starting Services]セクションで、Service PackインストーラーによってNAサービスが開始されることが示され ます。インストールが完了するまで待ちます。

Starting Services ... This may take up to a few minutes. . . . . . . . . . . . . . . <mark>.</mark>

11. [HP Live Network]セクションで、HP Live Networkに関する情報を確認します。[**HP Live Network**]メッセー ジボックスで、HP Live Networkに関する情報を確認します。NAコアサーバをインターネットに接続している場 合、HP Live Networkを使用して、無料のNAドライバパックの更新とサブスクリプションベースのネットワークセキュ リティおよびコンプライアンスの更新を受け取ることができます。**Enter**キーを押します。

```
HP Live Network
```
HP Live Network is a complementary content delivery service that is integrated into HP Network Automation (NA) for the delivery of free NA driver updates. HPLN has a subscription-based Security and Compliance Service which provides immediate assessment of network security and policy violations as well as automated remediation options. The NA core server accesses the HP Live Network service through the HP Live NetworkConnector (LNc), which is a separate installation.

The HP Live Network connector User Guide for LNc installation and configuration instructions is available from http://www.hp.com/qo/livenetwork (Resources tab)

**PRESS <ENTER> TO CONTINUE:** 

12. [Installation Complete]セクションでNAルートディレクトリの場所をメモし、**Enter**キーを押します。

Installation Complete

Congratulations. HP Network Automation Service Pack 10.00 has been successfully installed to:

/opt/NA

# お客様からのご意見、ご感想をお待ちしていま す。

本ドキュメントについてのご意見、ご感想については、電子メール[でドキュメント制作チームまでご連絡く](mailto:ovdoc-nsm@hp.com?subject=Feedback on , 20147 (Network Automation 10.00))ださい。この システムで電子メールクライアントが設定されていれば、このリンクをクリックすることで、以下の情報が件名に記入さ れた電子メールウィンドウが開きます。

**Feedback on** インストールおよびアップグレードガイド**, 2014**年**7**月 **(Network Automation**ソフトウェア **10.00)**

本文にご意見、ご感想を記入の上、[送信] をクリックしてください。

電子メールクライアントが利用できない場合は、上記の情報をコピーしてWebメールクライアントの新規メッセージに 貼り付け、ovdoc-nsm@hp.com宛にお送りください。